# sunapsis®:International Office Module Technical Guide

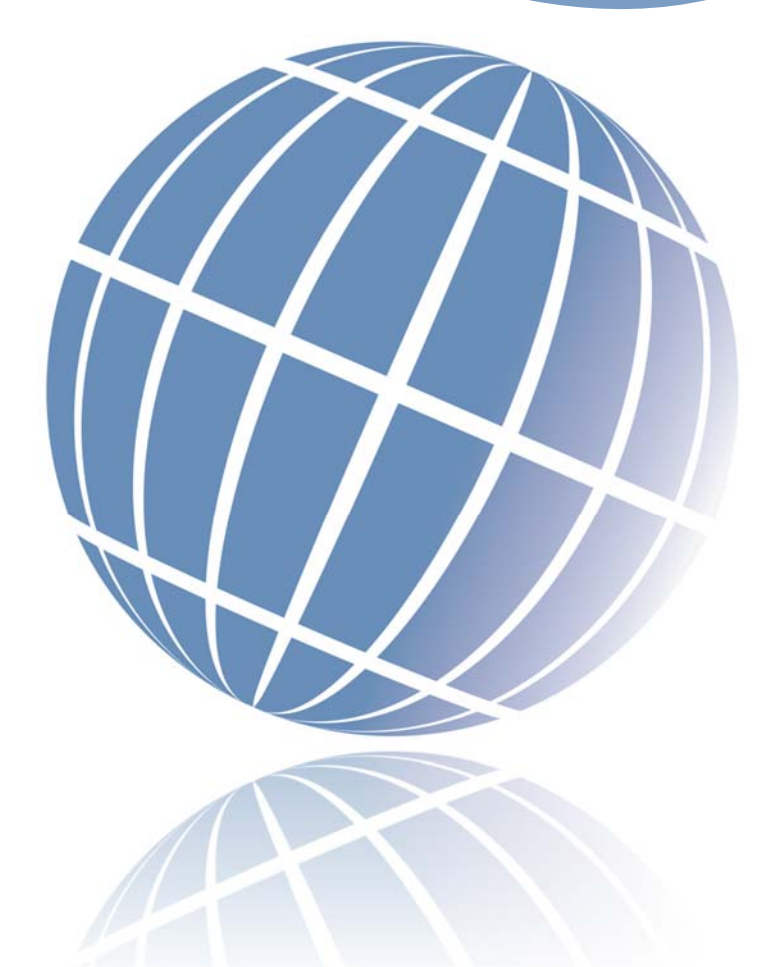

Updated 12/10/2013

# <span id="page-1-0"></span>TABLE OF CONTENTS

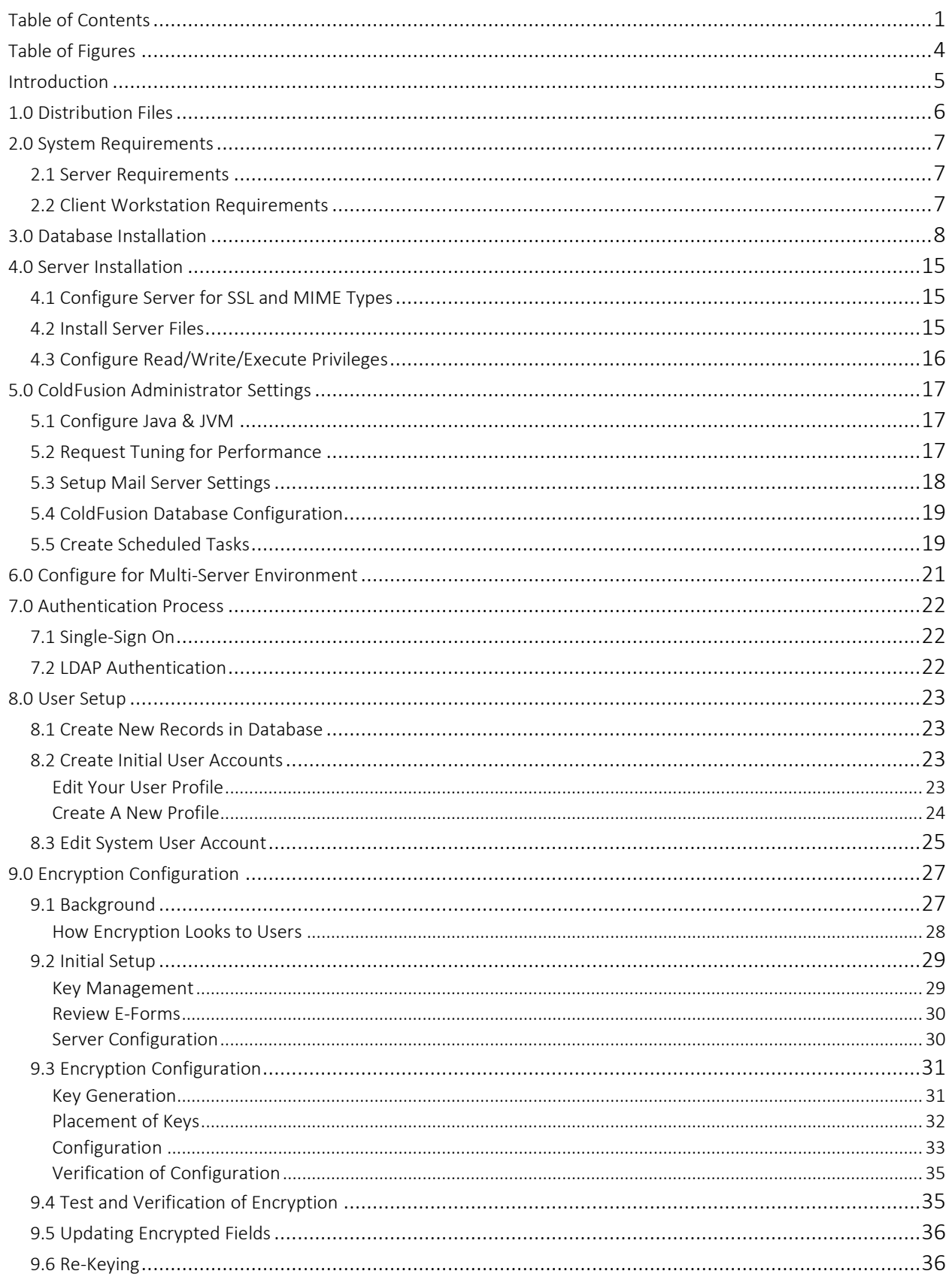

#### THE SUNAPSIS® 3 INTERNATIONAL OFFICE MODULE TECHNICAL GUIDE LAST REVISION 2013-12-10

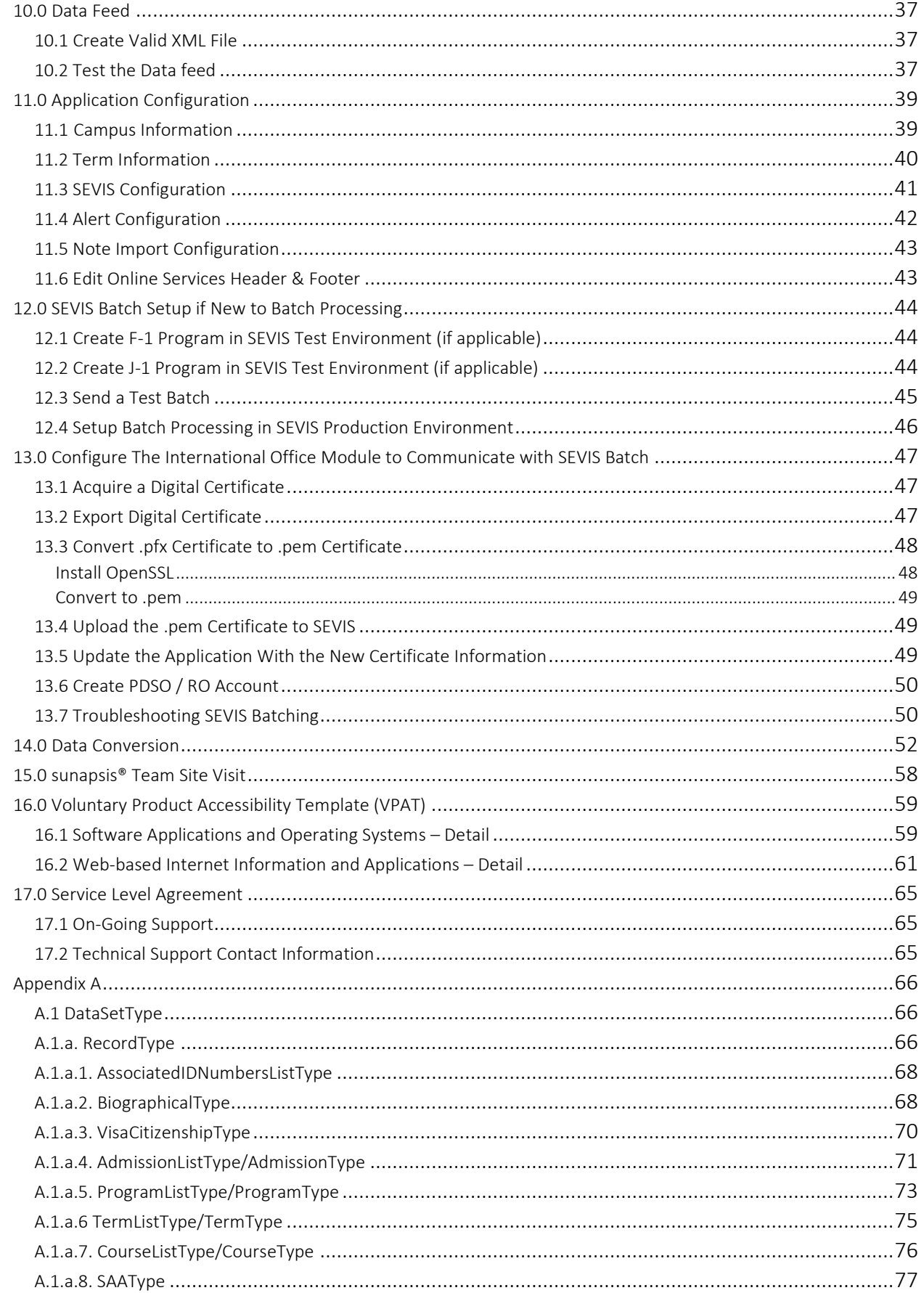

#### THE SUNAPSIS® 3 INTERNATIONAL OFFICE MODULE TECHNICAL GUIDE LAST REVISION 2013-12-10

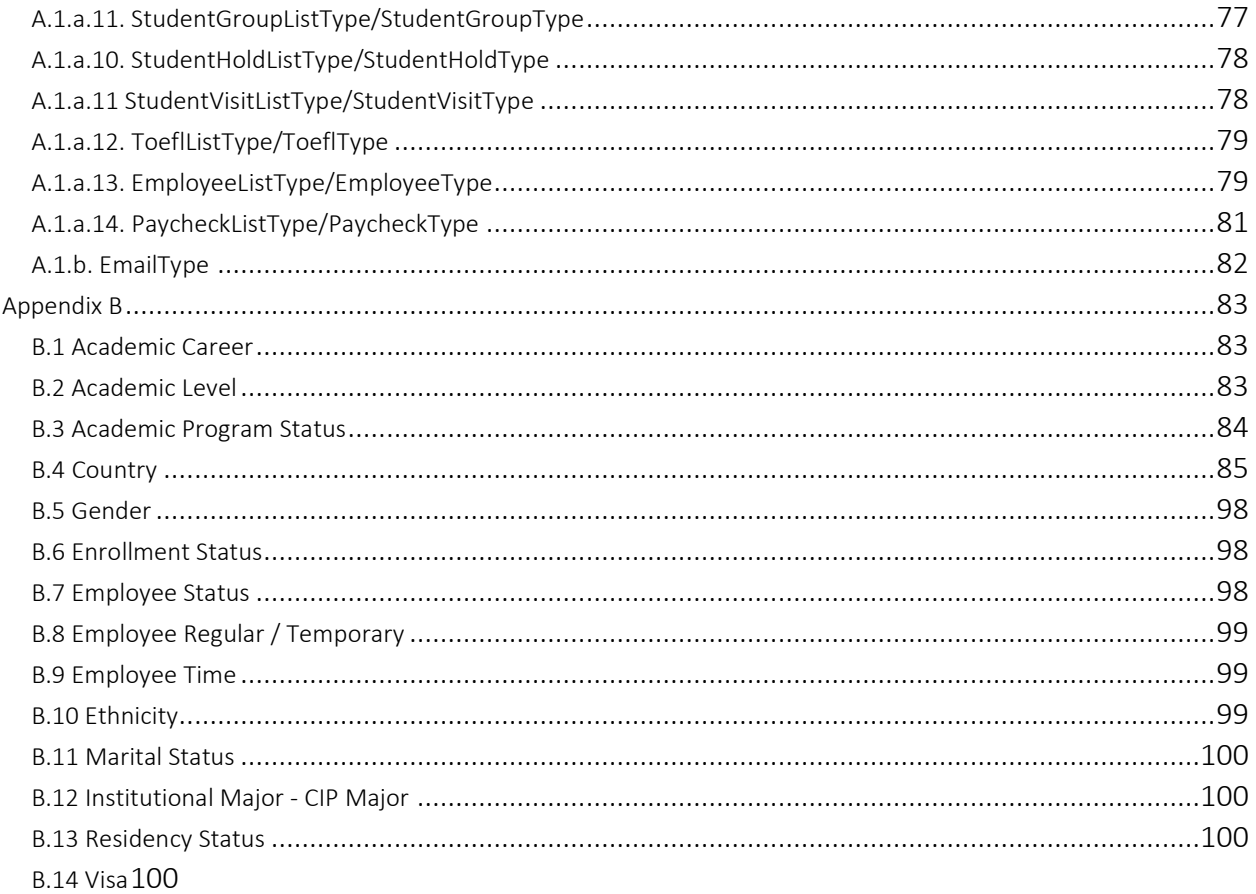

# <span id="page-4-0"></span>TABLE OF FIGURES

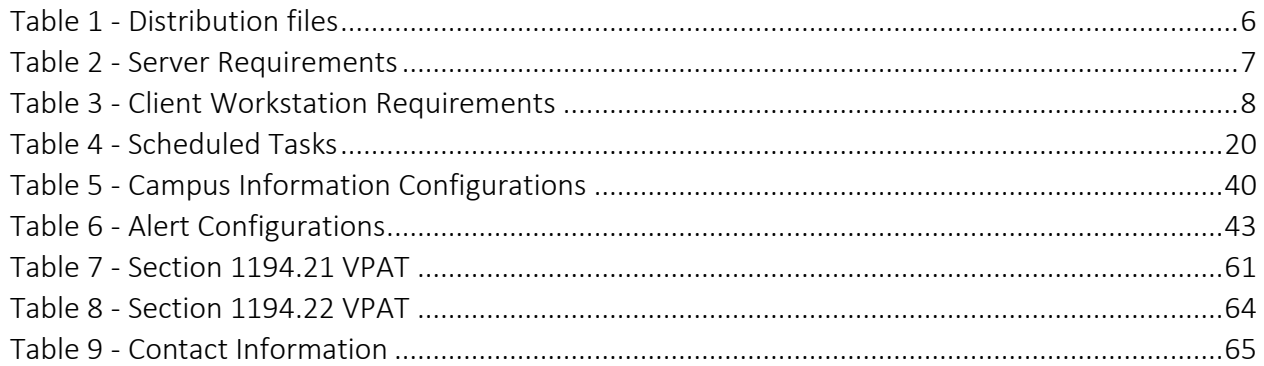

# <span id="page-5-0"></span>INTRODUCTION

This is the International Office Module (Powered by sunapsis®) Technical Guide. This guide provides a step-by-step process on how to install and configure the application. Most of this guide needs to be completed by an IT staff member, though specific parts (especially those regarding the data feed) will require collaboration between the IT staff and the international office. Although we have strived to create an exhaustive guide that details every step sufficiently, please feel free to contact our support team anytime you have questions or need clarification on any of the steps.

# <span id="page-6-0"></span>1.0 DISTRIBUTION FILES

In the .zip file that you received is everything that you need to install sunapsis. Included are a number of directories and files. Table 1 gives a summary of the directories and files included.

<span id="page-6-1"></span>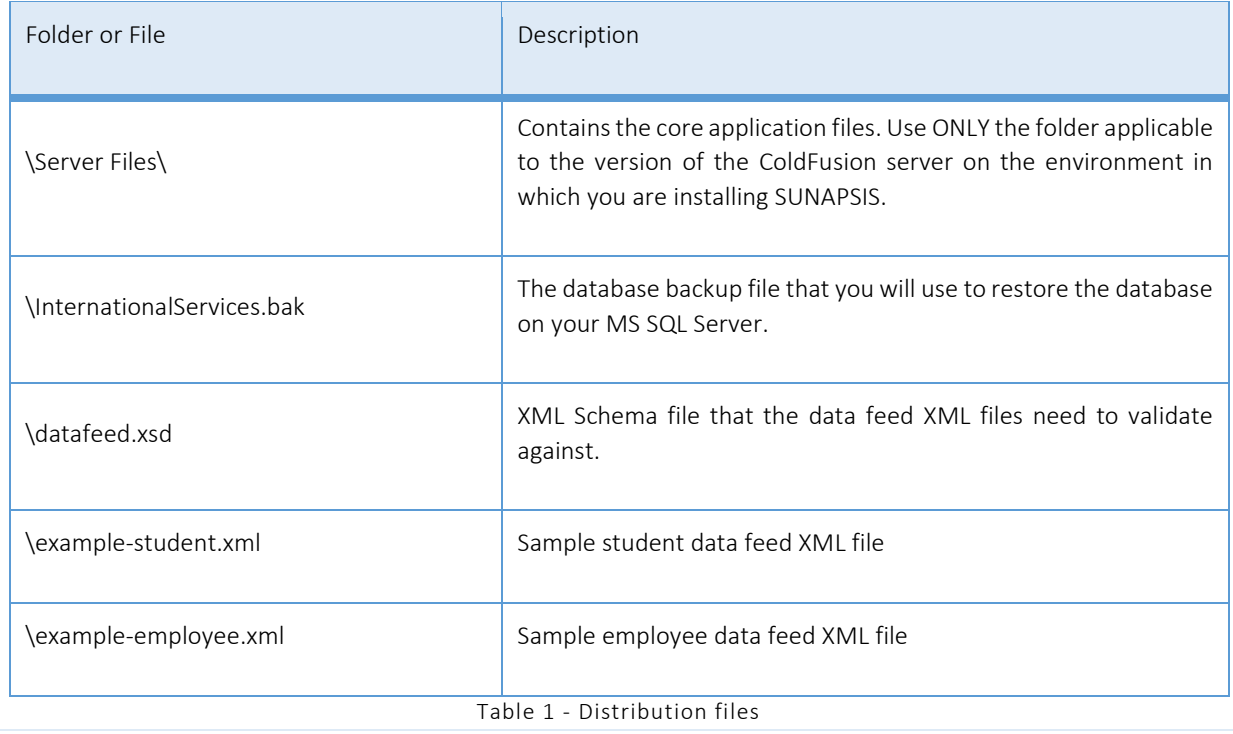

# <span id="page-7-0"></span>2.0 SYSTEM REQUIREMENTS

Before starting this document, please review the server and workstation requirements and ensure that your systems match these specifications. Please be aware that application performance will be affected if the server and/or client workstation requirements are not met. Contact the support team if you have any concerns.

# <span id="page-7-1"></span>2.1 SERVER REQUIREMENTS

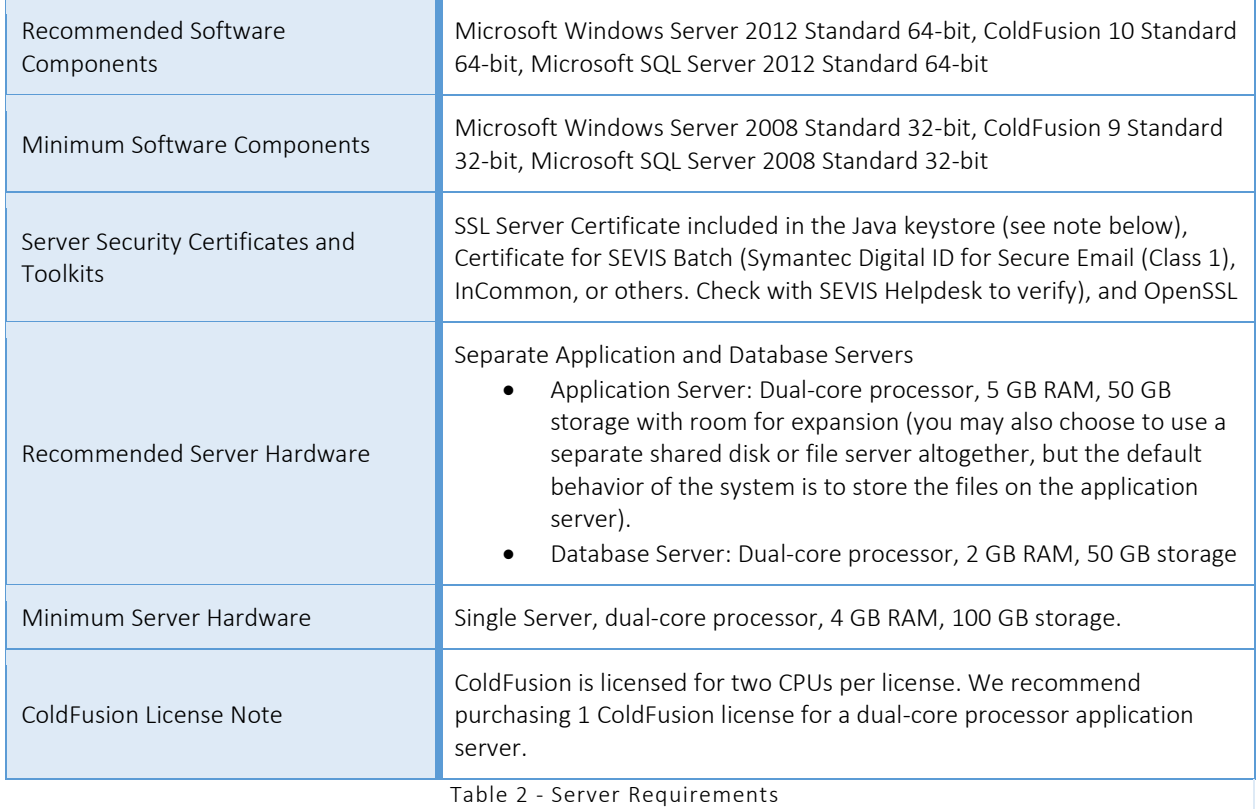

<span id="page-7-3"></span>SSL CERTIFICATE NOTE: The Java keystore has only a limited number of trusted certificate authorities installed by default (you can view the default trusted authorities by following the instructions [here\)](http://download.oracle.com/javase/7/docs/technotes/tools/solaris/keytool.html%23cacerts). It is possible to use certificates not included in the Java keystore by default by adding the certificate (and its entire authority chain) to all of the involved the Java keystores. However, this process will not be supported by SUNAPSIS. You do so at your own risk.

# <span id="page-7-2"></span>2.2 CLIENT WORKSTATION REQUIREMENTS

While certain operations such as the SEVIS RTI Extraction will benefit from a high-performance machine, even workstations that are several years old should be able to run the SUNAPSIS application without any difficulty.

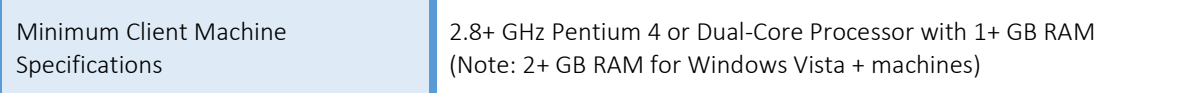

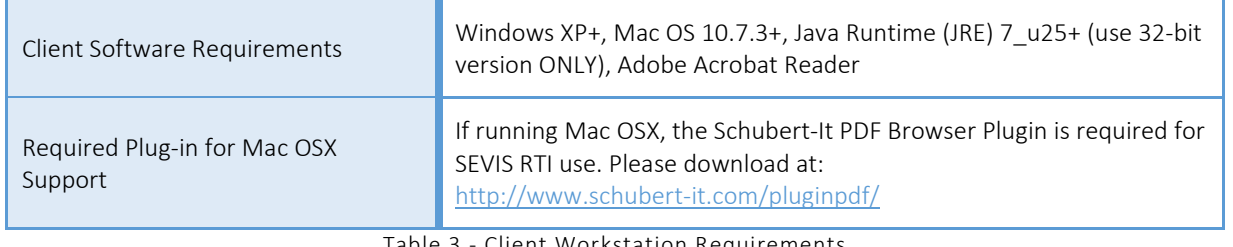

Table 3 - Client Workstation Requirements

# <span id="page-8-1"></span><span id="page-8-0"></span>3.0 DATABASE INSTALLATION

This process installs the database structure used for the application onto your database server. These steps assume that you already have installed Microsoft SQL Server 2008, 2008R2 or 2012 Standard on the server. If you have not installed it yet, please do so before continuing with this section *(screenshots are from SQL Server 2012, but 2008 is similar).*

Database Backup File: InternationalServices.bak Database File Type: SQL Server Database Backup

- 1. Launch the SQL Server Management Studio.
- 2. Connect to Server Database Engine using SQL Server Authentication.
- 3. Right click on '*Databases*' and select '*Restore Database…*'

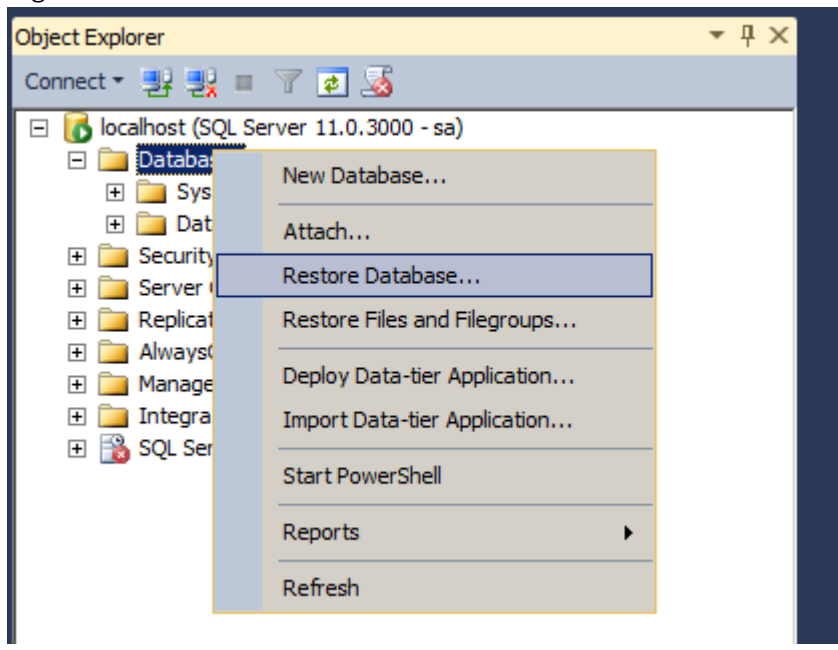

4. Source → Device: <path to InternationalServices.bak>. Destination <sup>→</sup> Database: InternationalServices

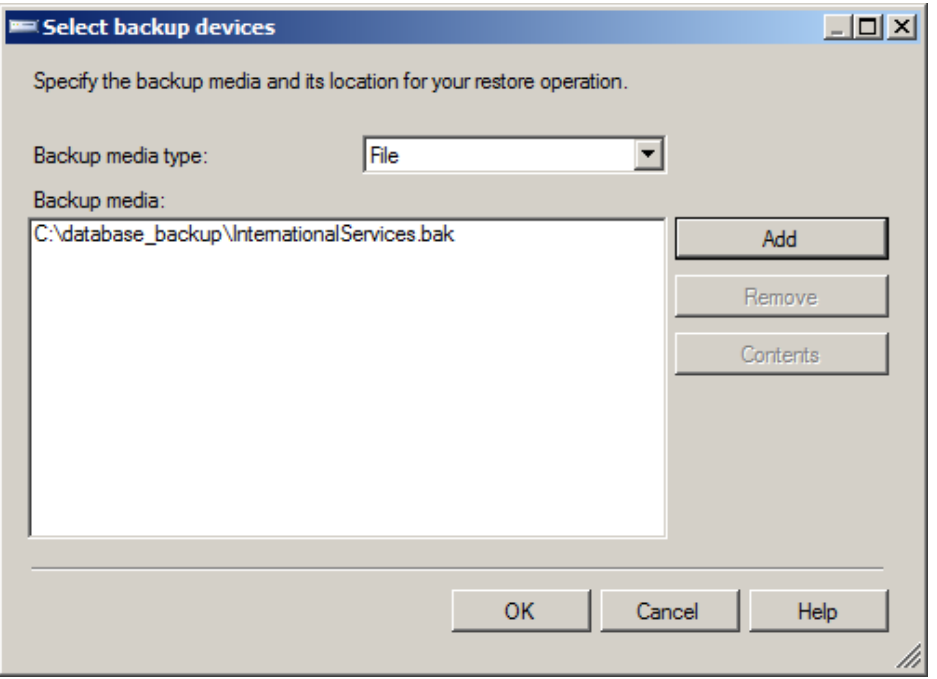

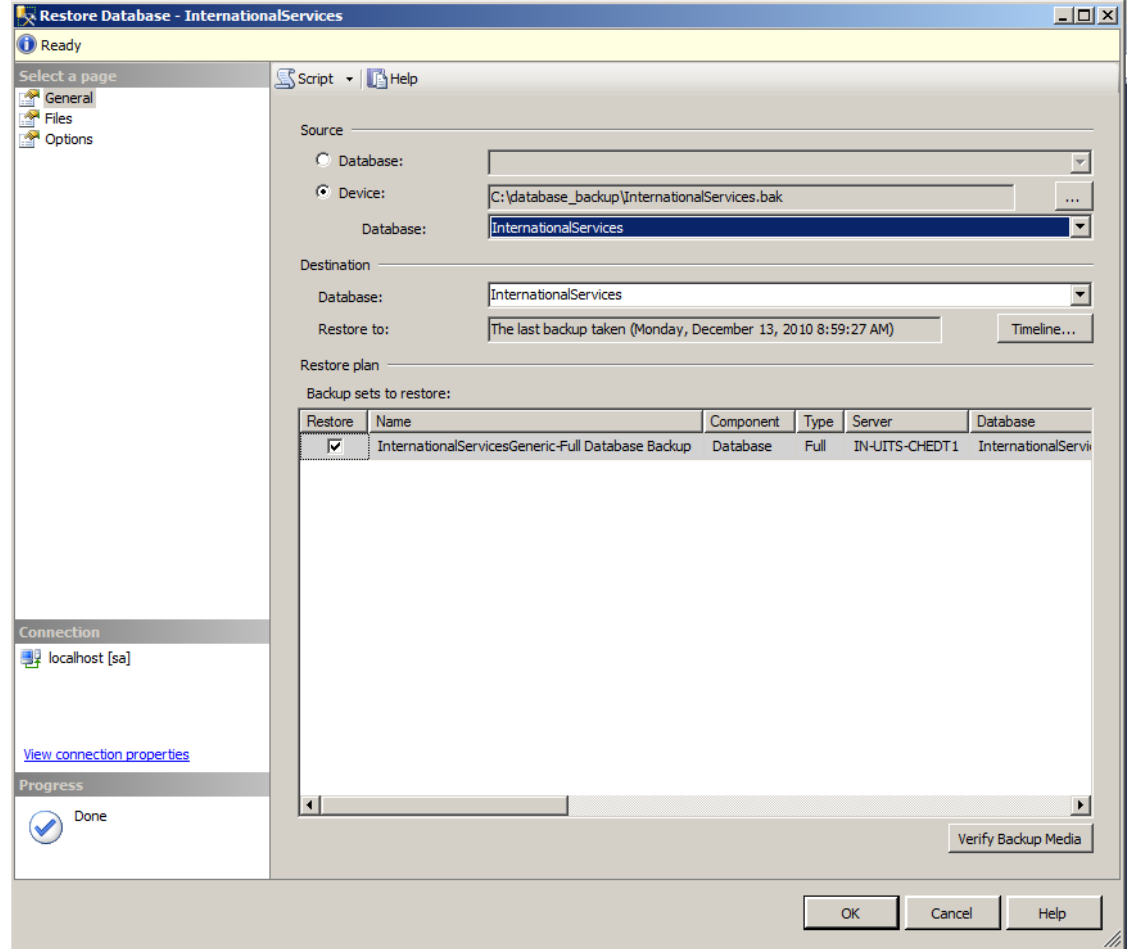

- 5. Click '*OK*' and the database is restored.
- 6. Press F5 to refresh your database listing on the server.
- 7. Add New Login / User.

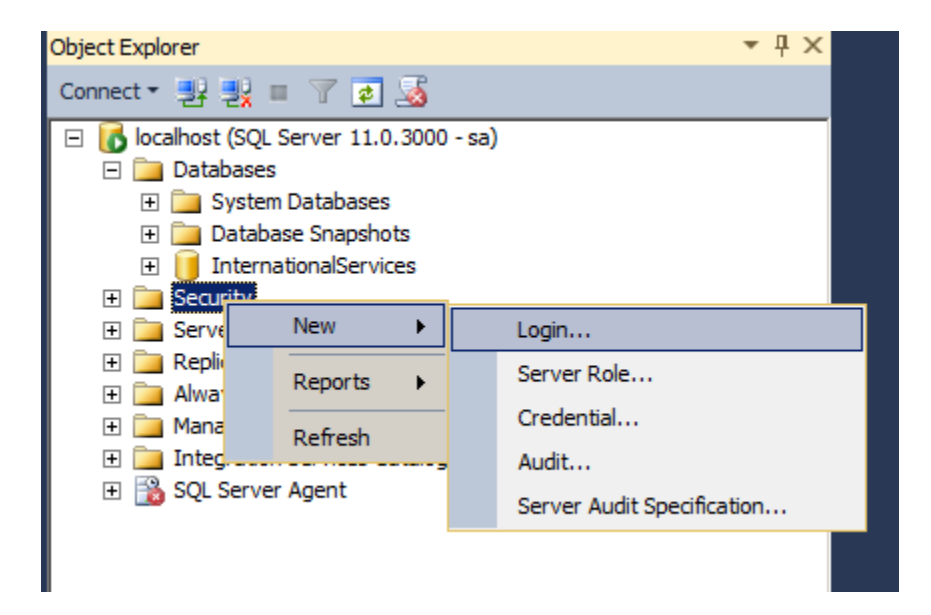

- a. Login Name: InternationalServices-User
- b. Select SQL Server Authentication and create a password.
- c. Uncheck "Enforce password policy."
- d. Default Database: InternationalServices
- e. Do not click OK yet!

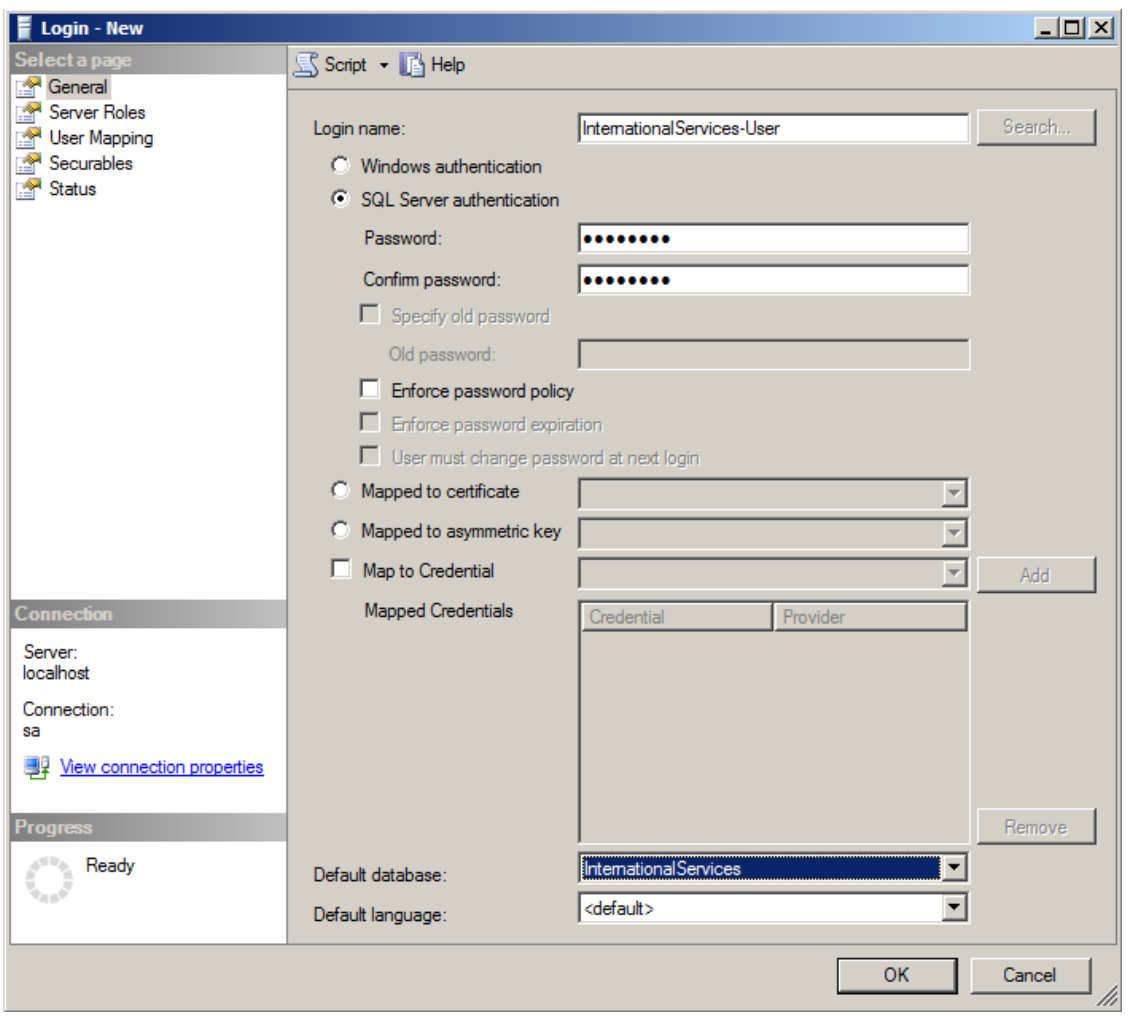

8. Go to '*User Mapping*' and select the database '*InternationalServices*.'

9. Select '*db\_datareader,*' '*db\_datawriter,*' and '*db\_ddladmin*' roles. You can leave "public" checked. Click OK.

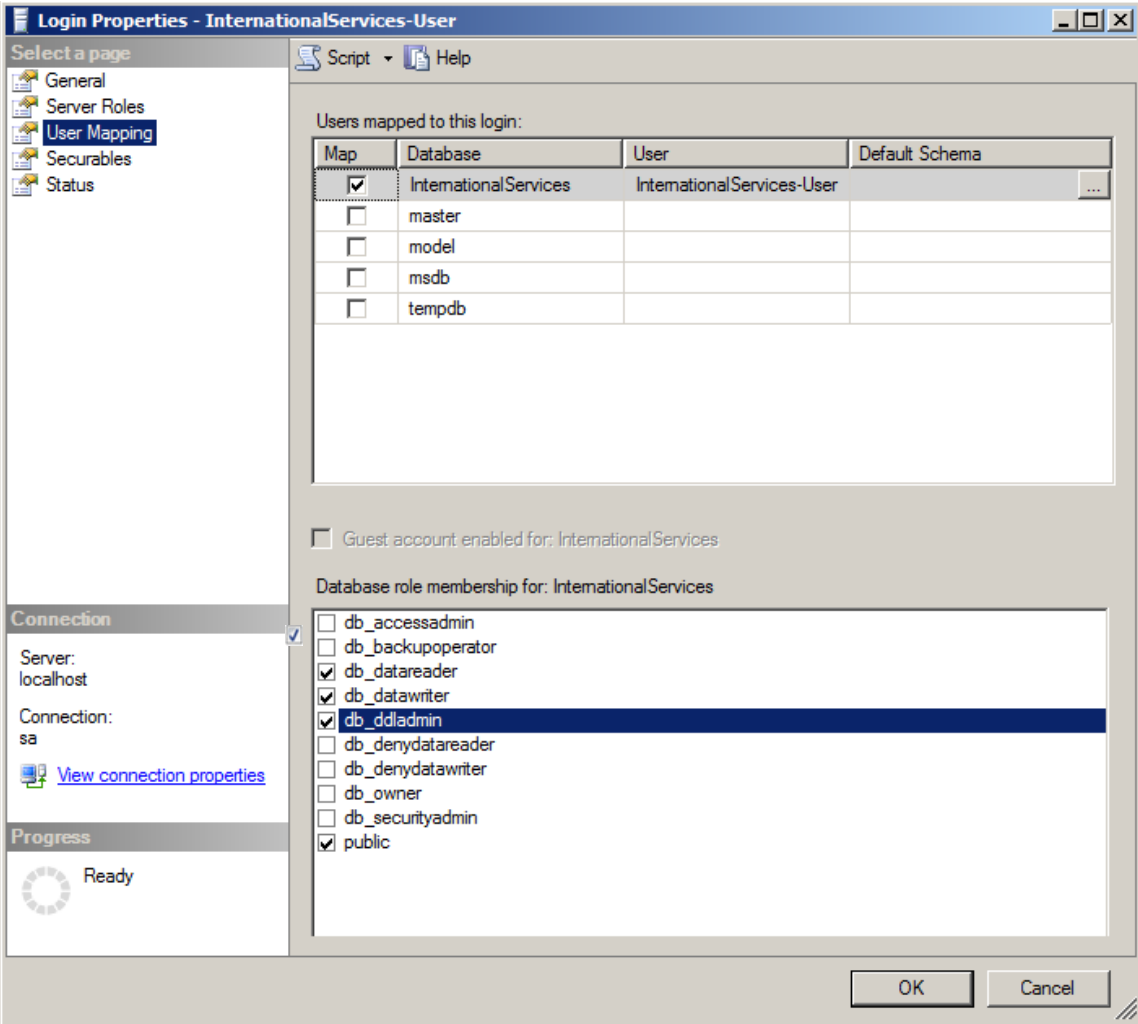

10. Open the InternationalServices-User profile inside the InternationalServices database, and go to *'Securables'* to grant the user access to execute the stored procedures used by the application which include the following:

dataFeedCore dataFeedCoreChecklist dataFeedReindex spCreateEFormGroup spGeneratePIN

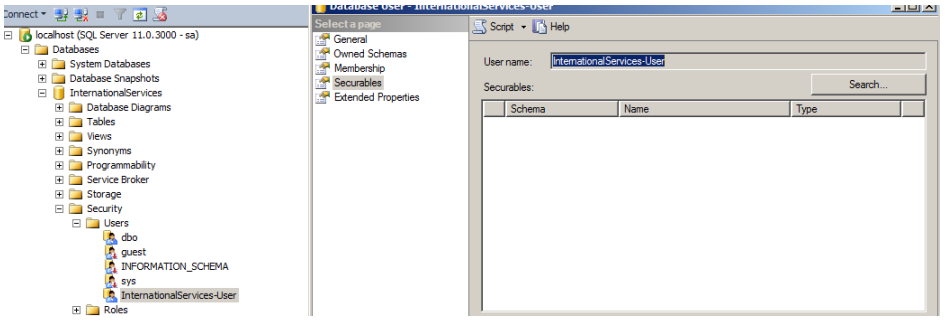

a. Click on '*Search…*' '*Specific objects…*', *'OK'* '*Object Types…*' '*Stored Procedures*' '*Browse*' Select the above stored procedures:

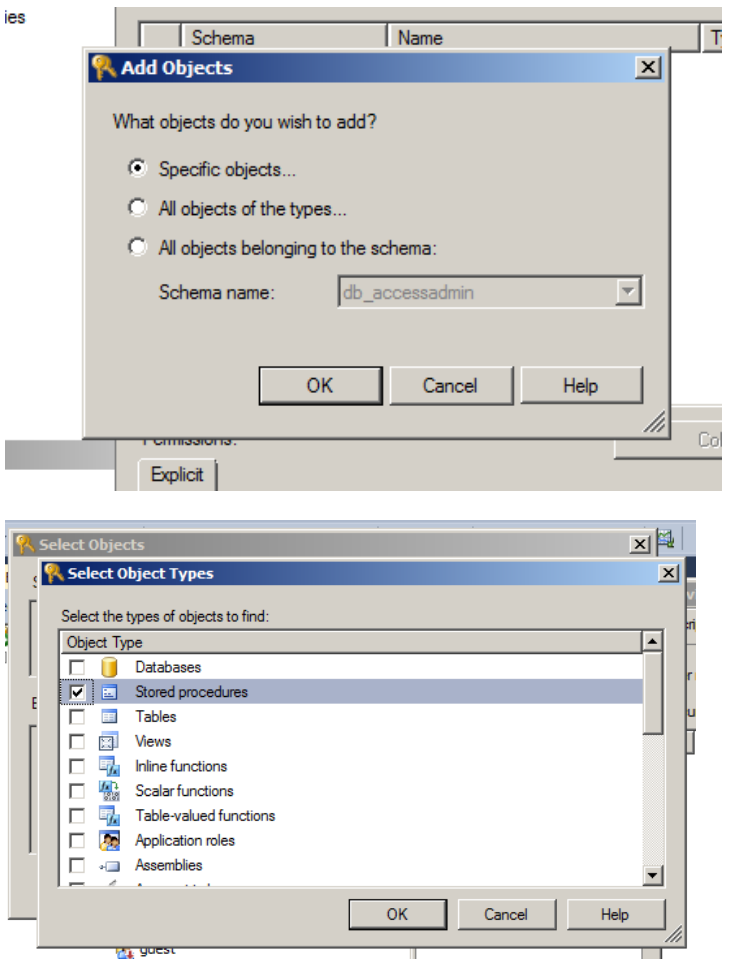

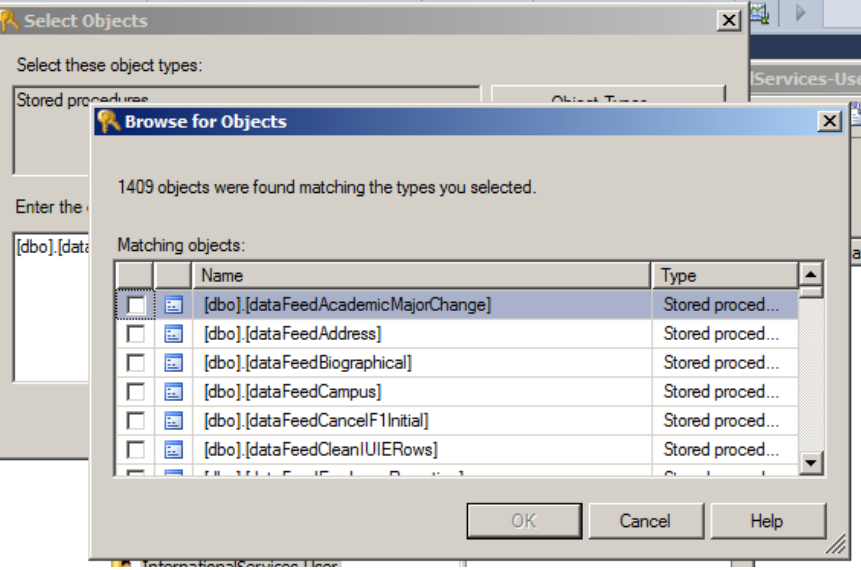

11. Set the execute privilege for each of the stored procedures listed in step 10:

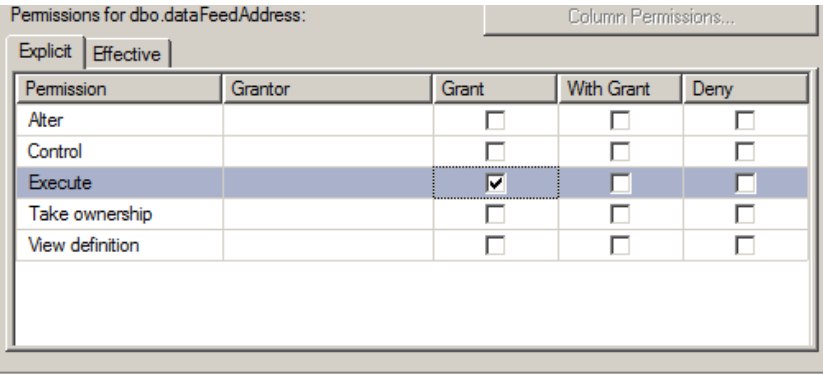

12. In the database open up the table '*configBatchID*' and place a string value in the '*systemValue*' column (for example 09A6D31C420F0138B39). This value will be used later when setting up scheduled tasks in the ColdFusion Administrator. This can be any string value up to 50 characters in length. You can make up a password (so long as it does not contain spaces, punctuation, or special characters), or run something through SQL's HASHBYTES function (or use some other randomizing function) to generate a string for you.

# <span id="page-15-0"></span>4.0 SERVER INSTALLATION

This process installs the server files used by the application and configures the server SSL and MIME types.

### <span id="page-15-1"></span>4.1 CONFIGURE SERVER FOR SSL AND MIME TYPES

- 1. Set up the website on the web server. Be sure to set up the initial server infrastructure so that this will be run as an independent website and not a directory of an existing site. Therefore a URL should look something like https://istart.iu.edu/ and not something like https://intl.iu.edu/istart/. This is important because ColdFusion will need to locate files based upon the given structure being applied to a root site.
- 2. Install a standard SSL server certificate that is in the default Java keystore, like VeriSign or Thawte. (Please see *SSL Certificate Note* in Section 2.1 for more details)
- 3. Install the OpenSSL binary distribution at<http://www.openssl.org/related/binaries.html> or <http://www.slproweb.com/products/Win32OpenSSL.html> and download the latest version of OpenSSL (currently v1.0.1e). Make sure to download the appropriate version for your system architecture (Win32 for 32-bit Windows, Win64 for 64-bit Windows).
- 4. To test if OpenSSL was installed correctly, open a command prompt and type '*openssl*.'
- 5. If your prompt changes to '*OpenSSL>*' it was installed properly. If you receive an error, download and install the appropriate version of '*Visual C++ 2008 Redistributables*' for your computer (x64 for 64-bit Windows). Links for this download are found on the same page as OpenSSL. Also, ensure that the openssl directory is in the PATH.
- 6. Ensure that the IIS server has the MIME types for file serving. Go to '*Admin Tools'*  $\Rightarrow$  '*Internet Services Manager'*  $\Rightarrow$  Select the website properties  $\Rightarrow$  'HTTP headers'  $\Rightarrow$  'MIME types' and enter the following:
	- a. .jnlp application/x-java-jnlp-file
	- b. .swf application/x-shockwave-flash

### <span id="page-15-2"></span>4.2 INSTALL SERVER FILES

Copy the contents under the '*Server Files*' directory (not including that directory) into the root for the website. These include the following directories: dashboard\, ioffice\, istart\, jre\, and orient\, and also all of the standalone files (index.cfm, review.cfm, etc.).

### <span id="page-16-0"></span>4.3 CONFIGURE READ/WRITE/EXECUTE PRIVILEGES

- 1. Enable write access to the following directories and their sub-directories for the user that ColdFusion is running as (if you are using the default ColdFusion installation, this is SYSTEM, and you shouldn't need to do anything here):
	- a. \ioffice\batch\
	- b. \ioffice\pdfs\
- 2. Verify that CGI execute access to the following directories is enabled (this is the default setting in IIS):
	- a. \jre\
	- b. \ioffice\batch\datafeed\
- 3. Disable CGI execute access to the following directory and sub-directories:
	- a. \ioffice\pdfs\content\

# <span id="page-17-0"></span>5.0 COLDFUSION ADMINISTRATOR SETTINGS

This process uses the ColdFusion Administrator to configure settings, create scheduled tasks, and setup a database connection. These steps assume that you already have installed ColdFusion 9 or 10 Standard on the server. If you have not installed it yet, please do so before continuing with this section.

Note: If you run the ColdFusion server on the same machine as a .NET framework there may be issues with web services conflicts. This was encountered at Indiana University about 2 years ago. There have been upgrades by ColdFusion and .NET since that time that may render this warning irrelevant, but we have not tested it again because we moved onto a virtual server space. If you install .NET on your server, you do so at your own risk.

# <span id="page-17-1"></span>5.1 CONFIGURE JAVA & JVM

- 1. Open the ColdFusion Administrator website (<baseURL>/CFIDE/administrator/index.cfm)
- 2. Click on 'Server Settings' **→** 'Java and JVM.'
- 3. Update '*Minimum JVM Heap Size (MB)*' to 3072 (64-bit servers) or 1024 (32-bit servers).
- 4. Update '*Maximum JVM Heap Size (MB)*' to 3072 (64-bit servers) or 1280 (32-bit servers).
- 5. The default JVM arguments for ColdFusion 9 and 10 are different from each other. Starting with the default set, make adjustments to the arguments as follows. Make sure that when you are done, there are no line break characters in the text, and that there is a space before each hyphen (unless it is at the beginning of a line). Copying the original block into Notepad can help with this. Getting these parameters wrong will result in an inability to run the ColdFusion Application Server. If you are unsure of these steps, please contact SUNAPSIS Support for assistance.
	- 1. Remove –Xbatch
	- 2. Add -Dsun.io.useCanonCaches=false
	- 3. Add -Dsun.rmi.dgc.client.gcInterval=600000
	- 4. Add -Dsun.rmi.dgc.server.gcInterval=600000
	- 5. On 64-bit servers, set -xx: MaxPermSize=256m (this parameter should already exist, you just need to change the number at the end)

### <span id="page-17-2"></span>5.2 REQUEST TUNING FOR PERFORMANCE

- 1. Expand the '*Server Settings*' menu item.
- 2. Click on '*Settings*' and ensure '*Enable Global Script Protection*' is checked.

3. If you're using ColdFusion 10, set the *'Maximum number of POST request parameters'* to 750. If you are using ColdFusion 9, you will need to edit this setting in an XML file instead. Please follow the instructions below:

In the ColdFusion installation directory (C:\ColdFusion\), go to \lib, and open neo-runtime.xml as an Administrator. Search for the text

<var name='postSizeLimit'><number>100.0</number></var> Immediately after that line, add the following:

<var name='postParametersLimit'><number>750</number></var> and save the file.

4. Click on '*Request Tuning*' and update the fields in the Request Limits section to the following values:

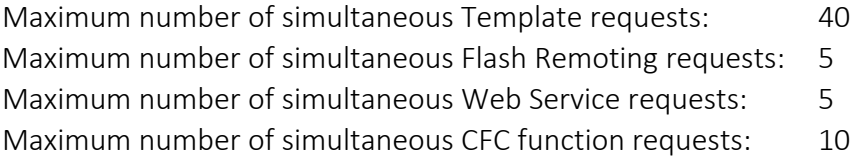

Note: These are guidelines based on the recommended server specifications in Section 2.1. If your server setup differs, or if you have an exceptionally large international population to manage and you are experiencing performance issues, please contact the Support Team to discuss possible solutions or adjustments to these guidelines.

5. Click on '*Caching*' and ensure that '*Save class files*' and '*Trusted cache*' are checked and '*Cache web server paths*' is unchecked.

Component cache should be checked by default, and that's fine. It will cache a copy of the ColdFusion files on the server. Under normal circumstances this is desirable, especially in a production environment. However, if you are developing your own alerts, e-form extensions, or other custom ColdFusion components, you will need to come back to this page and clear the component cache in order to test those files out – otherwise, the original, possibly broken, version of your custom component will be cached on the server. Keep in mind that clearing the cache can cause temporary (albeit significant) performance hits that will affect both the web services and Java application. Therefore, it is recommended that you wait until after business hours to clear the component cache.

# <span id="page-18-0"></span>5.3 SETUP MAIL SERVER SETTINGS

- 1. Click on '*Mail*.'
- 2. Input the settings for your mail server in '*Mail Server*,' '*User name*,' and '*Password*.'

### <span id="page-19-0"></span>5.4 COLDFUSION DATABASE CONFIGURATION

1. Click on '*Data & Services*' '*Data Sources*' and create a new data source using the following information (*Note*: the CF Data Source Name is required to be the one listed below. The application will not know which database to connect to if you call it something else):

CF Data Source Name: LocalInternationalServicesMssql Database: InternationalServices Server: <Your database server's hostname or IP Address> Port: 1433 Username: InternationalServices-User Password: \*\*\*\*\*\*\*\*\*\*\*\*\*\*\*\*\*\*\*\*\*\*\*

- 2. Click '*Show Advanced Settings*.'
- 3. Check the box for '*-- Enable long text retrieval (CLOB)*'
- 4. Ensure under '*Allowed SQL*' that all checkboxes are checked (SELECT, INSERT, UPDATE, etc.).

### <span id="page-19-1"></span>5.5 CREATE SCHEDULED TASKS

For Coldfusion9, click on '*Debugging & Logging*' '*Scheduled Tasks*' '*Schedule New Task*.' For Coldfusion10, '*Scheduled Tasks*' is under '*Server Settings*.' You will need to click on '*Schedule New Task*' to setup each task. Table 5 lists the information you need to setup each task (<configBatchID> is the value you entered into the database on step 14 of Section 3.0 Database Install; this provides a basic level of security for the execution requests):

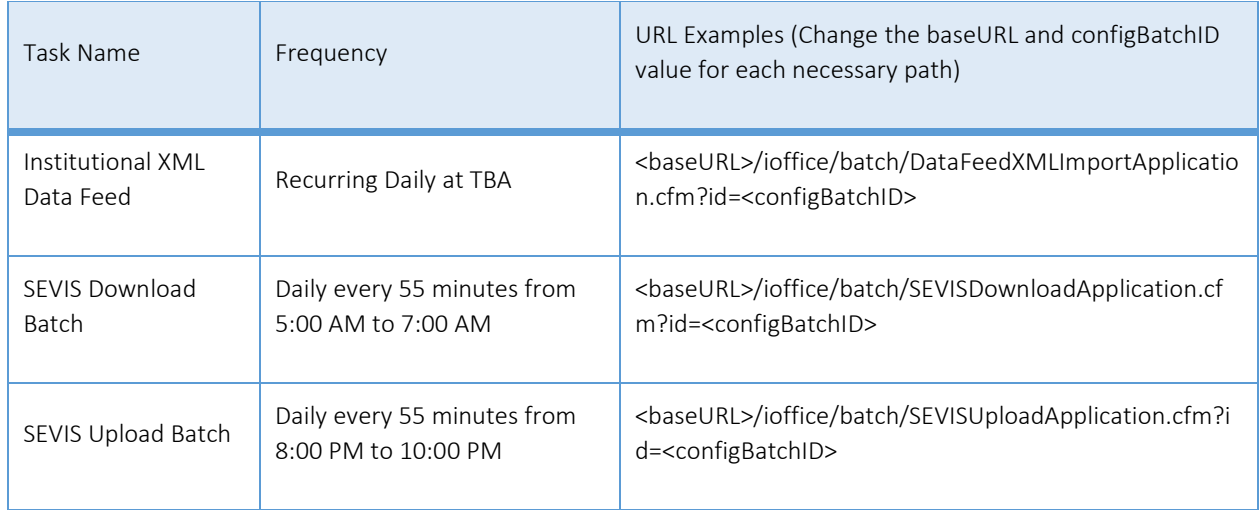

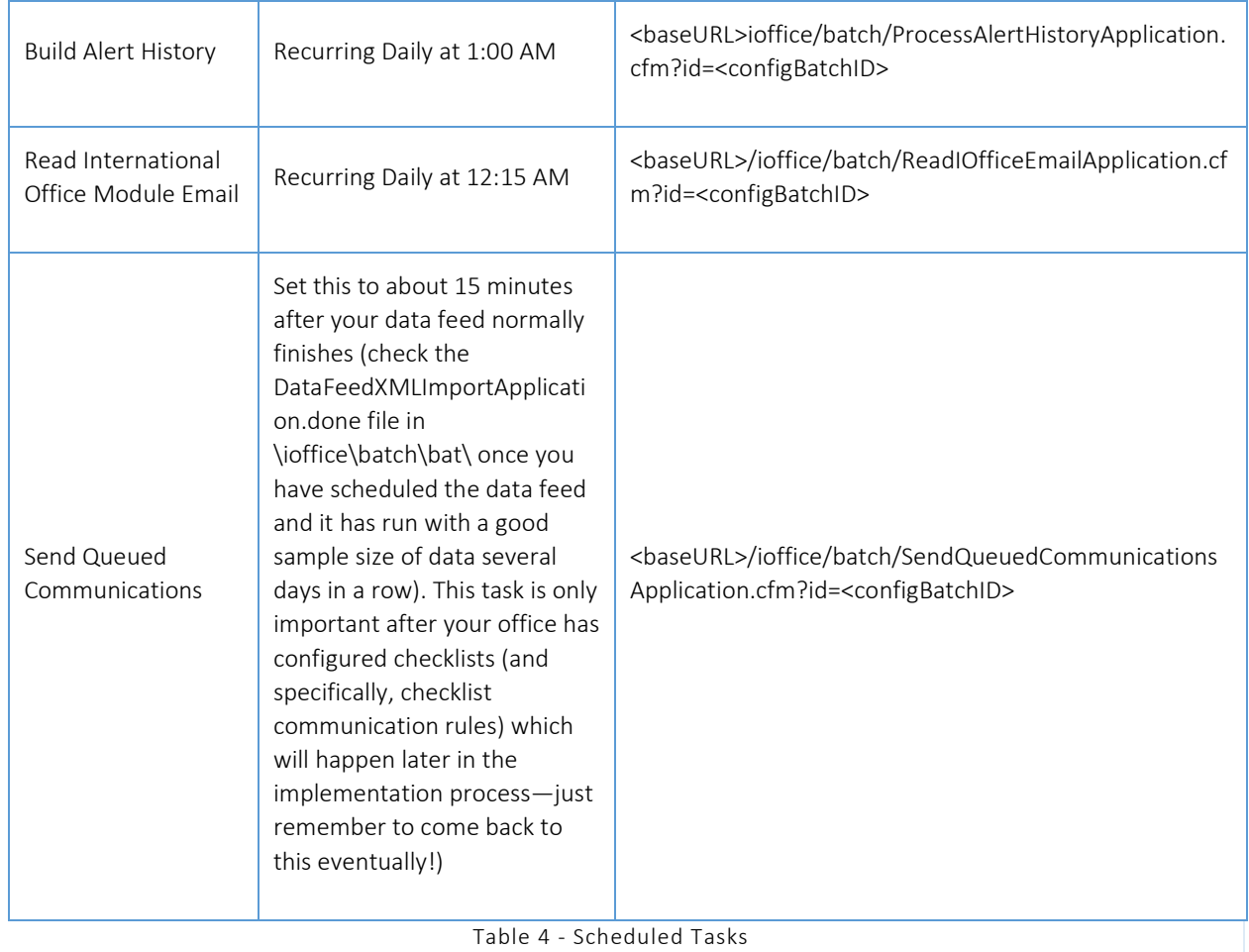

<span id="page-20-0"></span>PLEASE NOTE: Ensure that you have properly set up the folder permissions in Subsection 4.1 or these scheduled tasks will not run properly. Also be sure that <br/>baseURL> is the exact same URL for which your SSL certificate was created.

# <span id="page-21-0"></span>6.0 CONFIGURE FOR MULTI-SERVER ENVIRONMENT

There are two main parts of the application: the online services for students, scholars, and university departments; and the administrative application. If desired, these two different pieces of the application can be set up to run on different servers. The reason this is sometimes desired is that the online services are of most use when they can be accessed outside the university firewall, i.e. accessed from anywhere in the world. For some institutions this public access is unacceptable on a server that houses student data. Please follow the below steps to set up the multi-server environment.

- 1. Setup the website on the new web server. Be sure to setup the initial server infrastructure so that this will be run as an independent website and not a directory of an existing site. Therefore a URL should look something like https://istart.iu.edu/ and not like https://intl.iu.edu/istart/. This is important because ColdFusion will need to locate files based upon the given structure being applied to a root site.
- 2. Install a SSL server certificate. Please note, that for this additional server it does not have to be a standard certificate from VeriSign or Thawte as the other server requires.
- 3. Ensure that the IIS server has the MIME types for file serving. Go to '*Admin Tools'*  $\Rightarrow$  '*Internet Services Manager'*  $\Rightarrow$  Select the website properties  $\Rightarrow$  'HTTP headers'  $\Rightarrow$  'MIME types' and enter the following:
	- a. .swf application/x-shockwave-flash
- 4. Install the necessary server files.
	- a. Copy the /istart/ directory to the client server.
	- b. Create an /ioffice/ directory on the client server.
	- c. Copy /ioffice/contego/ onto the client server.
	- d. (Optional) There are a set of public online charts and graphs. To enable access to these outside the university firewall, also copy the /dashboard directory onto the root of the server.
- 5. Apply all the settings found in Sections 5.1, 5.2, 5.3, and 5.4 to the new server.
- 6. In the database, update the table '*configIOfficeBasePath*' with the URL for the server for the admin online services. Exclude the protocol from this URL. (ex., sunapsis.iu.edu, NOT https://sunapsis.iu.edu)

# <span id="page-22-0"></span>7.0 AUTHENTICATION PROCESS

Before you can run the application or use the online protected web services, an authentication layer must be implemented. The authentication process is different at each institution. Some institutions authenticate against an LDAP server, while others use a single-sign on service such as Central Authentication Service (CAS) or CoSign. We will work closely with you to develop a solution that meets your institution's requirements.

# <span id="page-22-1"></span>7.1 SINGLE-SIGN ON

If your institution uses a single-sign on solution such as CAS, Shibboleth, or CoSign, we will work with you to decide how best to move forward implementing your sign on with the online services. Please inform the support team that you would like to use this method of authentication and which SSO your institution uses. We will then be able to tell you what information (if any) we require.

# <span id="page-22-2"></span>7.2 LDAP AUTHENTICATION

Below is a sample LDAP query. If you want to use an LDAP query, please replace the highlighted information with the appropriate values for your institution and email the query to the support team. We will create a login script for you to test. If your LDAP server requires a bind query first, please let us know that, and the information for that query as well. You do not need to share your password with us – we will tell you where to put it in the file instead.

```
<cfldap
      action="query" 
      server="1dap.indiana.edu"
      port="636" 
      secure="CFSSL_BASIC"
      scope="subtree"
      name="results"
      start="<mark>dc=indiana,dc=edu</mark>"
      filter="sAMAccountName=#FORM.username#"
      username="sAMAccountName=#FORM.username#, ou=People, dc=indiana,dc=edu"
      password="#FORM.password#"
      attributes = "SAMAccountName">
```
Port 636 is the standard port for secure communication with an LDAP server. If you do not require a secure connection to your LDAP server, the standard port is 389.

In the login files that will be sent to you, there will be a very basic HTML form with username and password fields. You can edit this page as needed to match your institution's visual identity.

# <span id="page-23-0"></span>8.0 USER SETUP

After the authentication process is working correctly, you need to launch the application to set up the first user account for the international office.

### <span id="page-23-1"></span>8.1 CREATE NEW RECORDS IN DATABASE

- 1. From the database, execute the stored procedure '*spIOfficeRoleUpdate*'.
- 2. From the database, open the table, '*IOfficeUsers*.'
- 3. Create a new record. In the '*username*' field, insert the username that your authentication system is passing to sunapsis after logging in (generally your LDAP or Single-sign on username, but perhaps something else).
- 4. In the *'name'* field, put in your name. In the rest of the fields, you can insert a blank space (nulls are not allowed).
- 5. Open the '*IOfficeUsersRoles*' table.
- 6. Create a new record. In the '*username*' field, insert the same username as above. In the '*role*' field, insert '*R000*'.

### <span id="page-23-2"></span>8.2 CREATE INITIAL USER ACCOUNTS

Now you can launch the application and use the User Management tool inside the program to edit your own user profile and to create a new account for the person who will be managing users in the international office.

### <span id="page-23-3"></span>EDIT YOUR USER PROFILE

- 1. Go to <baseURL>/istart/controllers/admin/AdminEngine.cfm to login. After logging in, click on '*Launch the sunapsis®: International Office Module*' in the middle of the page.
- 2. If you do not have the correct version of Java (Java 7) installed, the application will fail to launch. You will have to install it now. Please see Section 2.2 for additional instructions.
- 3. If asked if you want to trust the program or run the application, say yes.
- 4. After the program launches, click on '*Administrative Management'* **→** 'User *Profile Management*'. This will open the User Profile Management tool. Double-click on NA to expand that subtree, and then Double-click on your name to open your profile.

5. The first tab that it opens up to is your user profile. Input your information and click '*Save Profile*.' Session ID and End Date will be automatically populated.

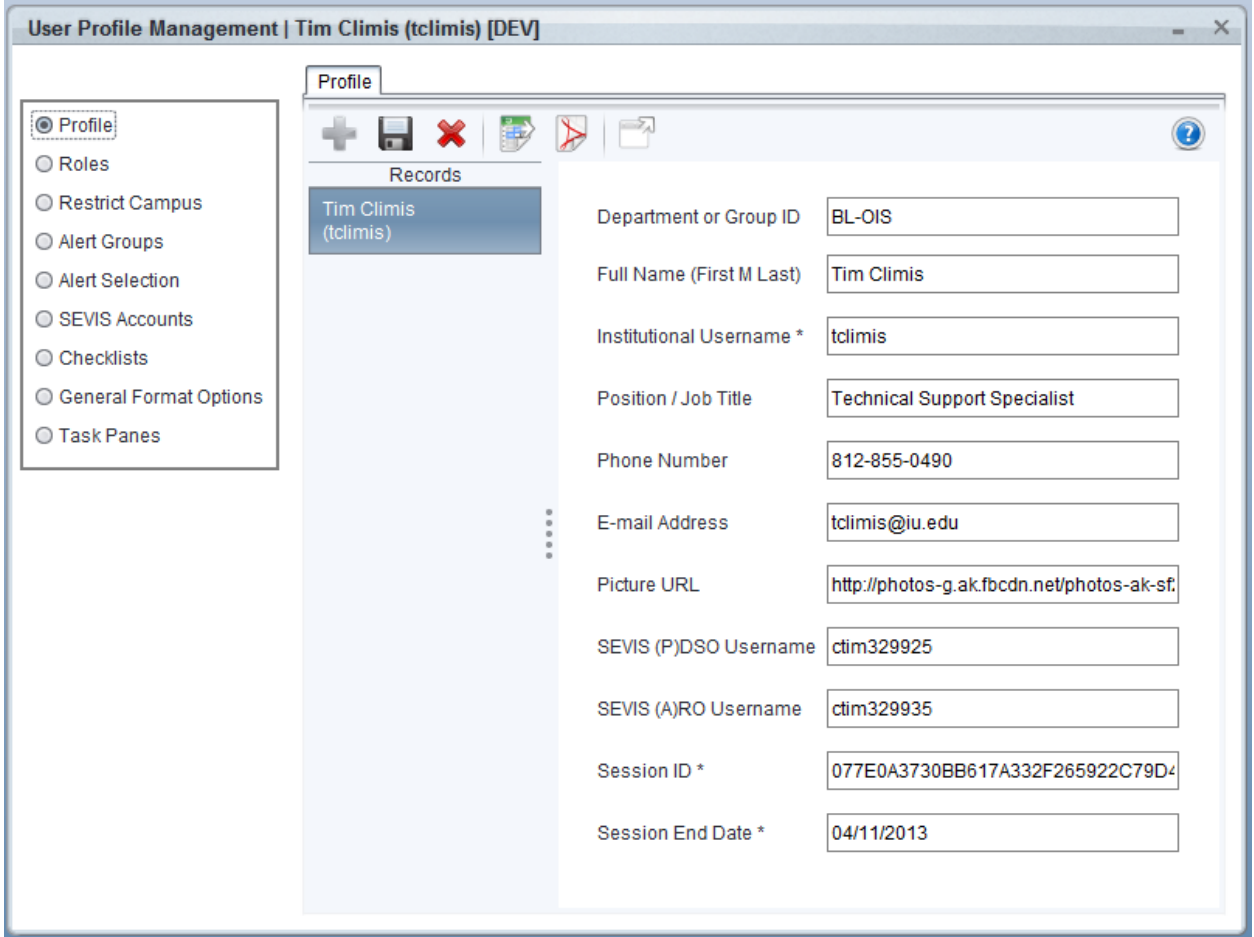

6. After this process is complete, close your user profile.

### <span id="page-24-0"></span>CREATE A NEW PROFILE

Normally, the person going through this document is not the person who will be managing users in the application. If that is the case, you can now create a profile for the person who will be managing users. If you will be the one managing users, you can skip this subsection.

1. Click on the green plus icon to add a new user.

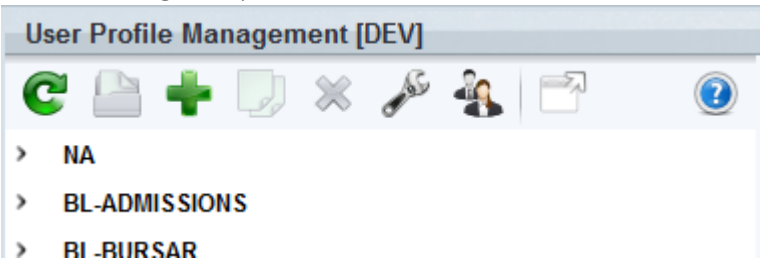

2. In the dialog box that pops up, type the username value for the user and click '*OK*.'

- 3. Fill out the information on the '*Profile*' tab and click the save icon on that tab.
- 4. On the 'Role' tab, select '*Basic Permissions Required for All Users*'. Click the save icon. Click the New icon (on that tab) to add another role. Select 'User Management', and click Save. This set of roles will allow the user to launch the application, and to edit user permissions, but nothing else. Add additional roles as necessary.

The standard set of roles for a DSO is 'Basic Permissions Required for All Users', 'Core Student Records', 'Embedded Browser', and 'SEVIS Records'.

5. After the process is complete, you can close the user profile.

### <span id="page-25-0"></span>8.3 EDIT SYSTEM USER ACCOUNT

- 1. In the User Profile Management Tool, expand the 'SYSTEM' tree, and double-click on the '*System Admin*' account.
- 2. In the '*E-mail Address*' field, input an email address (normally a group-accessible email account, or a distribution list email address). An email will be sent to this address when there are certain errors with the application (such as the data feed process).

3. On the '*Roles*' tab, select the '*Full Privileges*' role, and click the save button.

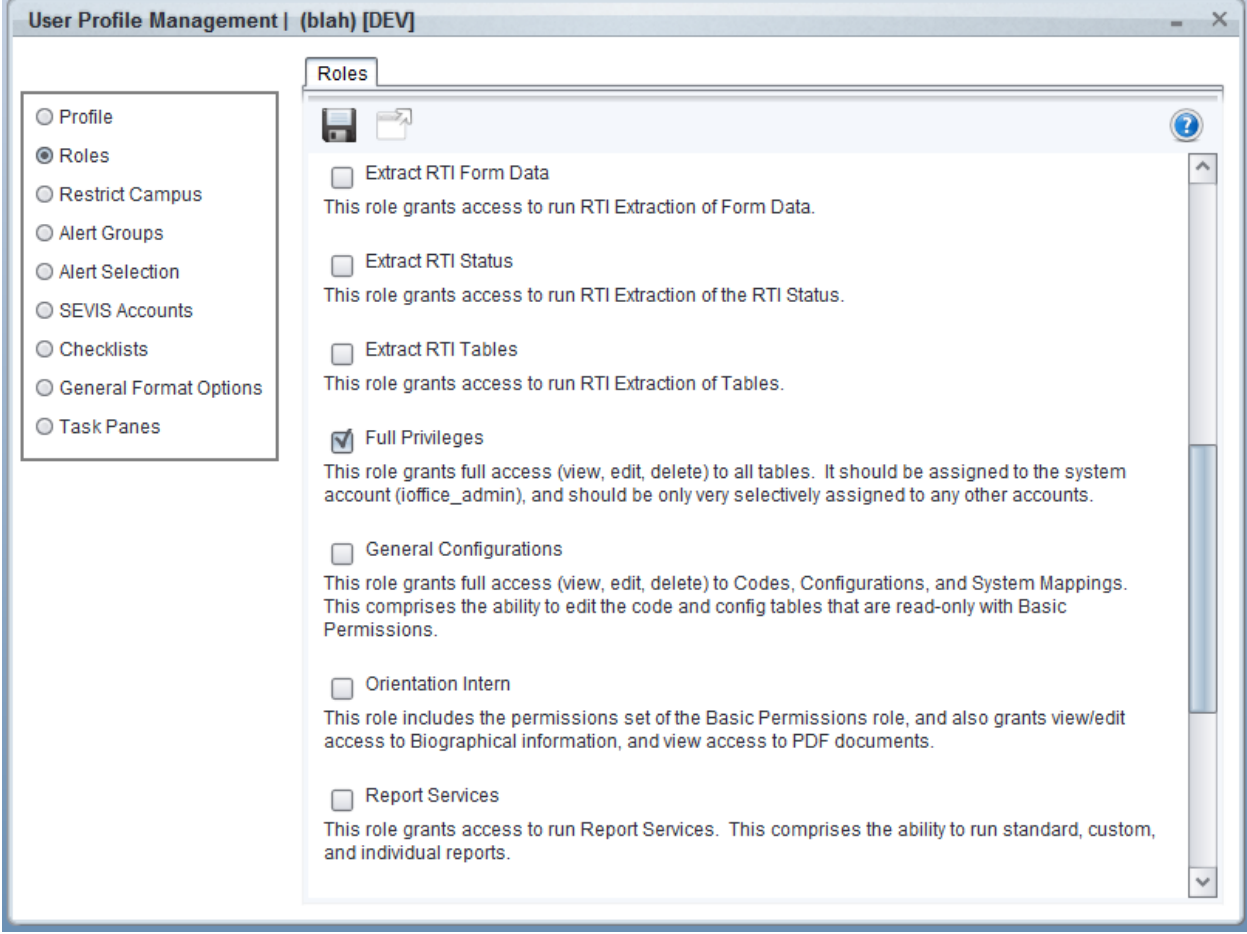

4. After this process is complete, you can close the user profile and the User Profile Management Tool.

# <span id="page-27-0"></span>9.0 ENCRYPTION CONFIGURATION

These instructions are only intended for clients performing an initial install.

If you are currently are running sunapsis in production and want to use encryption, contact the sunapsis support team for assistance with this. The instructions below do not detail the extra steps involved in preforming a conversion

As with any encryption method, there exists the possibility to lose all encrypted data; great care must be given to a key management strategy and testing before use.

### <span id="page-27-1"></span>9.1 BACKGROUND

Encryption in sunapsis is set to use AES 128 bit encryption. When configured and enabled, sunapsis will encrypt all files that are uploaded into the system as well as a number pre-defined fields in the database (Passport Numbers, Social Security Numbers, etc.).

These are listed in the table below.

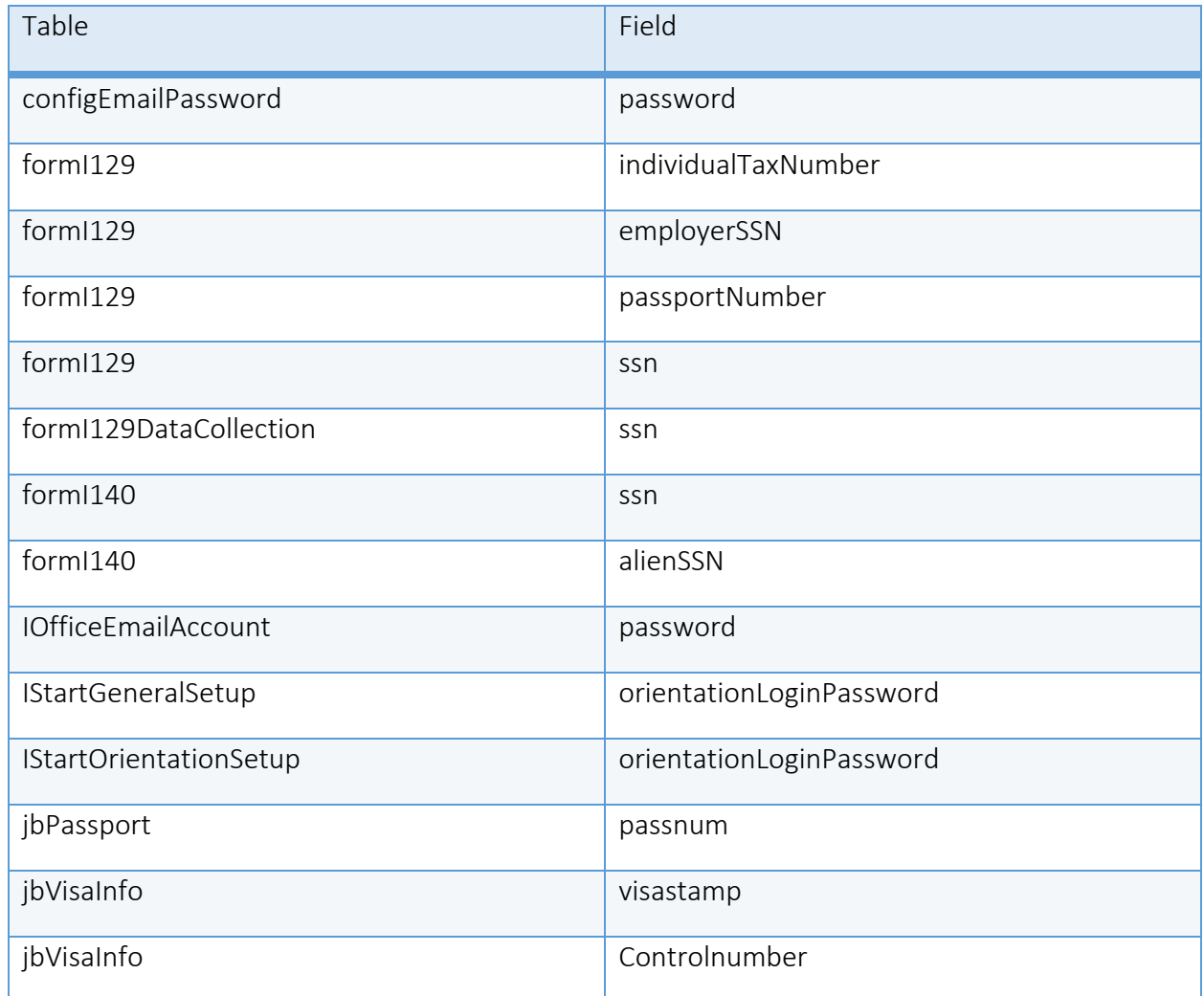

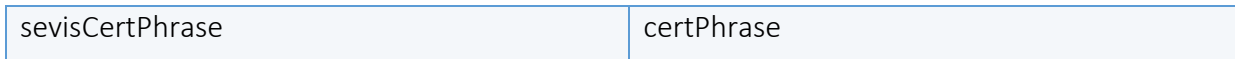

In addition, for any E-Form that one may create in the system, one can specify which fields to encrypt for them as well.

Additionally by enabling encryption, an extra feature is available in the Java application, which is the ability to upload a wider range of documents in to the system than just image files. In particular one is able to upload the following:

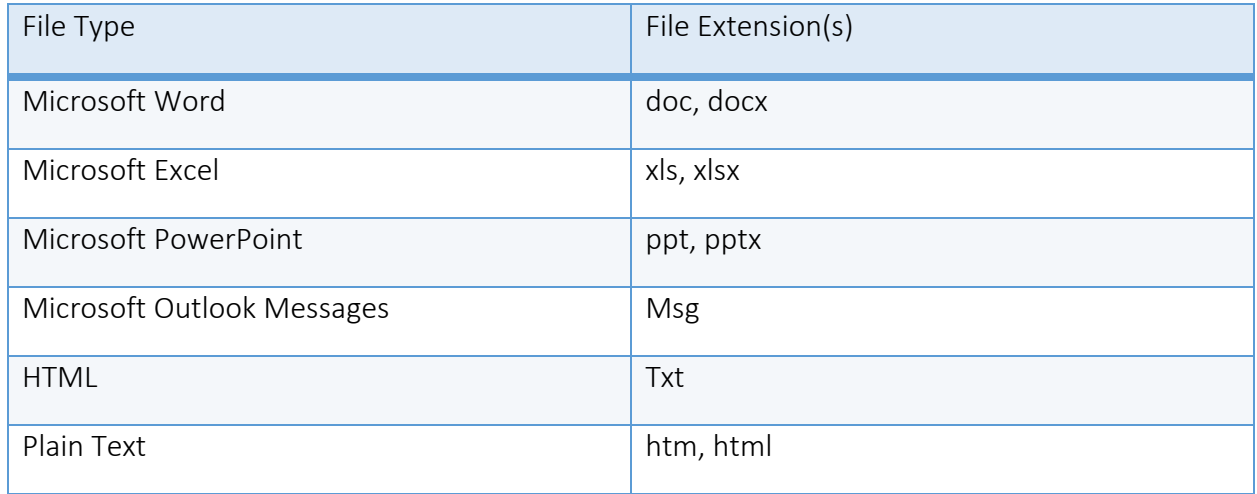

### <span id="page-28-0"></span>HOW ENCRYPTION LOOKS TO USERS

From an end user perspective, all the encryption and decryption is all done transparently. The unencrypted fields and files can only be viewed via sunapsis.

On the fileserver where the files are stored, the files are always stored encrypted. When uploading, the system copies the requested file to a 'working' directory (separate from where the files are stored) where it is then encrypted and moved to the file store; when viewing a file, the system copies the requested file to a 'working' directory (separate from where the files are stored), decrypted, and then served to the client, when no longer in use it is deleted.

The system is automatically configured to delete any file in this 'working' directory after 15 minutes, to account for cases in which it is not deleted as soon as it is no longer in use.

As a note, sunapsis will use this 'working' directory regardless if encryption is enabled or not.

It is important to note there is no method for viewing the encrypted data stored in the database when querying the database directly.

### <span id="page-29-0"></span>9.2 INITIAL SETUP

As with any encryption method, there exists the possibility to lose all encrypted data; great care must be given to a key management strategy.

### <span id="page-29-1"></span>KEY MANAGEMENT

For the key itself, we provide you with the option to keep it in once piece or be broken into several pieces.

For the option of having the encryption key in one piece, this option will store the key in the database.

For the option of having the encryption key in three pieces, this option will store

- Part one in a password protected and encrypted PDF file on the application server in a web inaccessible directory.
- Part two in a password protected and encrypted PDF file on the application server in a different web inaccessible directory.
- Part three in a database table.

Also, you will want to consider how many days you want sunapsis to keep processed SEVIS batch files and unprocessed SEVIS batch files before they are deleted.

During this time, it recommended to develop plans for changing the encryption keys on a regular basis, or in the case of the key becoming compromised.

- Plan to run a re-keying of both the files and the encrypted fields on a regular basis (e.g. every two years)
- Verification steps to ensure complete re-keying before purging of old keys.
- Policy in place to require re-keying in the event of any comprise of any key part.

It is also recommended during this time, work to develop plans for data retention policies paying attention to the key points of:

- Important to develop, and keep updated, data use and retention policies.
- Ensure policies identify clear requirements for highly critical data (i.e. federal regulations).
- Ensure policies identify clear requirements for the retention schedule.
- Implement process to review and purge sensitive data on that retention schedule.

#### <span id="page-30-0"></span>REVIEW E-FORMS

As sunapsis allows one to create their own E-Forms, which can be used to collect a wide range of data, one then needs to configure E-Forms in such a way so sunapsis is aware of which fields might contain sensitive information, such as Passport numbers.

In order to do this, for each E-Form in the system, go to 'Form Design' and then under each of 'Client Form Design', 'Second Approver Form Design' and 'Internal Office Use Form Design' inspect each field element in which you are collecting data.

For each field that is collecting sensitive information, ensure that the 'conceal field view' is checked. Any E-Form field with 'conceal field view' checked, will be encrypted.

It is important to note that for any E-Form made after encryption is enabled, any field that needs to be encrypted have 'conceal field view' checked in the E-Form design before making the E-Form available to clients.

If you forget to do so, or later decide that a field in an E-Form needs to be encrypted, the system will not automatically retroactively find previous E-Form submissions and encrypt that field. You will need to mark the field with the 'conceal field view' and then see section XXX for running a process to encrypt the previously unencrypted fields.

#### <span id="page-30-1"></span>SERVER CONFIGURATION

As sunapsis will use the 'working' directory it will automatically delete files from this directory as long as they are no longer in use, or in 15 minutes.

In rare cases, we have noticed that some files have file locks on them after several days for no apparent reason, thus we recommend daily/weekly server reboots to remove any file locks in order to allow files to be deleted.

If you have decided to use the option of splitting the key in the three parts, this next portion applies to you.

As noted above, this option stores two parts of the key in encrypted PDF files stored in two different locations. You will need to verify these directories exist, or create if needed.

The first directory is fixed and cannot be changed. You should have a directory '\ioffice\batch\contego\' with one file in it, namely 'web.config'. This will be where part 1 of the key will be stored eventually.

As this is an initial install of sunapsis for the first time at your organization, then you should have the directory structure '\ioffice\pdfs\content\' already. In this 'content' directory you will need to create the directory named '000', then copy the 'contego' directory from '\ioffice\batch\' to the '000' directory. It is this 'ioffice\pdfs\content\000\contego\' directory that part 2 of the key will be stored eventually.

#### <span id="page-31-0"></span>9.3 ENCRYPTION CONFIGURATION

Configuration of encryption consists of three major portions

- 1. Generation of the encryption key(s)
- 2. Placement of the key(s) in the appropriate palaces
- 3. Configuration of encryption itself

#### <span id="page-31-1"></span>KEY GENERATION

To assist you in generating encryption keys for the method that you have decided on, we have provided a utility to generate the needed keys and/or encrypted PDF files.

Each time you go to this utility and generate a set of keys, new keys are generated. The keys that are displayed are not stored by Indiana University. There is no method we have to recover any key generated by this utility. It is your responsibility to safe guard and store all needed keys for your organization.

We highly recommend that you generate separate keys for your test and production environments.

This utility is accessed by going to the 'Upgrade / Installation Procedures' section of the sidebar in iStart and selecting 'Generate Encryption Keys.'

Under the 'Upgrade / Installation Procedures' there is a menu item 'Generate Encryption Keys'.

#### **Generate Encryption Keys**

Please note: As with any encryption method, there exists the possibility to lose all encrypted data: great care must be given to a key management strategy. This tool is only designed to assist you in generating the needed key(s) for enabling encryption for sunapsis. It will neither turn on encryption nor place<br>the encryption for sunapsis. It will neither turn on encryption nor place

There are two key generation methods for sunapsis:

- 1. The key is in one piece; this piece will need to be stored in the database.
- accounce.<br>2. The key is divided in the three pieces; two pieces will need to be stored<br>in two seperate encrypted pdf files in specific locations on server(s), one<br>piece will need to be stored in the database.

This tool will generate needed encryption key(s), and if needed the password for the encrypted pdf files as well as the encrypted pdf files.

Please see the Technical Guide for more information.

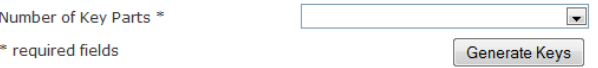

Once you have selected the number of key parts you want, the page that follows (in this example, the use of 3 key parts was selected) will show the key(s) and/or links to encrypted PDFs depending on the option you selected.

#### **Generate Encryption Keys**

--- Successfully Processed ---

You have selected the option for the encryption key to be broken into three pieces. These pieces will need to be stored in the places noted below.

Do not reload this page, this will generate a new key. For this reason, each of the links to the PDFs and the link for verification are set to open in a new window

Please note: Each piece must to to the specified place. The order of the parts matter.

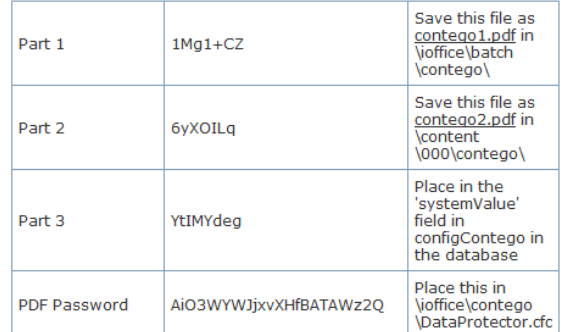

For reference the full encryption key is: 1Mg1+CZ6yXOILgYtIMYdeg

Please see the Technical Guide for more information on putting the keys in place and for more configuration information.

Once the keys are in place and encryption is configured, please verify that things are configured correctly.

Also note, that this page contains a 'verify' link with will open in a new page which you can use to verify things are configured correctly, once the keys have been placed and encryption has been configured.

#### <span id="page-32-0"></span>PLACEMENT OF KEYS

The output of the utility generating the key(s) will specify what and where to place the key(s) depending on the method selected.

In either method, you will have to insert either the whole key or a key part in to the database. The utility will specify what will need to be stored in the database.

For the placement in to the database, you can use the following SQL code, with 'KEY' replaced with the utility specifies goes in to the configContego table.

For the 'version' field, we recommend using the 4 digit year as a version number.

```
INSERT INTO dbo.configContego ( systemValue, version, deprecated )
VALUES (
      N' foobar ', -- systemValue - key
      N' 2020 ', -- version 
      0 -- indicator for old key
\lambda
```
If you selected the option for breaking the key into three parts, the PDFs need to be saved on the file system and the ColdFusion file needs to be modified to store the PDF Password.

#### <span id="page-33-0"></span>CONFIGURATION

The configuration options for encryption are found in 'Encryption Management' in the 'Administrative Management' menu.

The first section to verify is the 'Security Key' tab. From the steps above, you should have the key and the version already entered, which needs to match the output of the utility that generated your key.

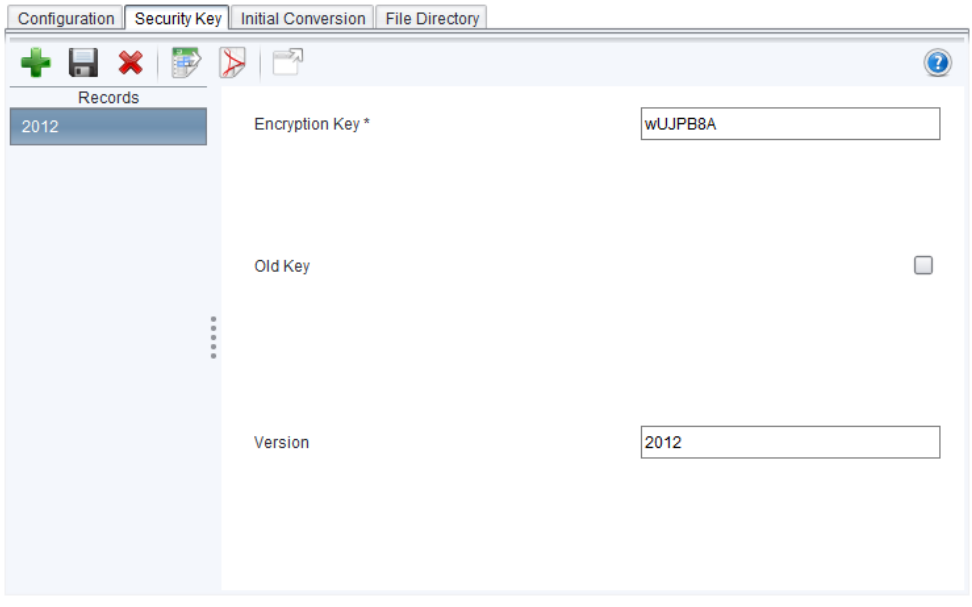

The next section to configure is that of the 'File Directory', as shown below.

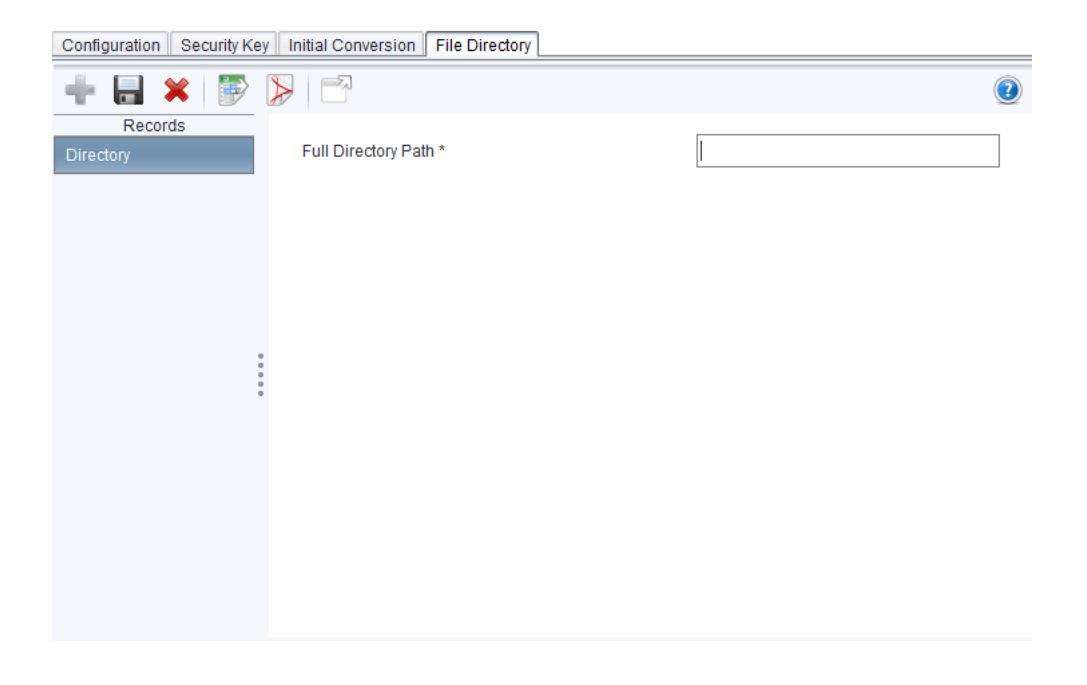

For this configuration, you must enter the full path to the directory in with files will be stored in the system. When configured you path should be similar to the following, where the highlighted portion will be specific to your server.

X:\InternationalServices\ioffice\pdfs

The next section to configure is that of the 'Configuration' tab, as shown below.

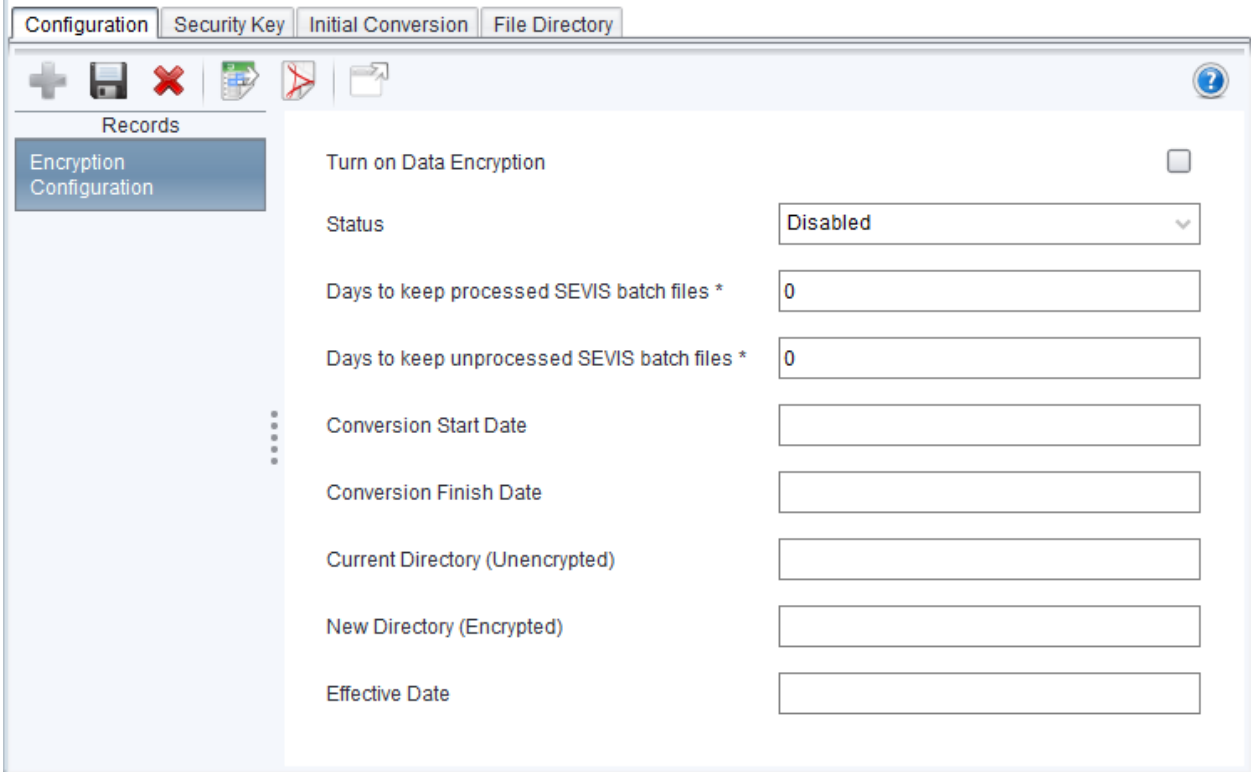

For the 'New Directory (Encrypted)', this value will be the same value you set in the 'File Directory' tab.

You will need to configure the days to keep processed/unprocessed SEVIS batch files. We recommend 0 days for processed SEVIS batch files and 15 days for unprocessed SEVIS batch files.

The 'Conversion Start Date', 'Conversion Finish Date' can be left blank.

For the 'Effective Date' you can enter the date which you turn on encryption.

For the 'Status' you need to select the 'Currently in Use' option. Lastly, click the checkbox for 'Turn on Data Encryption'.

Your configuration should be similar to the following, with the exception of the 'New Directory (Encrypted)' setting.

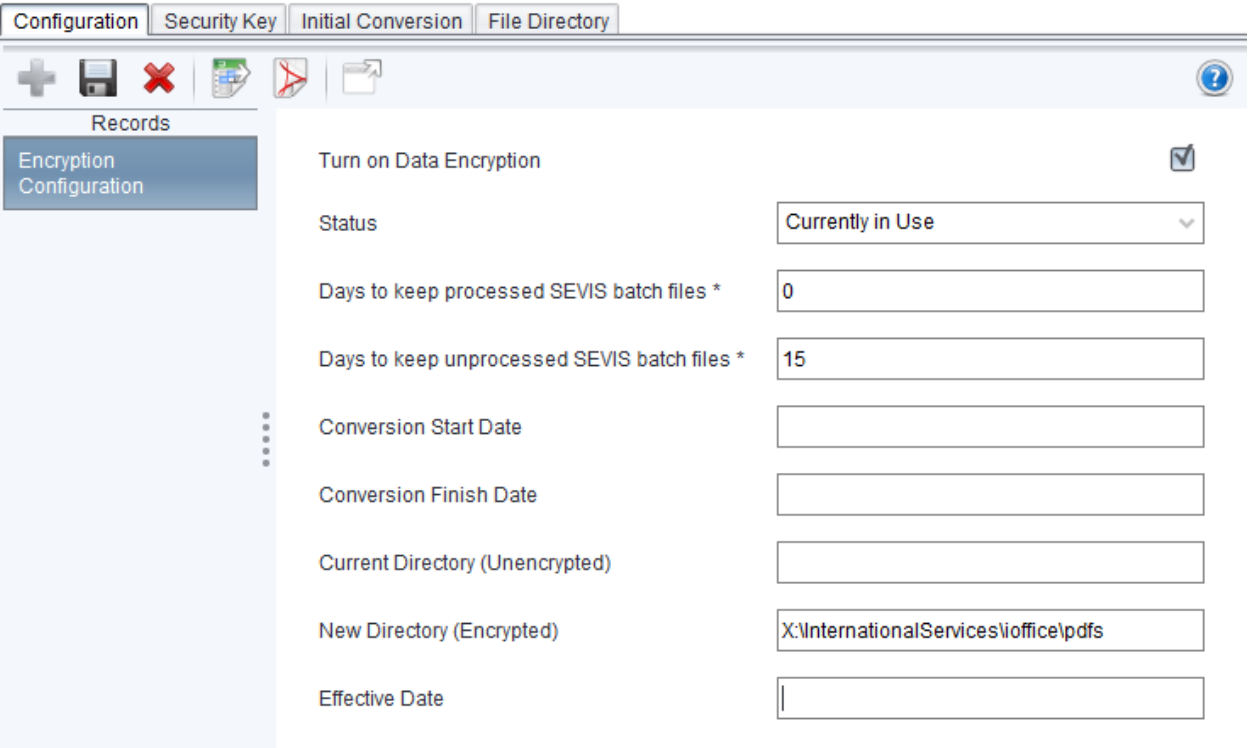

#### <span id="page-35-0"></span>VERIFICATION OF CONFIGURATION

Once all the configuration changes are made, we now can check the configuration using the 'verify' link provided in the utility that generated the encryption keys.

On this page one will see a number of checks that are performed. All checks not marked as optional should say 'Yes'. If they do not, please double check the configuration.

This page will also perform a simple test of encrypting a string.

### <span id="page-35-1"></span>9.4 TEST AND VERIFICATION OF ENCRYPTION

Now that encryption is turned on and configured additional testing should be performed.

For this testing, you will need to create a test person in sunapsis. Once this record has been created you will want to test several things, namely

• Entering information into a record that encrypted fields, such as the passport number in the Passport Information. In sunapsis, you should be able to save this information, close and re-open it, and see the number you entered. In the database, looking at the passport number in jbPassport, one not see the passport number, but another string of letters and numbers.
• Uploading PDFs onto this record. In sunapsis, you should be able to open the PDF that you just uploaded with no issue. On the server where the files are stored, attempting to open the PDF directly should fail.

If this did not work as expected, please contact the sunapsis support team for assistance with this.

## 9.5 UPDATING ENCRYPTED FIELDS

If you forget to do so, or later decide that a field in an E-Form needs to be encrypted, the system will not automatically retroactively find previous E-Form submissions and encrypt that field.

As this process involves retroactively fining previously submitted E-Forms, please contact the sunapsis support team for assistance with this.

### 9.6 RE-KEYING

Sunapsis also has the ability to allow you to change the encryption keys currently in use.

As this process involves decrypting every file/database field with the old deprecated key and reencrypting file/database field with the new key, please contact the sunapsis support team for assistance with this.

# 10.0 DATA FEED

The International Office Module pulls information from the institutional system via a daily data feed process. This is accomplished by generating an XML file from the institutional system that the application reads. For this process to work the system user account must be configured appropriately, the XML file needs to be in the correct folder with the correct name, and the XML files needs to validate against the schema file included in the distribution files, '*datafeed.xsd*.'

# 10.1 CREATE VALID XML FILE

Included in the distribution files are two example XML files, '*example-student.xml*' and '*exampleemployee.xml*,' and the XML schema, '*datafeed.xsd*.' You need to create a data extraction process that will pull information from the institutional system into an XML file that will validate against the schema. This process varies widely from institution to institution, therefore writing a step-bystep process is not possible. Contact the support team if you have any questions about this process.

The XML files need to be placed on the server in the directory \ioffice\batch\datafeed\ with the file names specified in the database table, '*configDataFeedXMLFileName*.' The defaults are '*student.xml*,' '*employee.xml*,' and '*admission.xml*.' but you may add or remove filenames as required.

When the data feed process runs, if the file fails the schema, it will append '*failure-'* to the front of the file name and an email will be sent to the email address specified in Section 8.3. If you do not have access to an XML editor that can test the validity of a file against a schema, you can send the file to the support team and we will run a validation test and inform you of the results. Please reference Appendix A for the data feed schema layout.

In addition, there is a mapping structure between the application and your institutional system that needs to be updated. Please reference Appendix B for the maps. You need to update this information in the application by clicking on '*System Setup'* → '*Institutional System Mappings.'* Each of the individual mapping structures must be updated.

# 10.2 TEST THE DATA FEED

After you have created a valid XML file, placed it in the correct directory (\ioffice\batch\data feed\) with the correct file names (as referenced in '*configDataFeedXMLFileName'*), you can begin the testing process.

- 1. Launch the ColdFusion Administrator (found at <baseURL>/CFIDE/administrator/index.cfm).
- 2. Click on '*Debugging & Logging*' '*Scheduled Tasks*.'

3. On the '*Institutional XML Data Feed*' process, click on the '*Run Scheduled Task*' icon (<sup>1</sup>) or <sup>0</sup>) ) (left-most icon on the row). Note: A message saying "The scheduled task was completed successfully" means that ColdFusion successfully launched the Java application that runs the data feed. It does not mean that the data feed has actually finished, or will run successfully.)

The process can take several minutes or several hours, depending on how much data is being loaded. You can check the progress of the feed by looking on the server in the /ioffice/batch/bat/ directory. There you will find log files for the various scheduled tasks, including the data feed. The "Last Modified" dates for the DataFeedXMLImportApplication.start and DataFeedXMLImportApplication.done files indicate when the feed last started and finished, respectively. Any activity that happens in between is recorded in DataFeed-XMLImportApplication.log, and can be viewed in any standard text editor.

- 4. Check the XML directory (\ioffice\batch\datafeed\). If the files you placed in there were removed, the data feed successfully processed.
- 5. You can check the application to make sure by clicking on '*Application*' '*Search International Profiles*' and searching for a student that you had in the XML file.
- 6. If the file in the XML directory is still there, with the word '*failure*' prepended to the file name, your file failed schematically. Please double check to make sure the XML file validates against the schema.

# 11.0 APPLICATION CONFIGURATION

There are several settings in the application that need to be configured for your institution. This section outlines the settings that you need to configure. Open the application to complete the following steps.

## 11.1 CAMPUS INFORMATION

This setting sets the campus information in sunapsis. If you have multiple campuses, ensure that you input information for all of the campuses. The settings in this section can be found by clicking '*General Configurations*' '*Campus Configuration*.' If you only have one campus, you still need to complete this configuration. The campus code needs to match the value being sent in your data feed.

- 1. Click '*Campus Code Configuration*.'
- 2. Input the campus description and code (i.e. description: Bloomington and code: IUBLA for the IU Bloomington campus).
- 3. Click '*Save*.'
- 4. If you have multiple campuses, click '*New*' and repeat the process for each campus.
- 5. After you have completed the '*Campus Code Configuration*,' close the display.
- 6. Complete these steps for each configuration in the '*General Configurations'* '*Campus Configuration*' menu structure. Table 6 lists a description of each configuration.

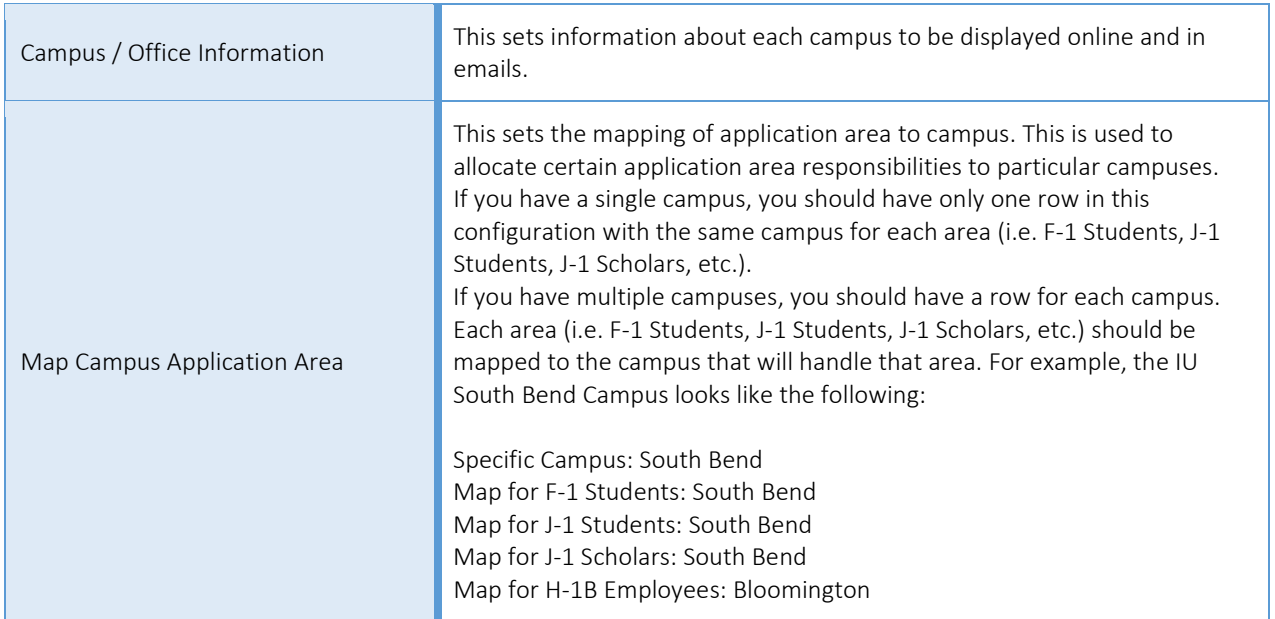

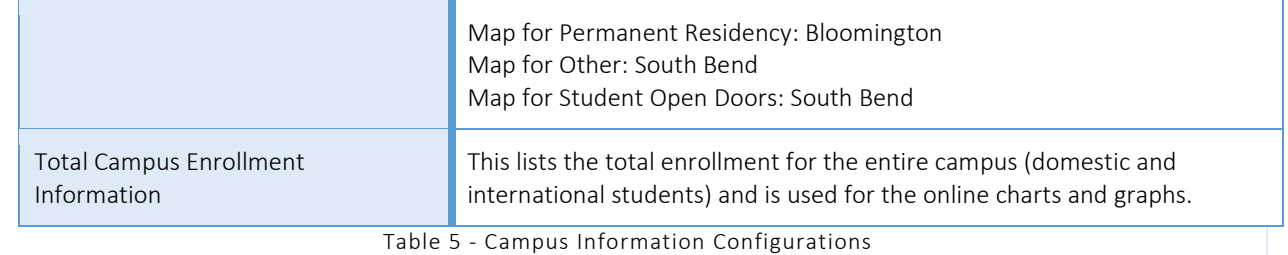

### 11.2 TERM INFORMATION

These settings configure the application with your institution's term information. These settings can be found by clicking '*General Configurations*' '*Term Configuration*.'

- 1. Click on '*Term Type Configuration*.'
- 2. Sunapsis comes with reasonable defaults for Term Types. (PeopleSoft schools this is not the same as Term Type in PeopleSoft. The use of similar language is an unhappy coincidence). Please adjust these term types as needed for your institution.

If you want under enrollment alerts to display for a particular term type, check the box for "Trigger Enrollment Alerts."

If you'd like sunapsis to automatically build registration batches for continuing students, check the "Report Enrollment to SEVIS" box.

If you'd like to count a particular type toward the IIE Open Doors Census report, check that box. Only 1 of these term types should be checked. Having multiples introduces the possibility of double counting students for Open Doors.

3. Once done with Term Types, click on *Term Code Configuration*. Input information for each term.

The Term Code is the value that is being sent in your data feed.

The Term Type ties back to the Term Type Configuration.

The Report Code is the value of the term code in your institutional system. In most cases, this will be the same as the Term Code itself, but if you are deriving special term codes inside your data feed logic, you can use this field to tie that data back to your institutional system.

Description is a supplemental description value for your term. It is not required. The actual term description will be built with a combination of the <term type> <description> <year>.

Year is the calendar year during which the term takes place. Fall 2013 will have 2013 as a year, even though it is part of the 2013-2014 academic year.

Show in Online Services makes this term available for students to choose in the Term drop downs on electronic forms.

4. When you're done with Term Code Configurations, open *Term Campus and Dates Configuration*.

Campus is the campus for which this term applies.

Term is the term code (defined in the previous screen).

Start Date is the first day of that term, at that campus.

End Date is the last day of that term, at that campus.

This now allows you to have multiple simultaneous terms, and also have different start dates for different campuses, as needed. Note: This information needs to be updated for every new term. You can load as many terms as you wish in this initial setup, but future terms will have to be inserted as they come up for the application to work appropriately.

# 11.3 SEVIS CONFIGURATION

These settings configure the application to use your information when communicating with SEVIS via the batch-file transfer process. These settings can be found by clicking on '*SEVIS Management*' '*Configuration for Batch*.'

- 1. Click on '*SEVIS School / Program Information*.'
- 2. Input the information for each school / program that the application will use.
- 3. '*School / Program*' is the SEVIS organization code.
- 4. Ensure that '*Short Description*' is the 'Name of Campus' that is listed in SEVIS RTI under the *Listing of Schools* (Student System) or 'Name of Program' under the *Listing of Programs*  (Employee System) menu.
- 5. '*Full Description*' should be set to the value in '*Short Description*' with the visa type appended to the front of it (i.e. '*F-1: Indiana University Bloomington*').
- 6. Input the PDSO / RO and Primary Campus.
- 7. In the '*Associated Campus Codes*' field, input the campus code for the primary campus, and if there are multiple campuses this organization code is associated with, input them as a comma separated list, without spaces (i.e. '*IUBLA,IUSBA,IUEAA*' etc.).
- 8. Click '*Save*.'
- 9. Click '*New*' as needed for each SEVIS organization code and repeat the process. After finishing, close the display.
- 10. Open '*SEVIS Term Information for Registration*.'
- 11. This sets term information that the application will use to handle the automatic creation of batches for F-1 student registration.
- 12. Input term information for each campus and each term. After finishing, close the display.

Batch registrations are, by default, generated for students who have an Active or Initial SEVIS status only. If you wish to have batch registrations generated for another status (i.e. Transfers), complete the following steps:

- 1. Click on '*SEVIS Management'* → 'Configuration for Batch' → '*SEVIS Batch Statuses for Registration*.'
- 2. Create a new row for each desired SEVIS status.

## 11.4 ALERT CONFIGURATION

These settings configure the Alerts infrastructure in the application. These settings can be found by clicking on '*General Configurations*' '*Alert Configuration*.'

- 1. Click '*Alert Group Configuration*.'
- 2. The application comes with one alert group, the '*default*' alert group.
- 3. Update the '*Description*' field of the default alert group (i.e. '*Bloomington - International Services (OIS)*'), and the primary campus.
- 4. The application has the ability to send mass emails to students. The email addresses that you input into the '*E-mails*' field define the list of emails that the application can send from.
- 5. Once complete, click '*Save*.'
- 6. Finish configuring the alert information. Table 8 lists a description of each configuration.

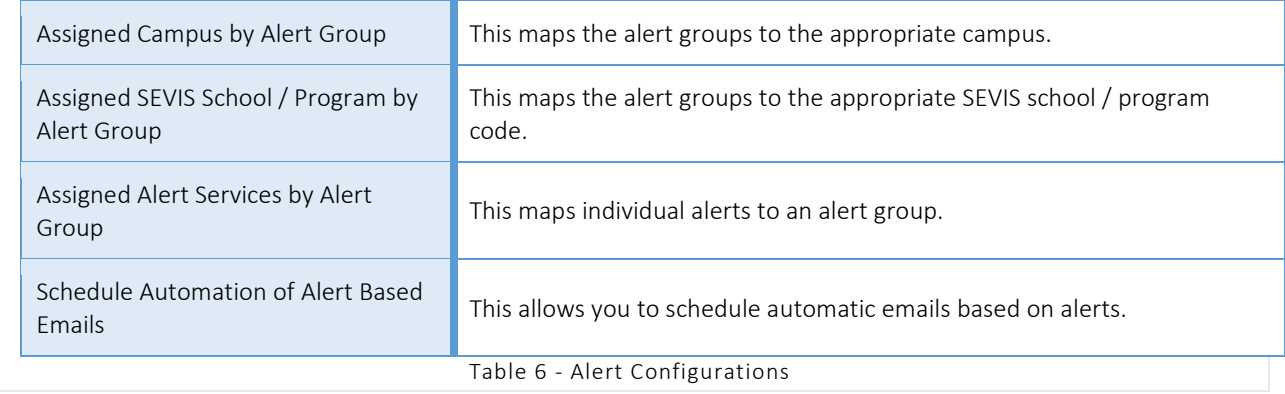

# 11.5 NOTE IMPORT CONFIGURATION

You can optionally choose to set up the application with its own email account. This enables the international office to email students from their normal email client and Bcc the application. It will match the email address in the "To" line to an email address stored in the application or by matching an ID number either in the subject or body of the email to an ID number in the application.

If you choose to create an email address, you need to update the application with the email settings. They can be found in '*General Configurations*' '*Notes Grouping and Import Configuration'* '*Email Account to Check for Note Importation*.'

In addition, configure '*General Configurations*' '*Notes Grouping and Import Configuration'* '*Email Account Reader Patterns*' with the information that will match your university id number.

# 11.6 EDIT ONLINE SERVICES HEADER & FOOTER

When you view the website now, you will see --- INSTITUTIONAL HEADER GOES HERE ---. This is the area where you can add in HTML to create a header and footer for the online services that will match your institution. There are two files that need to be edited: '*/istart/ui/layout/HeaderInstitutionLogo.html*' and '*/istart/ui/layout/FooterInstitutionLogo.html*.' Within these files you can add your own HTML to customize the page.

Only the content from the '*BEGIN INSTITUTIONAL BRANDING BAR*' HTML comment to the '*END INSTITUTIONAL HEADING*' HTML comment can be edited (or the '*BEGIN / END INSTITUTIONAL FOOTER*' HTML comments in the case of the footer file). This means that you can only include tags that can be wrapped inside a <div> tag. For instance, <html>, <head>, <title>, and <br/> <br/>body> tags are NOT allowed as they will interfere with the online services.

To ensure that any CSS styles you define do not interfere with the CSS style sheets used in the online services, the preferred method of styling is to use inline styles.

# 12.0 SEVIS BATCH SETUP IF NEW TO BATCH PROCESSING

This is a one-time process needed ONLY for schools that have never communicated with SEVIS via the batch-file transfer process. If your school has used the SEVIS Batch-File Transfer process, you can skip this entire section and move on to Section 13, '*Configure the International Office Module to Communicate with SEVIS Batch*'. You need to complete this process for both the F-1 and J-1 Programs at your institution.

This section needs to be completed by the Primary Designated School Official (PDSO) and/or the Responsible Officer (RO).

# 12.1 CREATE F-1 PROGRAM IN SEVIS TEST ENVIRONMENT (IF APPLICABLE)

Create an F-1 Program in the SEVIS Test environment that mirrors the F-1 Program in the SEVIS Production environment by completing the following steps:

- 1. Go to<https://egov.ice.gov/sbtsevis> and click on '*Register for New Account*.'
- 2. Fill in the required information, including a real email address.
- 3. Choose '*Apply for Certification by DHS to admit F and/or M Students*.'
- 4. You will receive an email from SEVIS shortly. Click on the hyperlink in the second email to create a temporary password.
- 5. After you create the temporary password, you will be taken to the login screen again. Login with the temporary username (in the email from SEVIS) and the temporary password you just created.
- 6. Complete the I-17 form (this needs to mirror the information that you have in the SEVIS Production environment).
- 7. When the I-17 form is processed, you will receive an email with a permanent username and a hyperlink to create a permanent password.

# 12.2 CREATE J-1 PROGRAM IN SEVIS TEST ENVIRONMENT (IF APPLICABLE)

Create a J-1 Program in the SEVIS Test environment that mirrors the J-1 Program in the SEVIS Production environment by completing the following steps:

- 1. Go to<https://egov.ice.gov/sbtsevis> and click on '*Register for New Account*.'
- 2. Fill in the required information, including a real email address.
- 3. Choose '*Apply for Designation by the DoS to admit J Exchange Visitors*.'
- 4. You will receive an email from SEVIS shortly. Click on the hyperlink in the second email to create a temporary password.
- 5. After you create the temporary password, you will be taken to the login screen again. Login with the temporary username (in the email from SEVIS) and the temporary password you just created.
- 6. Complete the DS-3036 form (this needs to mirror the information that you have in the SEVIS Production environment).
- 7. When the DS-3036 form is processed, you will receive an email with a permanent username and a hyperlink to create a permanent password.

## 12.3 SEND A TEST BATCH

- 1. In sunapsis, go to the SEVIS Management menu, select Configuration for Batch, and open SEVIS Batch Upload Path. Change the path to: *https://egov.ice.gov/sbtsevisbatch/action/batchUpload*
- 2. In the same menu, open SEVIS Batch Download Path, and change the path to: *https://egov.ice.gov/sbtsevisbatch/action/batchDownload*
- 3. Complete Section 13. In 13.4, upload the certificate to *https://egov.ice.gov/sbtsevis* instead of https://egov.ice.gov/sevis.
- 4. Open a test record that you loaded into sunapsis (either manually, or with the data feed in Section 10). On the left menu, click on "Create a SEVIS Batch" and double click on Create New I-20, under F-1 Student -> Create New Document.
- 5. Fill in all of the required information on all of the tabs, and then approve the batch with the button in the top left.
- 6. If your SEVIS Batch Upload and Download tasks are scheduled to run in your test environment, then you can wait until the next day, and see if the record is updated with a SEVIS number. If the scheduled tasks are not running, then you will need to run the Upload process twice manually. Then wait for SEVIS to process the batch, and run the Download process manually, again twice. Please note that the time it takes for batches to get processed on the SEVIS Test site can vary. It usually takes about half an hour, but if you notices that the batches are not downloading properly, you may need to call the SEVIS helpdesk and ask if they have changed their processing schedule.

7. Once you have successfully received a batch from SEVIS, then you can proceed to the next session, to get approval to batch in SEVIS Production.

### 12.4 SETUP BATCH PROCESSING IN SEVIS PRODUCTION ENVIRONMENT

Please do not complete this Subsection until after successfully submitting a batch to Test SEVIS. Please see Section 11 for details on how to do that.

This subsection is derived from the Department of Homeland Security (DHS) document [Process](http://www.ice.gov/doclib/sevis/pdf/process_using_batch_8_8_08.pdf)  [for Using the SEVIS Batch-File Transfer.](http://www.ice.gov/doclib/sevis/pdf/process_using_batch_8_8_08.pdf)

- 1. Contact the SEVIS Help Desk to report that Batch testing has been successfully completed in the SEVIS Test environment and that you are ready to begin Batch processing in the Production environment.
- 2. Print the [Customer Agreement for Using the SEVIS Batch-File Transfer Process \(CA\)](http://www.ice.gov/doclib/sevis/pdf/CustomerAgreement.pdf) and have it signed by the appropriate representative for your organization.
- 3. Fax the completed CA to (202) 414-8299.
- 4. The SEVIS Help Desk will provide confirmation of the receipt of the CA to the email address specified in the CA.
- 5. A DHS representative will verify the CA and approve it. If the DHS representative has any questions regarding the CA, they will contact the requestor immediately.
- 6. Upon approving the CA, the DHS representative will direct the SEVIS Help Desk to send an email message to the requestor that states the requestor has been approved.

# 13.0 CONFIGURE THE INTERNATIONAL OFFICE MODULE TO COMMUNICATE WITH SEVIS BATCH

To communicate with SEVIS via the Batch process, you will need a security certificate in .pem format. If you already have a .pfx certificate, you may skip to Section 13.3.

# 13.1 ACQUIRE A DIGITAL CERTIFICATE

You can purchase a digital certificate for use in email communication from Symantec for \$22.95. There are other options available, such as InCommon and Comodo. Please contact the SEVIS helpdesk if you have questions about whether or not a certain certificate vendor will work with their system. Thawte no longer issues certificates for use in email. Please make sure to use Internet Explorer as there have been numerous issues with purchasing and exporting a certificate from Firefox.

- 1. Using Internet Explorer, go to th[e Symantec](http://www.symantec.com/verisign/digital-id) website to request a '*Digital ID for Secure Email*.'
- 2. Choose '*Microsoft Internet Explorer*' as your browser.
- 3. Follow Symantec's process for requesting the certificate.
- 4. In the '*Cryptographic Service Provider Name*' select '*Microsoft Enhanced Cryptographic Provider v1.0*.'
- 5. Do not check the box labeled '*Check this Box to Protect Your Private Key*.'
- 6. Now you can download your certificate. Click '*Install*.'

## 13.2 EXPORT DIGITAL CERTIFICATE

This process exports the certificate information from Internet Explorer into a file that can be uploaded to SEVIS.

- 1. In Internet Explorer click '*Tools*' '*Internet Options*' then click the '*Content*' tab and then click '*Certificates*.'
- 2. Select the new certificate (the '*Issued By*' column will say VeriSign) and then click '*Export…*'
- 3. Click '*Next*' to start the '*Certificate Export Wizard*.'
- 4. Select '*Yes, export the private key*' and click '*Next*.'
- 5. Ensure that '*Personal Information Exchange - PKCS #12 (.PFX)*' is selected, that none of the checkboxes underneath this option are selected and click '*Next*.'
- 13.0 Configure The International Office Module to Communicate with SEVIS Batch 47
- 6. Type and retype a password for your certificate and click '*Next*.' PLEASE NOTE: Do not use spaces in the password.
- 7. Choose a place to save the file and a filename and click '*Next*.'

### 13.3 CONVERT .PFX CERTIFICATE TO .PEM CERTIFICATE

You now should have a certificate with the file extension .pfx. We need to convert the file to a .pem certificate. You can do this using any number of programs, but these directions detail how to accomplish it using the free program OpenSSL.

#### INSTALL OPENSSL

- 2. Download and install OpenSSL. You can find the latest release at [this website.](http://www.slproweb.com/products/Win32OpenSSL.html)
- 3. Ensure that the OpenSSL environment variable was set by opening the command prompt and typing '*openssl*.'
- 4. If your prompt changes to '*OpenSSL>*', skip steps 4 and 5 and go directly to the '*Convert to .pem*' subsection. If you receive an error message, continue to step 5.
- 5. For Windows XP:
	- a. Open the Control Panel and click '*System*.'
	- b. Click the '*Advanced*' tab.
	- c. Click '*Environment Variables*.'
	- d. Under the list of '*System Variables*', find the '*Path*' variable.
	- e. Highlight it and click '*Edit*.'
	- f. Under '*Variable Value*' add '*;c:\openssl\bin\*' to the end. IMPORTANT: Do not forget the semi-colon.
	- g. Click '*Ok*' until you are back to the Control Panel. Close the Control Panel.
- 6. For Windows Vista:
	- a. Open the Control Panel.
	- b. Double click '*System*.'
	- c. Click '*Advanced system settings*' from the left column (under Tasks).
	- d. Click the '*Environment Variables*' button.
	- e. Under the list of '*System Variables*,' find the '*Path*' variable.
	- f. Highlight it, then click '*Edit*.'
	- g. Under '*Variable Value*,' add '*;c:\openssl\bin\*' to the end. IMPORTANT: Do not forget the semi-colon.
	- h. Click '*OK*' until you are back to the Control Panel.

#### CONVERT TO .PEM

- 1. Open the Command Prompt and change the directory to the directory where you saved your .pfx certificate.
- 2. Type '*openssl pkcs12 -in mycert.pfx -out mycert.pem -nodes*' (where '*mycert.pfx*' is the name you gave the certificate, and '*mycert.pem*' is the name you wish to give the .pem certificate).
- 3. Type in the password you assigned to the certificate when exporting it from Internet Explorer.
- 4. Type in the same password again when it asks for a passphrase for the .pem certificate.

## 13.4 UPLOAD THE .PEM CERTIFICATE TO SEVIS

Once you have a .pem format certificate, you need to upload it to SEVIS. The certificate needs to be uploaded for each SEVIS school code and it must be done while logged in as the PDSO/RO for the school.

- 1. Go to<https://egov.ice.gov/sevis/> and log in as the PDSO or RO.
- 2. From the main page, click on the appropriate school (if there is more than one, this needs to be repeated for all the schools).
- 3. On the left side, click on '*Register for Batch*.'
- 4. Accept the terms.
- 5. Click on '*Browse…*' to locate the .pem certificate.
- 6. Click on '*Upload Certificate*.'

## 13.5 UPDATE THE APPLICATION WITH THE NEW CERTIFICATE INFORMATION

Once the certificate has been uploaded to SEVIS, you need to update the information in the application.

- 1. Move the certificate (both the .pfx and the .pem) to \ioffice\batch\sevis\certs.
- 2. In the application, from the toolbar, click on '*SEVIS Management'* → 'Configuration for Batch' '*SEVIS Certificate Phrase*.'
- 3. Update the '*Certificate File Name*' to the name of your certificate (include the .pem file extension in the file name, i.e. '*sunapsis.pem*') and '*Certificate Pass Phrase*' to the passphrase you set for the .pem certificate and click '*Save*.'

# 13.6 CREATE PDSO / RO ACCOUNT

For batches to be built correctly there needs to be a Primary Designated School Official (PDSO) and/or a Responsible Officer (RO). The PDSO is required if batching for F students and the RO is required if batching for J exchange visitors. Refer to Section 7.2 on how to create a user account, and create one now for the PDSO and/or RO.

- 1. In the '*Profile*' tab, input the user's PDSO and/or RO username(s).
- 2. In the '*SEVIS Accounts*' tab, select the appropriate SEVIS organization from the list
- 3. Input the PDSO/RO username
- 4. Choose either '*Primary Designated School Official*' or '*Responsible Officer*' for the Status

## 13.7 TROUBLESHOOTING SEVIS BATCHING

If after following all the steps in this section you are unable to successfully communicate with SEVIS via the batch process, you may use the following command line script to further diagnose the issue.

#### If not using a proxy:

<Drive letter>:\ioffice\batch\sevis\curl\curl.exe -k -v -L -E <Drive letter>:\ioffice\batch\sevis\certs\<certificate name>.pem:"<certificate password>"-F orgid=<SEVIS organization code> -F batchid=<br/>batch id> -F userid=<PDSO username> -F xml=@<drive letter>:\ioffice\batch\sevis\<SEVIS organization code>\<br/>kbatch id>\<br/>batch id>.xml -o <drive letter>:\ioffice\batch\sevis\<<sEVIS organization code>\<batch id>\<br/>batch id>Upload.xml https://egov.ice.gov/sevisbatch/action/batchUpload -k -v -L

#### If using a proxy:

<Drive letter>:\ioffice\batch\sevis\curl\curl.exe -k -v -L -E <Drive letter>:\ioffice\batch\sevis\certs\<certificate name>.pem:"<certificate password>" -F orgid=<SEVIS organization code> -F batchid=<Batch ID> -F userid=<PDSO/RO username> -F xml=@<path/to/xml/file> -o <path/to/output/file> -x <proxy server>:<port> <sevis site>

You will need to replace the highlighted values as described below:

Drive letter: The physical drive on the server where the application files are stored Certificate Name: The file name of the certificate

Certificate Password: The passphrase assigned to the certificate when exporting it from Internet Explorer

SEVIS Organization Code: The SEVIS code for the school or program that is being tested Batch ID: The batch ID (found in the XML file to be tested)

PDSO Username: The SEVIS username for the Primary Designated School Official (PDSO) or the Responsible Office (RO) for the school / program being tested

# 14.0 DATA CONVERSION

The data conversion is the process where the application database is populated with information about all active and initial students and/or scholars. This is done by extracting the information from SEVIS. The majority of this process will be done when the support team visits your institution. We provide instructions for the entire process for your review, but please do ONLY steps 1 and 2.

**1.** In the application, click on '*SEVIS Management'*  $\Rightarrow$  'Configuration for Batch'  $\Rightarrow$  '*SEVIS School / Program Information*' to ensure that all SEVIS organization codes are defined with accurate information and that the **short descriptions properly match the Name of Campus (or Program) as listed in SEVIS RTI**. You should not have more than one entry in this menu using the same Organization Code. To separate campuses that use a single Organization Code, use the campus code you have configured for each of your campuses to fill the "Associated Campus Codes" box at the bottom of this menu. Be sure to separate these campus codes with commas. See the below example:

Associated Campus Codes: A comma separated set of codes for when the SEVIS organization code is applied to multiple campuses. CAMPUSA, CAMPUSB, CAMPUSC

2. Populate the '*SEVIS ID - University ID Mapping*.'

Populate the '*mapIDNumbers*' table in the production database with the SEVIS numbers and corresponding University ID numbers. If you can export the values to a CSV spreadsheet, then sunapsis has provided an online service for uploading this mapping. Log into the online services, just as you would to launch the sunapsis application. In the left hand menu is an entry for "Initial Conversion Mapping." Click on that, and follow the instructions on the page. This information can also be manually entered via the application user interface at '*SEVIS Management*' **→ '**Configuration for RTI' **→ '**Initial Load: SEVIS ID - University ID Map.'

Be sure that all initial and active F-1 and J-1 records are in this mapping table with corresponding SEVIS ID and University ID values. If you have J-1 scholars that do not have any University ID number then you can assign temporary University ID values in the format of TEMP000000 in which you define a unique temporary number for each case.

3. Modify the Application for Additional Memory Allocation

Within the application, go to General Configurations -> Tuning the System -> Application Memory Usage. Change the Minimum and Maximum Memory values on that screen to 384. Set the Permanent Memory size to 64.

4. Launch the application and the RTI Embedded Browser

Be sure to use users that have at least the Core Biographical, SEVIS Records, and Extract Form Data roles.

Obtain the necessary login credentials for SEVIS RTI from staff in the international services office.

5. Run the Extraction Process on a Set of Records

The extraction process should be run for all schools or programs and you would need to click on Student or Exchange Visitor Lists for a given SEVIS organization…

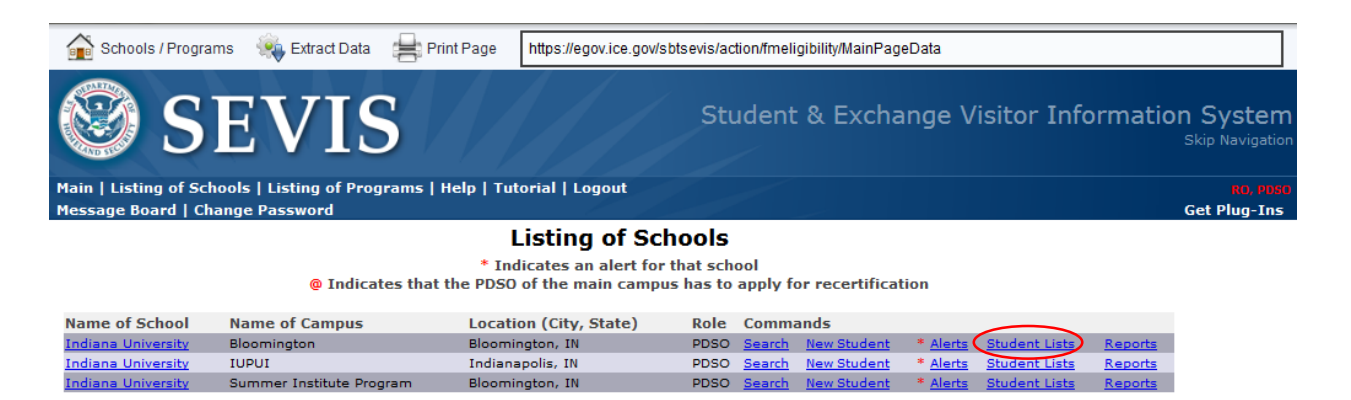

…and then click on the Initial Status or Active Status to get a list of records.

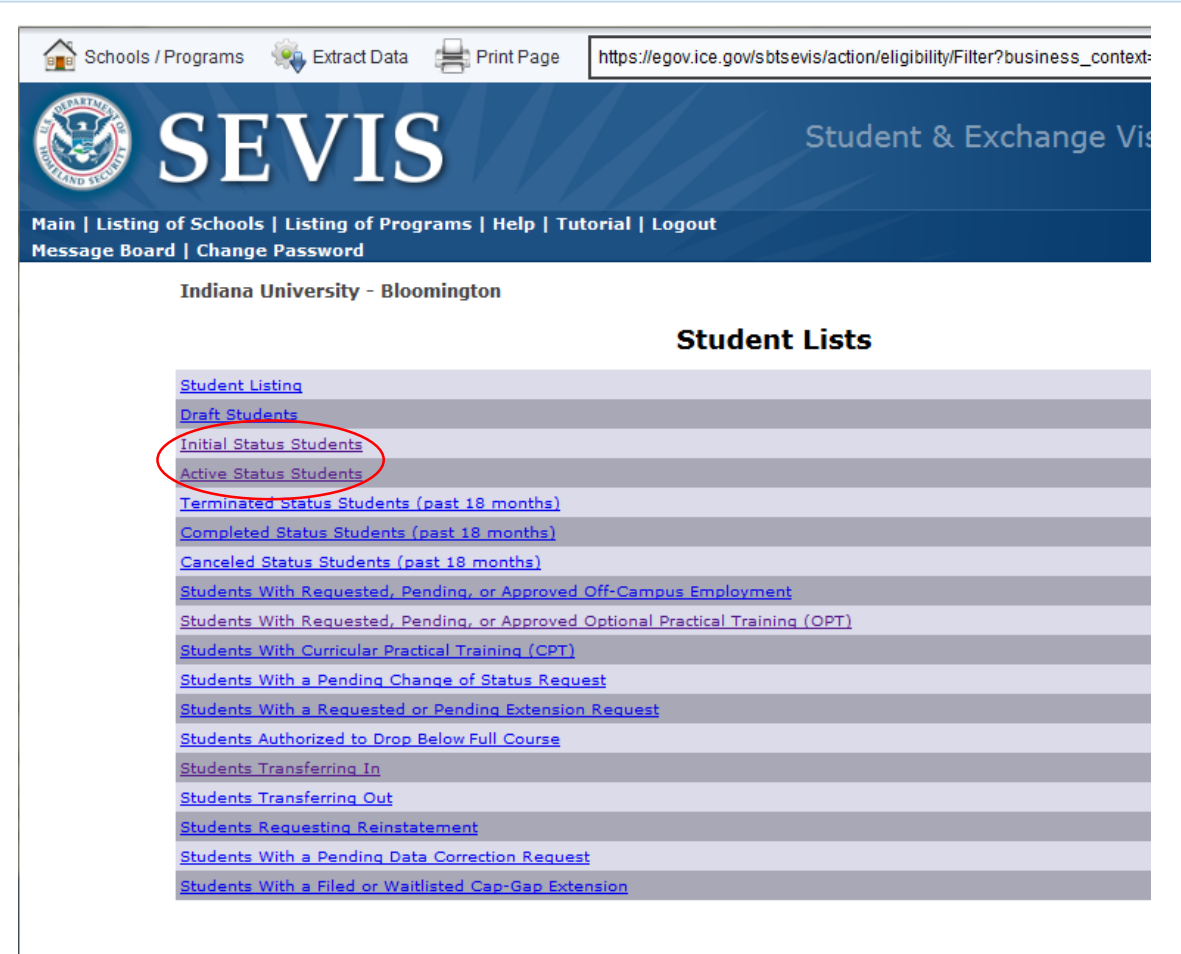

From this view you will see a list of records.

Schools / Programs (City Extract Data Extract Print Page https://egov.ice.gov/sbtsevis/action/eligibility/StudentList?student\_list=active\_status Student & Exchange Visitor Information System .<br>Skip Naviga Main | Listing of Schools | Listing of Programs | Help | Tutorial | Logout age Board | Change Password **Get Plug-Ins Indiana University - Bloomington** 

#### **Active Status Students**

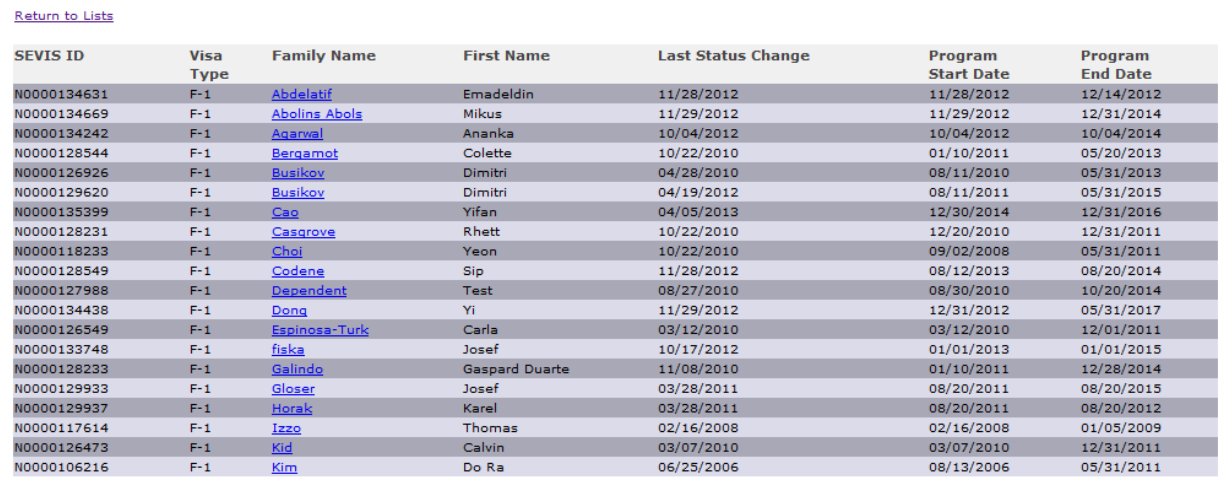

45 Records 1 2 3 [Next>>]

Click on the Extract Data button and select the appropriate Extract F-1 or J-1 Form Data.

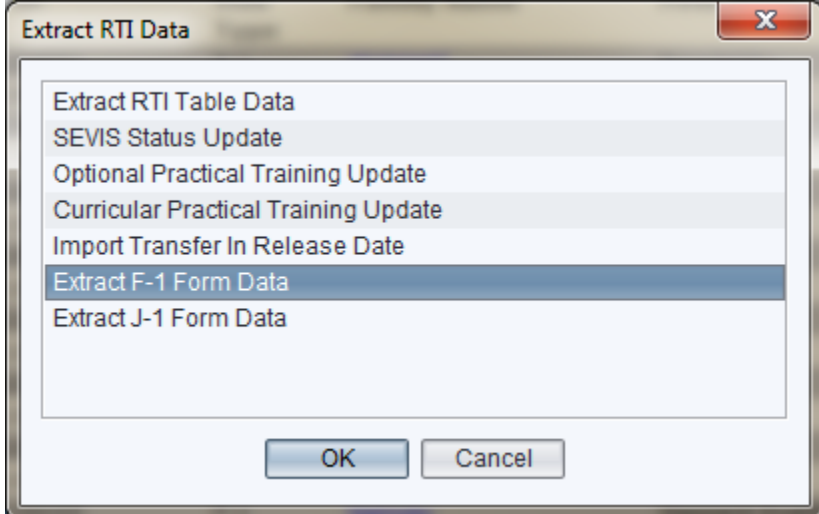

Then provide a starting page index and then an ending page index for this extraction (no more than 5 pages at a time). The indices would be something like 1 and 5. Check the "Extract for Direct Update / Data Conversion" box.

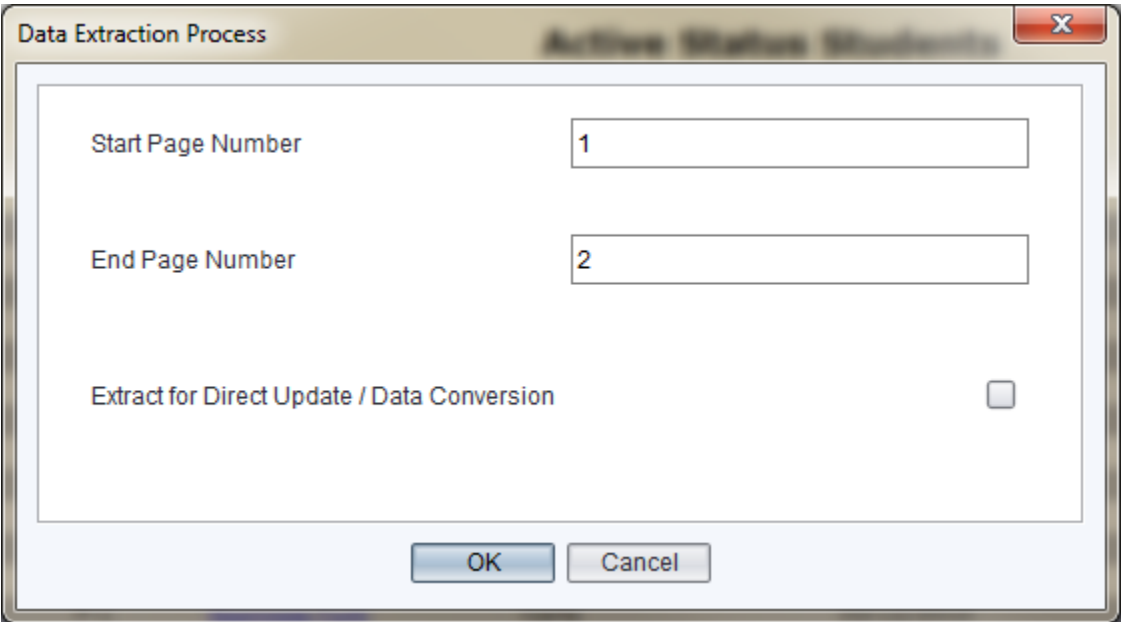

Once the process starts, the system will look at each record in that page range in the RTI website and populate the database with that information.

When the 5 pages have extracted (which takes between 30 and 40 minutes), close the application and relaunch it before running the next 5 pages (our third party browser component has a memory leak which makes this a necessary step).

6. Log out and then Run the Other Schools and Programs

Repeat step 5 as necessary for other schools and programs. Once you have run all the extracts for F students as a (P)DSO, log out of SEVIS RTI, and rerun the process for the J students and scholars as an (A)RO, if necessary.

7. Verification of the Process

To verify that no records were missed either by user or machine issue you can run an extract list process on a given initial or active status list of records. Go to that list in RTI and click on the Extract Data button. Select Extract RTI Table Data, confirm that decision, click yes to append default columns, and give it a unique name like f1-initial-list. This will pull out the RTI list and run a table analysis to append additional information which will include the University ID numbers and once done it will display in the main window in a table format. You can then review the rows to see if any groups of records do not have a corresponding University ID which will indicate they were skipped in the data conversion process. For those groups you can identify the index range from the RTI list and then run tasks 3 - 6 on those records.

#### 8. Restore Original Settings

Within the application, go to General Configurations -> Tuning the System -> Application Memory Usage. Change the Minimum and Maximum Memory values on that screen back to 512, and the Permanent Memory back to 96.

In the user management tool make sure to remove any access to the Extract Form Data role as this should only be available during this conversion process.

9. OPT / CPT / Academic Training / Off-Campus Employment

Unlike the core data conversion tools this step involves a status update tool for OPT and CPT that can be used throughout the life cycle use of the application. The employment based data is not automatically converted in the main data extraction process. To capture this information for the OPT and CPT employment periods the following list extraction can be run. Go to the RTI list of those on OPT or CPT and then click the Extract Data button selecting the appropriate option for either OPT Update or CPT Update. This functionality runs an update of the status, dates, and the receipt numbers to update the application with that information. Therefore this can populate the system with that core information on the first load of data. However this does not include the employer information. If you want to capture that information then you will need to make individual RTI edits (i.e. lookup OPT / CPT record on an individual's record and click update to get the employer address to flow over).

Please note that the academic training and off-campus employment must be individually either data entered into the application or an RTI edit action must be made on those elements to capture that information in the application.

#### 10. Other Data Conversion

Any other non-SEVIS data marked for conversion will need to be handled separately from this process.

# 15.0 SUNAPSIS® TEAM SITE VISIT

The final step in the implementation of the application is a site visit by a member of the sunapsis<sup>®</sup> team for data conversion, training, and the go-live of the application. The site visit will normally last 3-5 days. The approximate outline is as follows:

Data Conversion (1-2 days) Training (1 day) Technical meetings, follow-up with users, etc. (1-2 days)

The sunapsis® team will work in conjunction with the IT staff and the international office to plan the details of the site visit.

 $\overline{\phantom{0}}$ 

# 16.0 VOLUNTARY PRODUCT ACCESSIBILITY TEMPLATE (VPAT)

The sunapsis® team desires to create a product that is accessible for everyone to use. We provide here our VPAT for your review.

Date: February 16, 2011 Name of Product: sunapsis®: International Office Module Contact for more Information:<http://sunapsis.iu.edu/>

 $\Box$ 

## 16.1 SOFTWARE APPLICATIONS AND OPERATING SYSTEMS – DETAIL

This section covers the sunapsis: International Office module, used by the International Office. It is an application launched via Java Web Start, and runs on the desktop in a normal window.

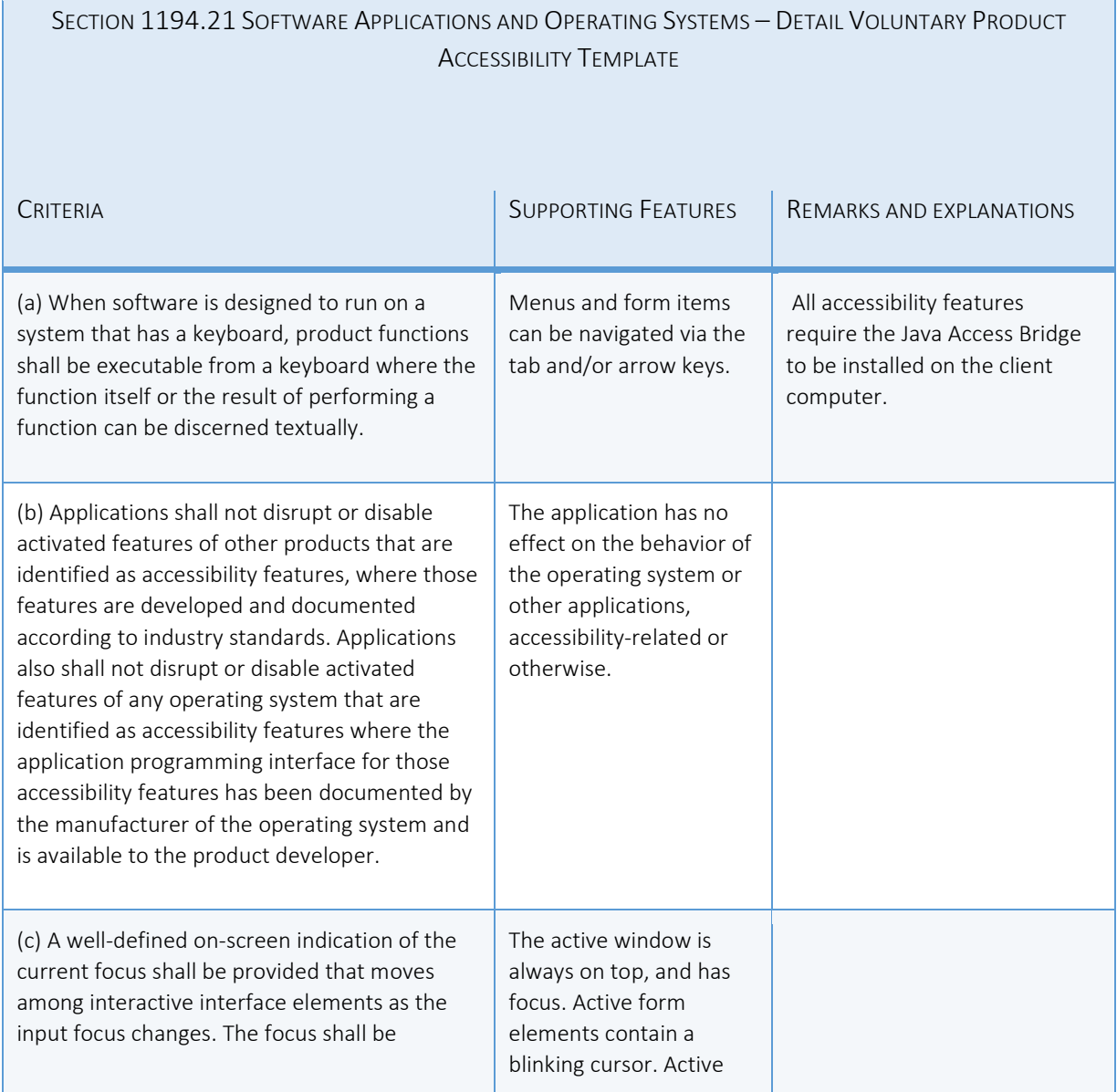

### SECTION 1194.21 SOFTWARE APPLICATIONS AND OPERATING SYSTEMS – DETAIL VOLUNTARY PRODUCT ACCESSIBILITY TEMPLATE

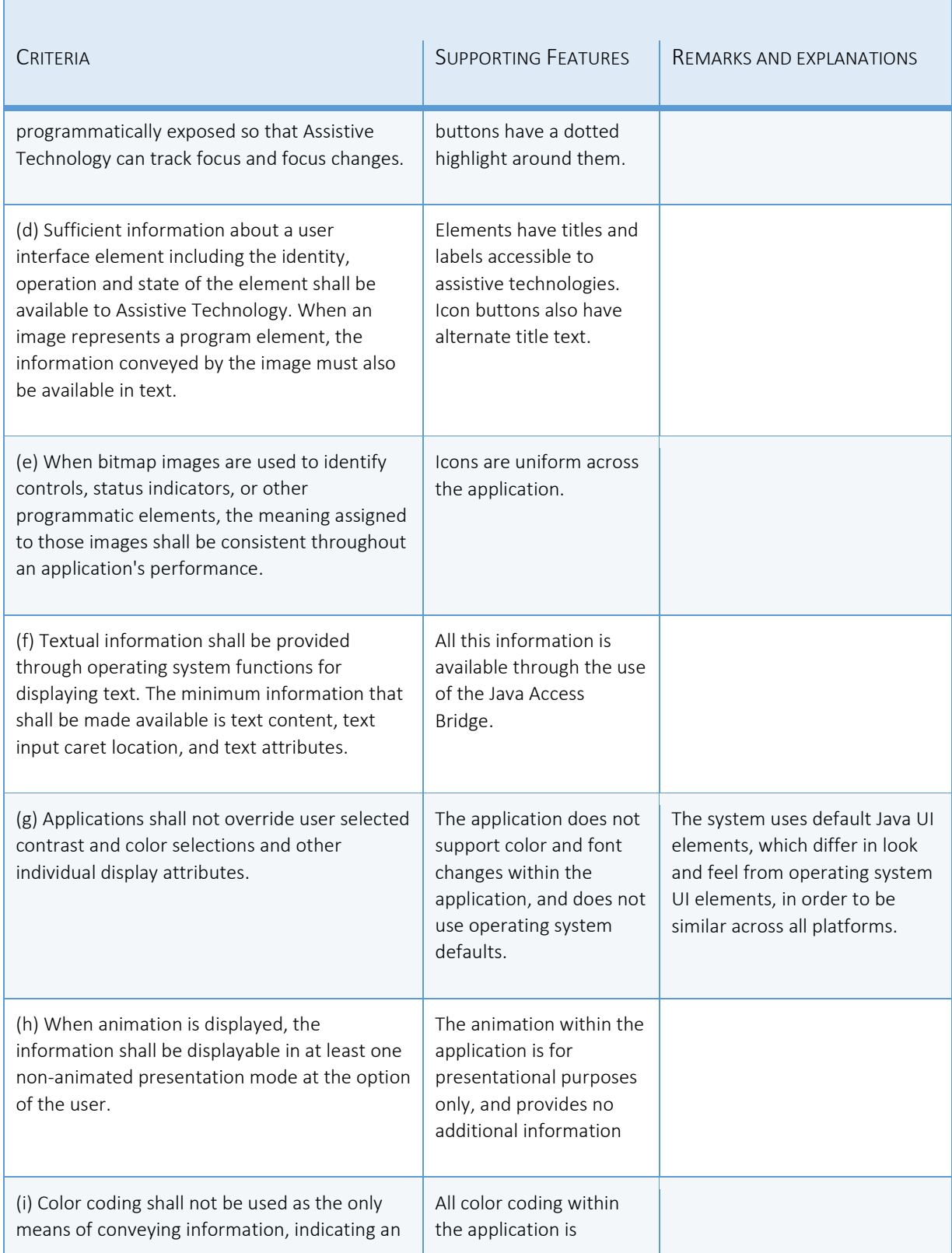

#### SECTION 1194.21 SOFTWARE APPLICATIONS AND OPERATING SYSTEMS – DETAIL VOLUNTARY PRODUCT ACCESSIBILITY TEMPLATE CRITERIA SUPPORTING FEATURES REMARKS AND EXPLANATIONS action, prompting a response, or distinguishing a visual element. accompanied by unique, meaningful text so that the color is not a necessary part of the application. (j) When a product permits a user to adjust color and contrast settings, a variety of color selections capable of producing a range of contrast levels shall be provided.  $N/A$  The application does not permit the user to adjust color settings (k) Software shall not use flashing or blinking text, objects, or other elements having a flash or blink frequency greater than 2 Hz and lower than 55 Hz. The application contains no blinking or flashing elements, except for the cursor, which has a blink frequency of ~1Hz. (l) When electronic forms are used, the form shall allow people using Assistive Technology to access the information, field elements, and functionality required for completion and submission of the form, including all directions and cues. Depending on the definition of a form, either all information in the application is submitted via an electronic form, or none of it is. In either case, all fields, action, and help options are accessible via assistive technology. Table 7 - Section 1194.21 VPAT

# 16.2 WEB-BASED INTERNET INFORMATION AND APPLICATIONS – DETAIL

This section covers the iStart Online Services component of the sunapsis platform. These online services are accessible to the institution at large via the World Wide Web.

#### SECTION 1194.22 WEB-BASED INTERNET INFORMATION AND APPLICATIONS – DETAIL VOLUNTARY PRODUCT ACCESSIBILITY TEMPLATE

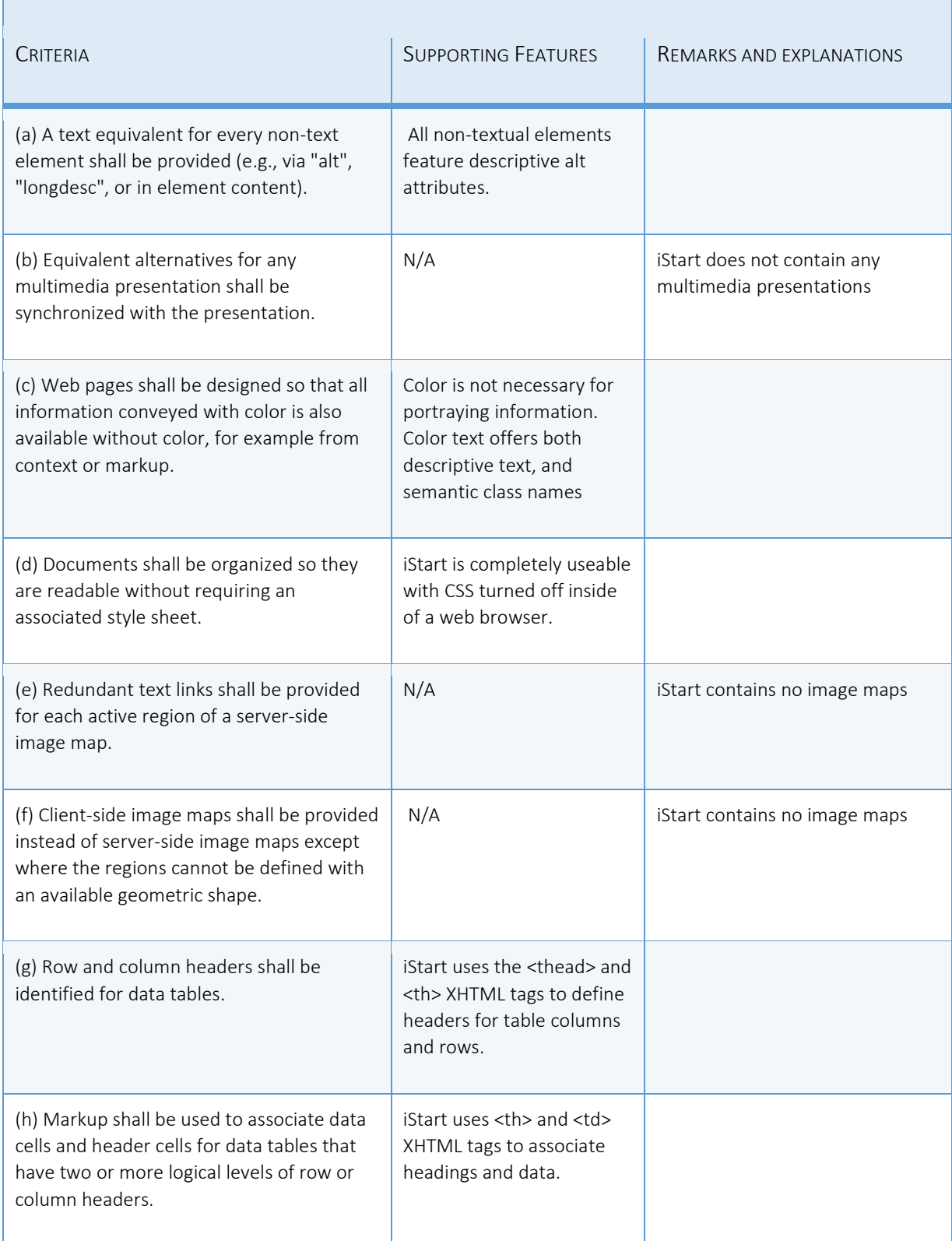

and the control of the control of the control of the control of the control of the control of the control of the control of the control of the control of the control of the control of the control of the control of the cont

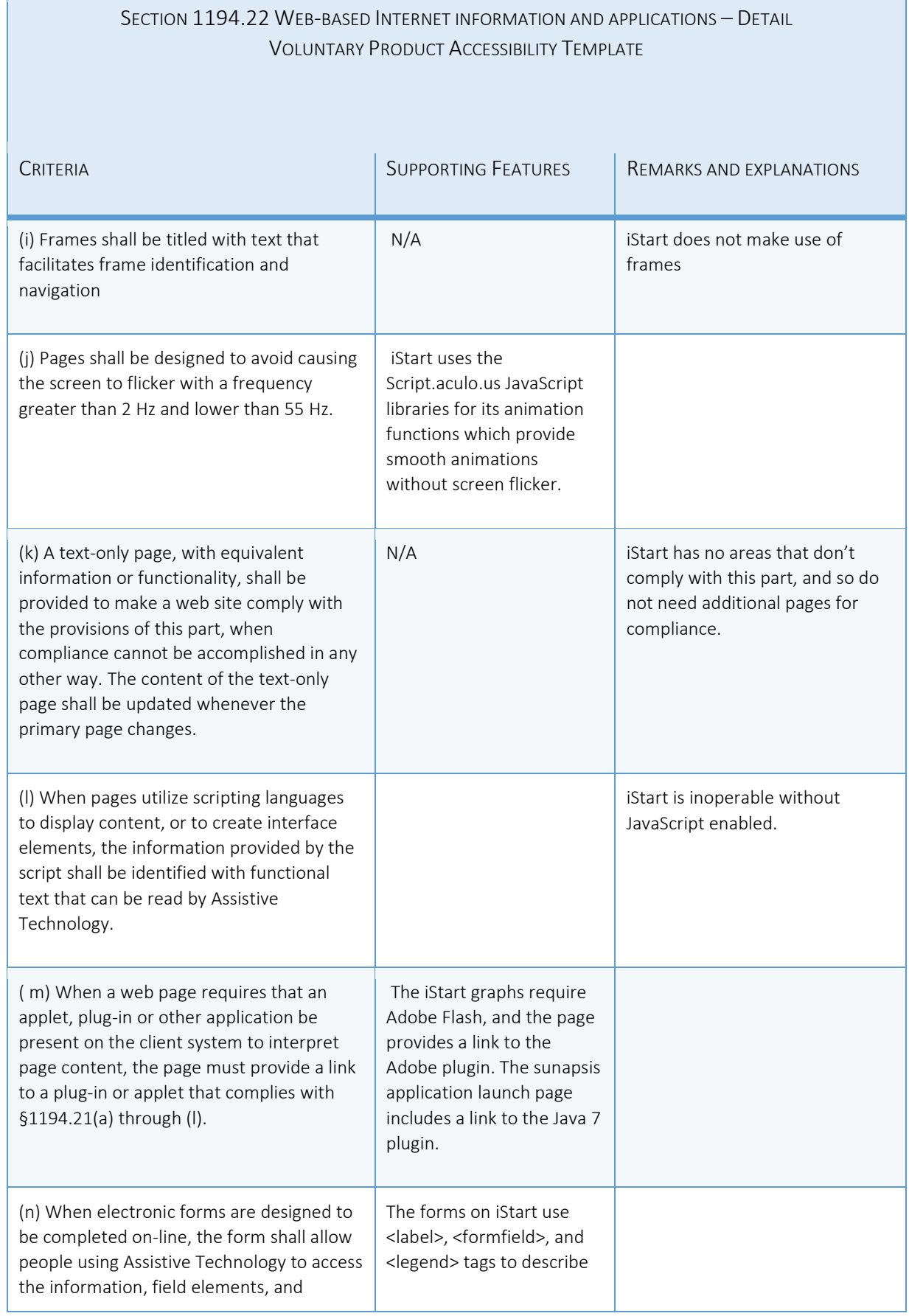

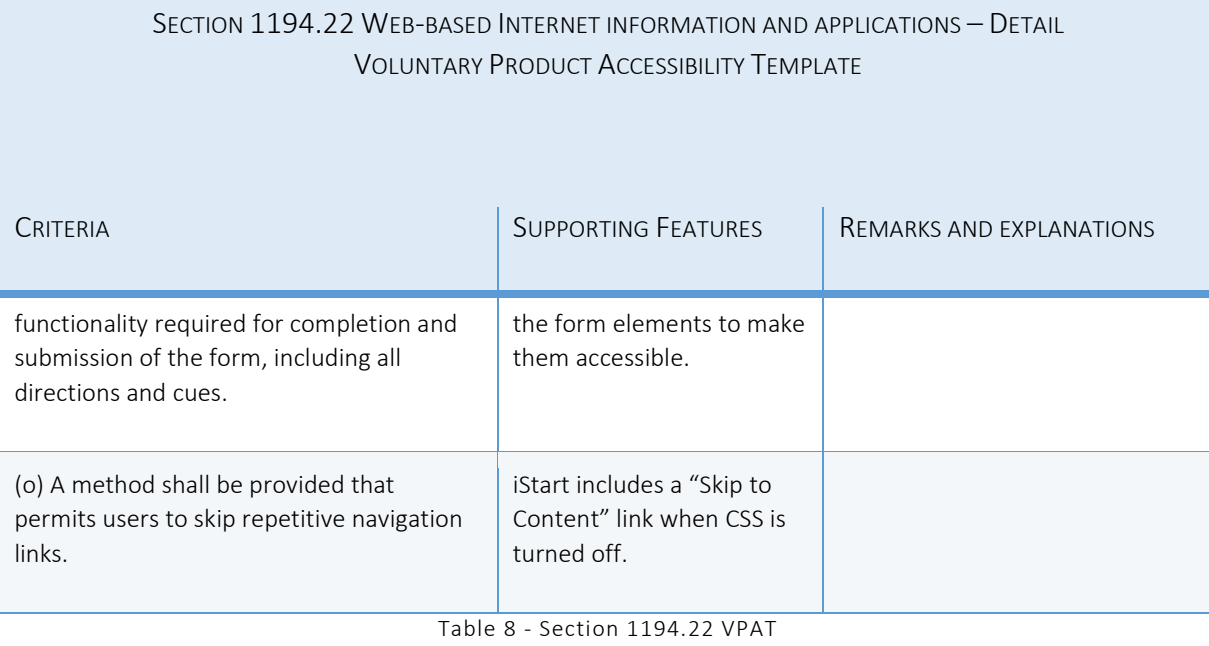

# 17.0 SERVICE LEVEL AGREEMENT

This section details what support you may expect from the sunapsis® team and what support is not performed outside of a separate services agreement.

# 17.1 ON-GOING SUPPORT

Please refer to the Services Agreement, Section 1.2 '*ON-GOING SUPPORT*.'

# 17.2 TECHNICAL SUPPORT CONTACT INFORMATION

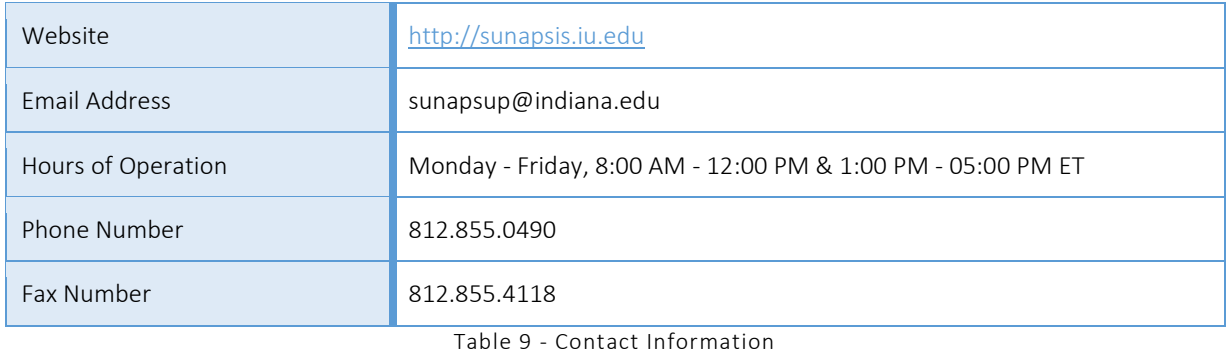

# APPENDIX A

This Appendix is the data feed schema layout. The Type column below for each field closely aligns with SQL data types. Please format the datetime fields like 'YYYY-MM-DD.' Please use true/false for the Boolean values.

## A.1 DATASETTYPE

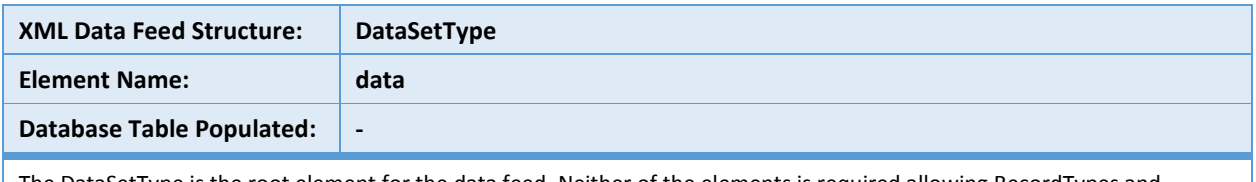

The DataSetType is the root element for the data feed. Neither of the elements is required allowing RecordTypes and EmailTypes to be in separate data feed files if desired.

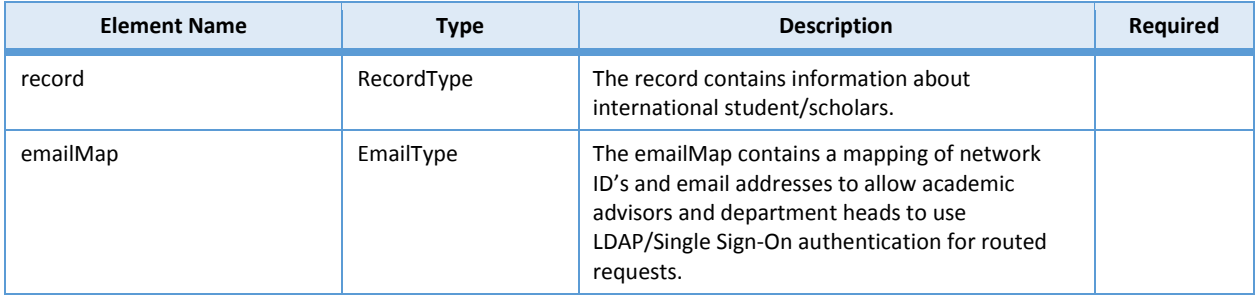

# A.1.A. RECORDTYPE

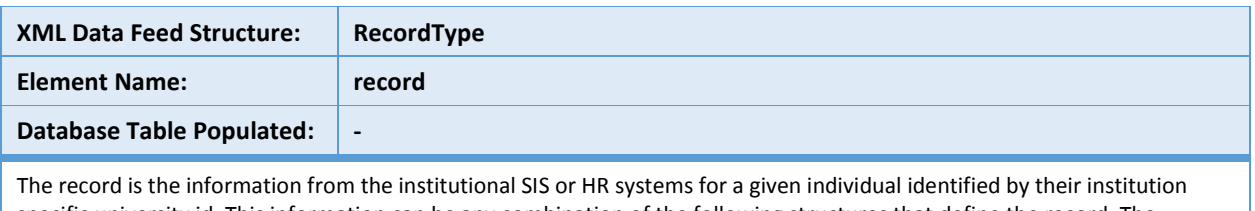

specific university id. This information can be any combination of the following structures that define the record. The University ID is required and if any element structure is included then please review those particular structures for required fields, field types, and field sizes.

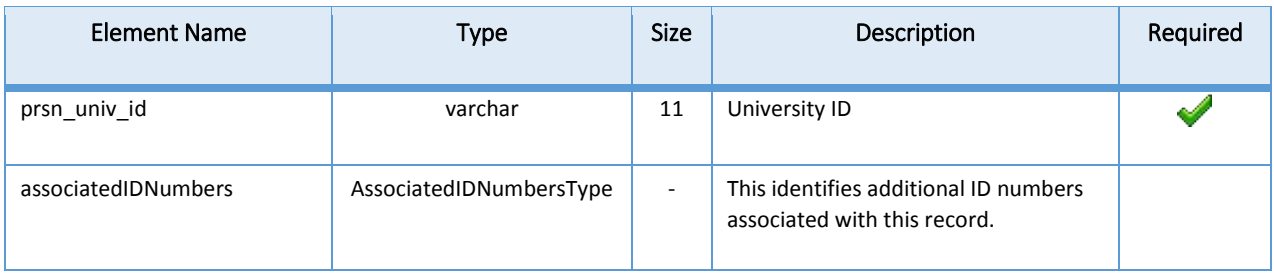

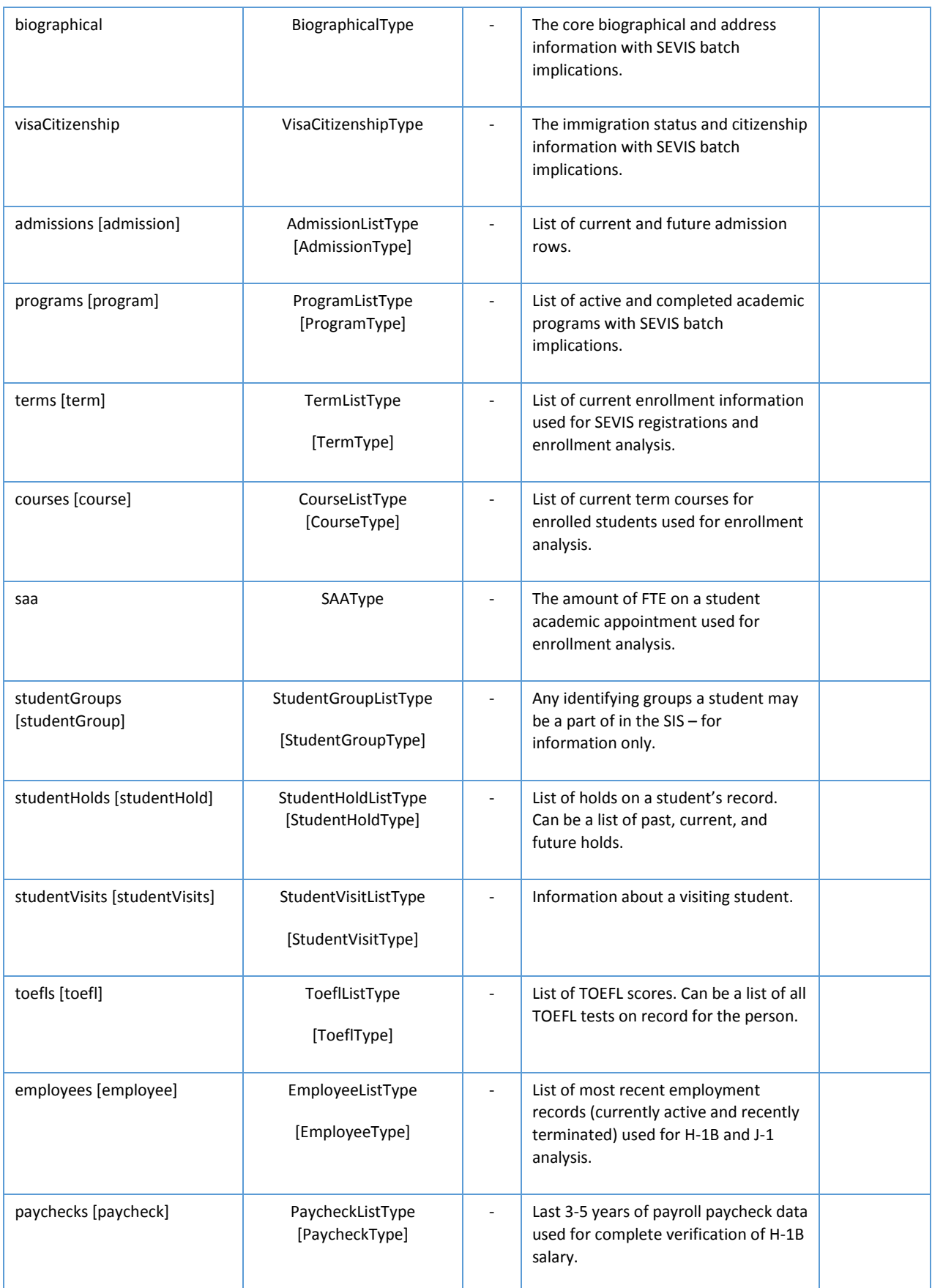

# A.1.A.1. ASSOCIATEDIDNUMBERSLISTTYPE

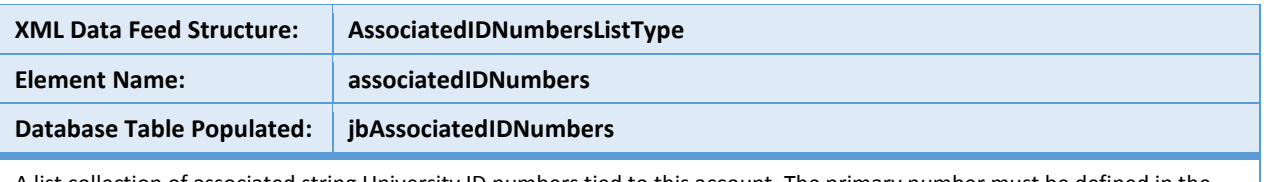

A list collection of associated string University ID numbers tied to this account. The primary number must be defined in the RecordType and those defined in this structure will be used to determine if a record already exists in sunapsis.

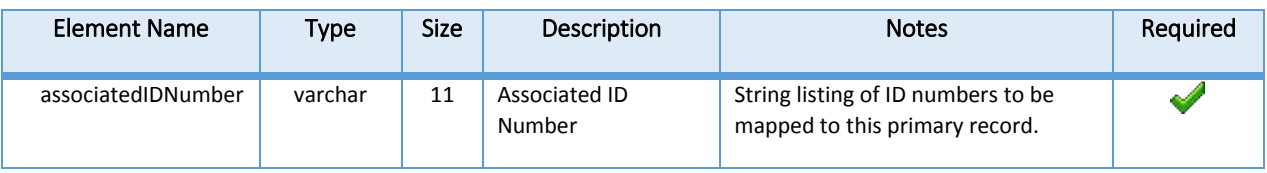

# A.1.A.2. BIOGRAPHICALTYPE

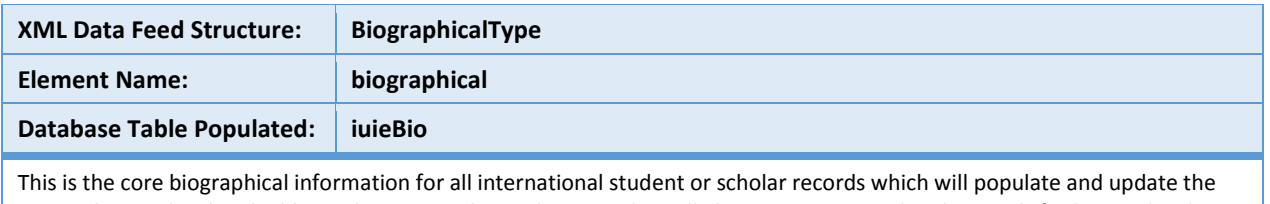

various biographical and address elements in the application. This will also generate SEVIS batch records for biographical or local address changes as required by SEVIS.

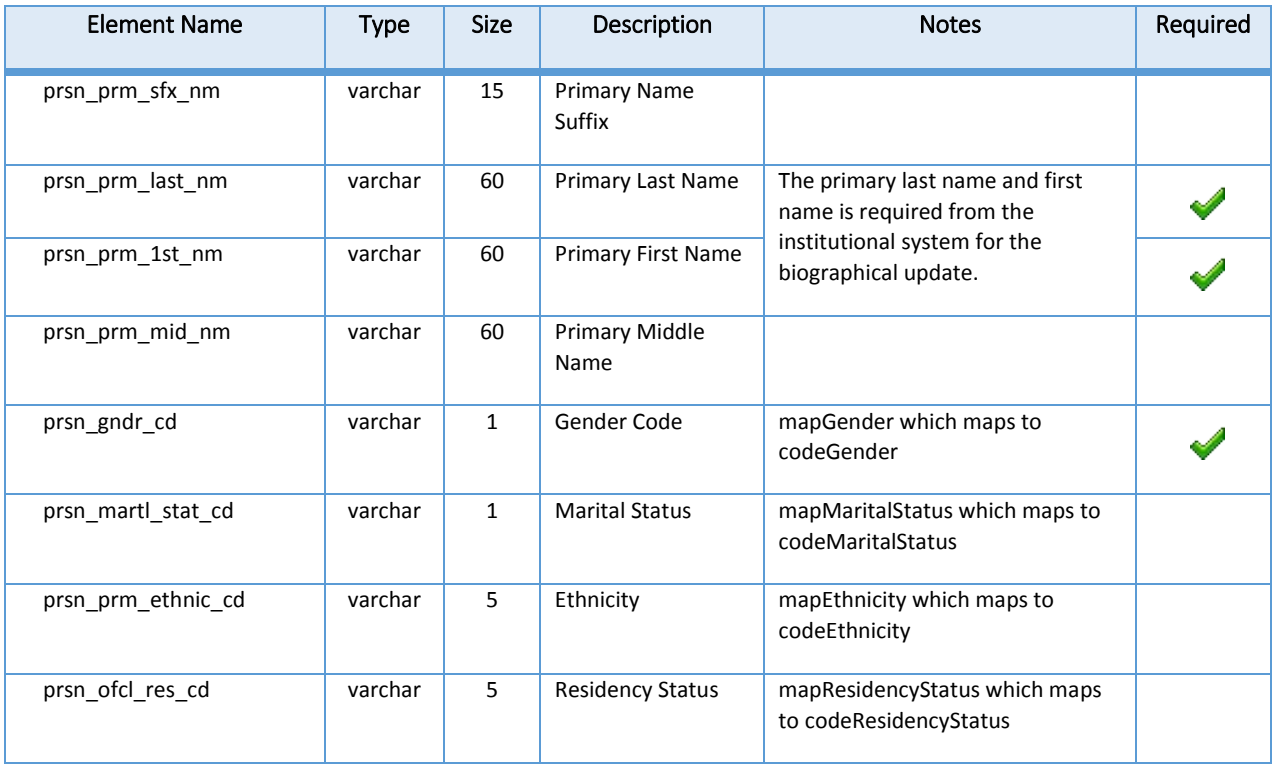

#### THE SUNAPSIS® 3 INTERNATIONAL OFFICE MODULE TECHNICAL GUIDE LAST REVISION 2013-12-10

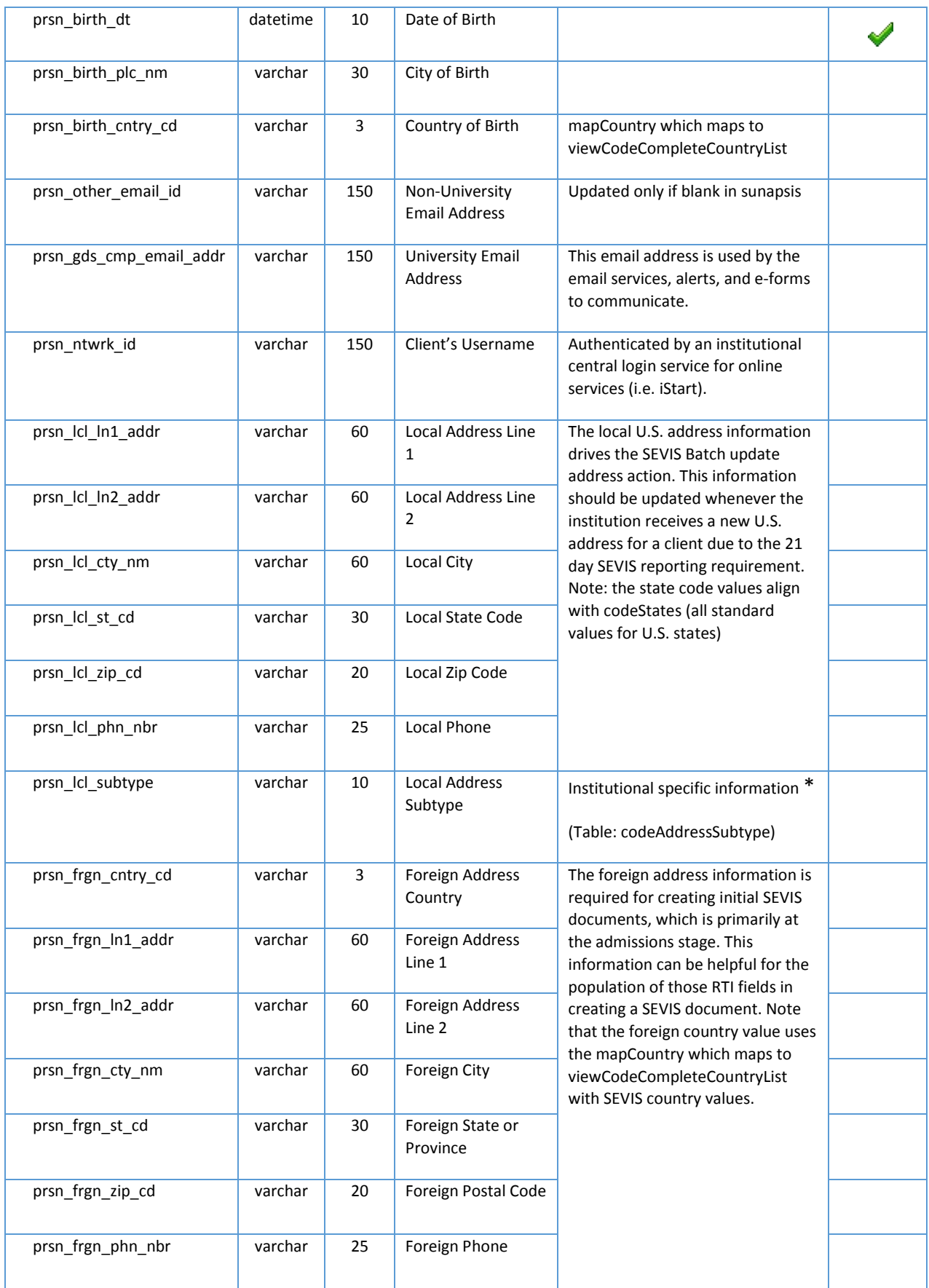

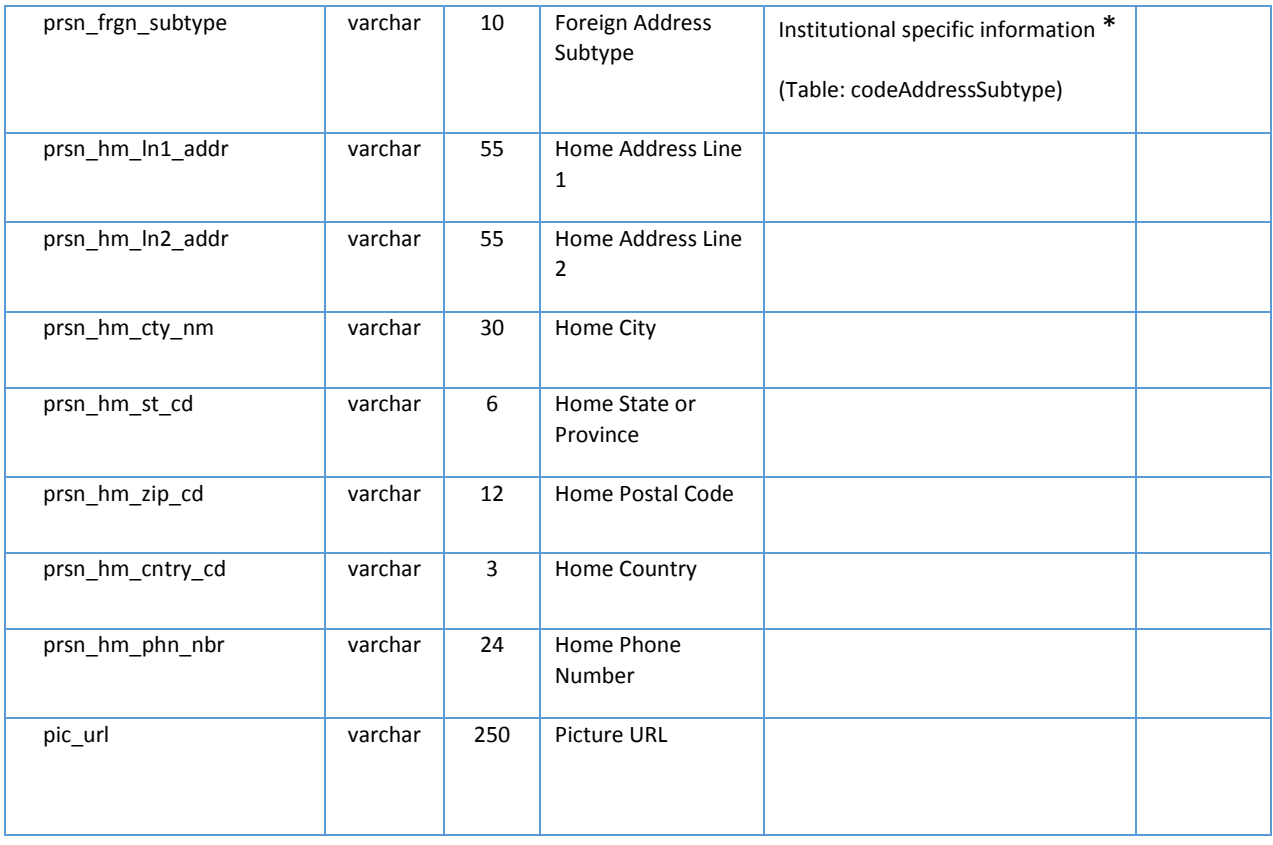

\* Update the sunapsis: IOM with the code/description values found in '*General Configurations*' -> '*Institutional Specific Codes*'

# A.1.A.3. VISACITIZENSHIPTYPE

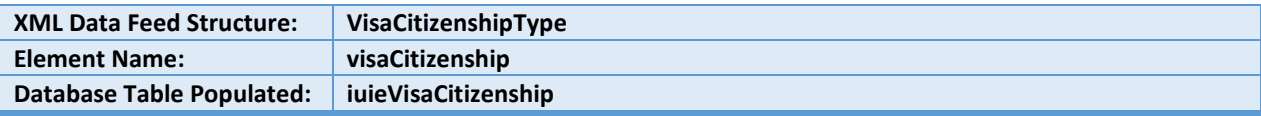

This should be populated with the most effective dated citizenship and immigration status for the international population. The immigration status will help drive some of the alerts, reporting, and filters for online services. The citizenship value may produce a SEVIS batch biographical update for changes of that value. These fields are optional because a new student may only have a one of the values, like citizenship, before the other value is assigned in the institutional system.

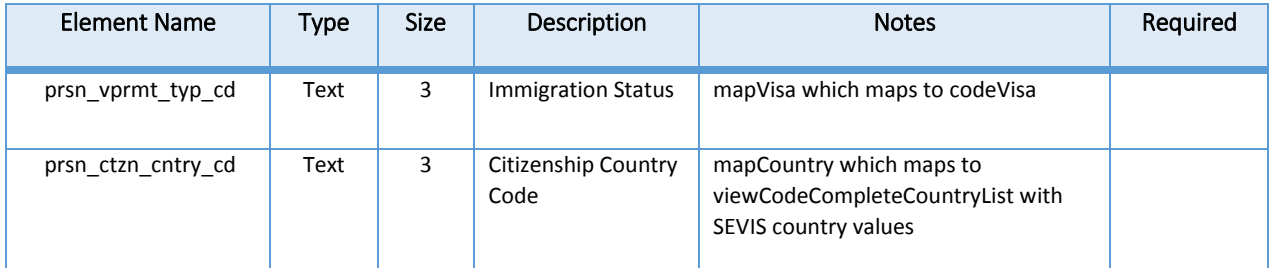

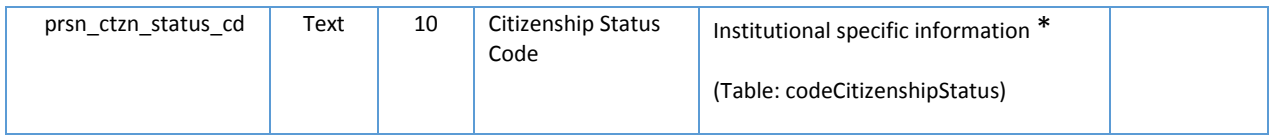

\* Update the application with the code/description values found in '*General Configurations*' -> '*Institutional Specific Codes*'

## A.1.A.4. ADMISSIONLISTTYPE/ADMISSIONTYPE

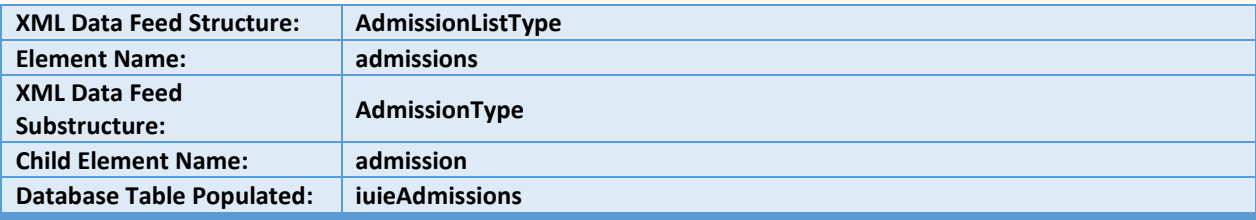

This should be populated with admission records for current and future admission rows for international students (all visa types). This information drives alerts tied to records in the admission queue and provides for online services for newly admitted students (i.e. access to the SEVIS transfer-in e-form). There is no automatic SEVIS batch process tied to this information. This information will update or insert rows based on the campus, admitted term, and academic career.

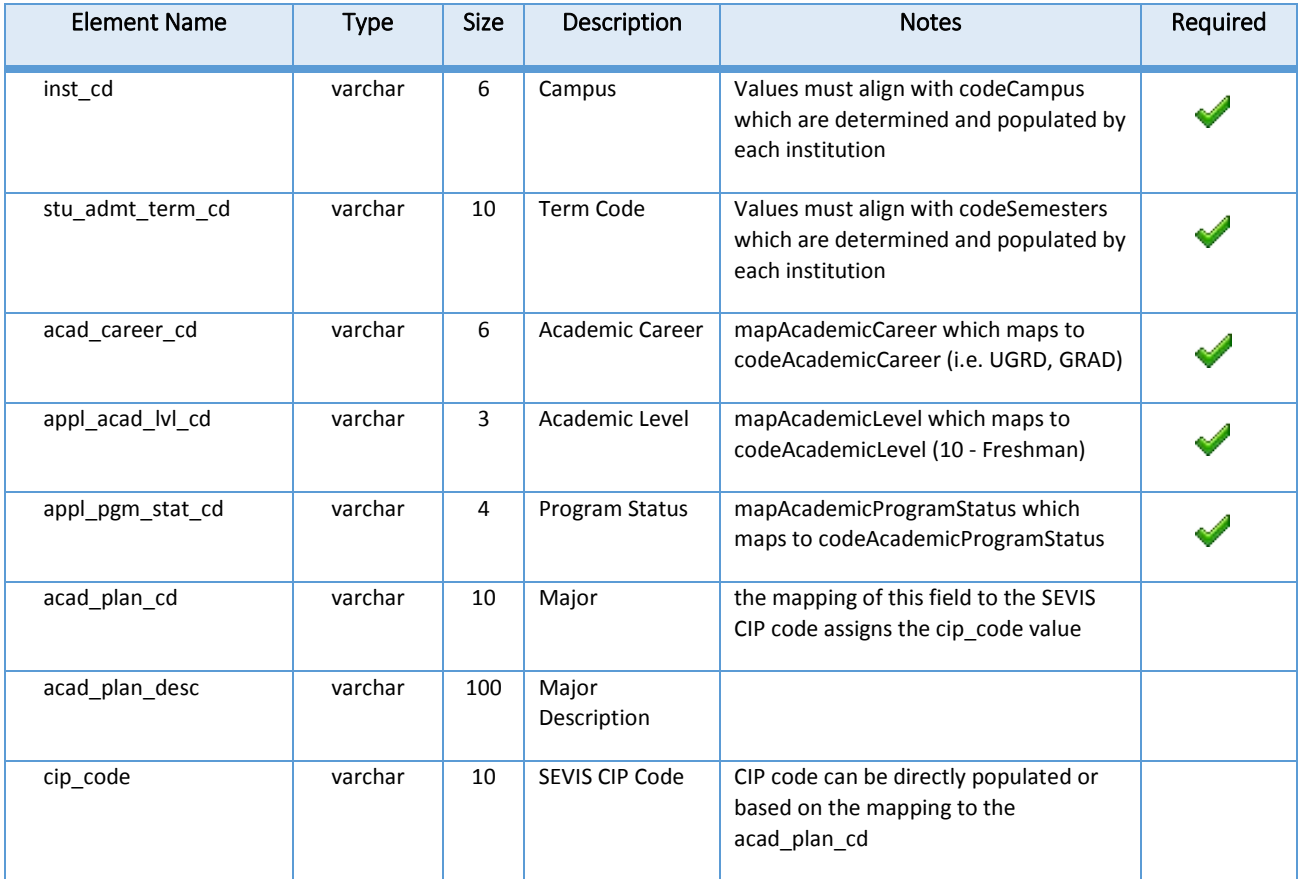
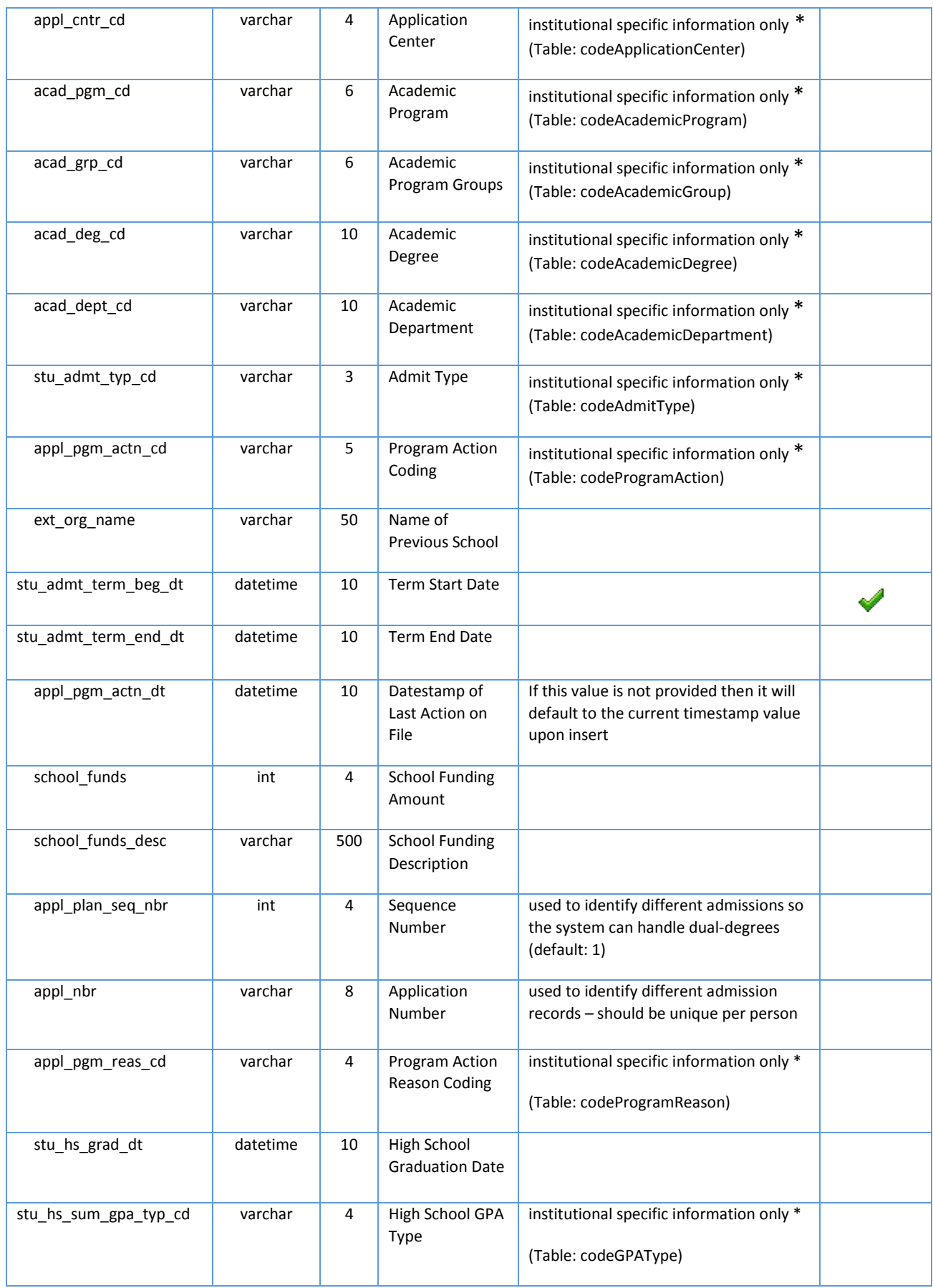

#### THE SUNAPSIS<sup>®</sup> 3 INTERNATIONAL OFFICE MODULE TECHNICAL GUIDE LAST REVISION 2013-12-10

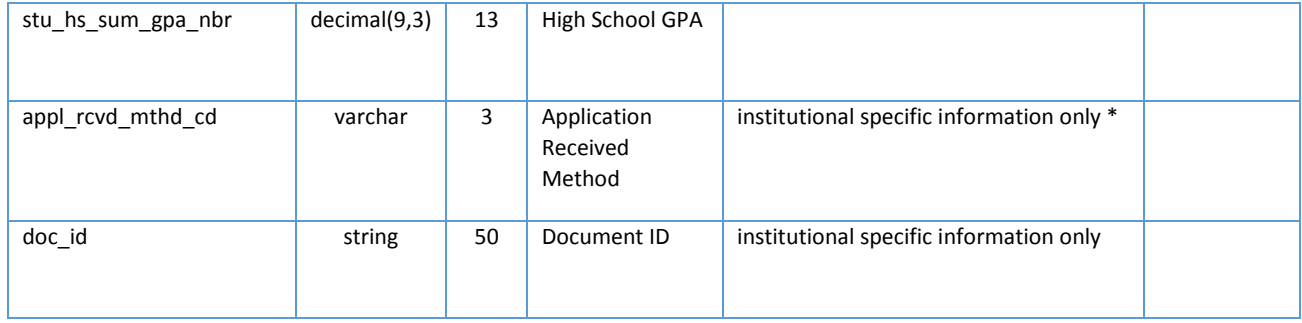

\* Update the application with the code/description values found in '*General Configurations*' -> '*Institutional Specific Codes*'

#### A.1.A.5. PROGRAMLISTTYPE/PROGRAMTYPE

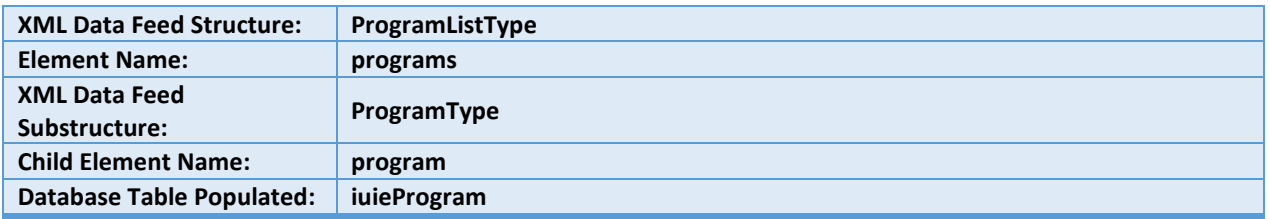

This should be populated with active and completed programs for international students. Information from the iuieAdmissions is also appended (by the application) into this table. This information drives template usage for CIP codes in creating SEVIS documents and SEVIS batch major changes. It also is used to alert to program completions, possible change in program, etc. This information will update or insert rows based on the campus, admitted term, academic career, and sequence number.

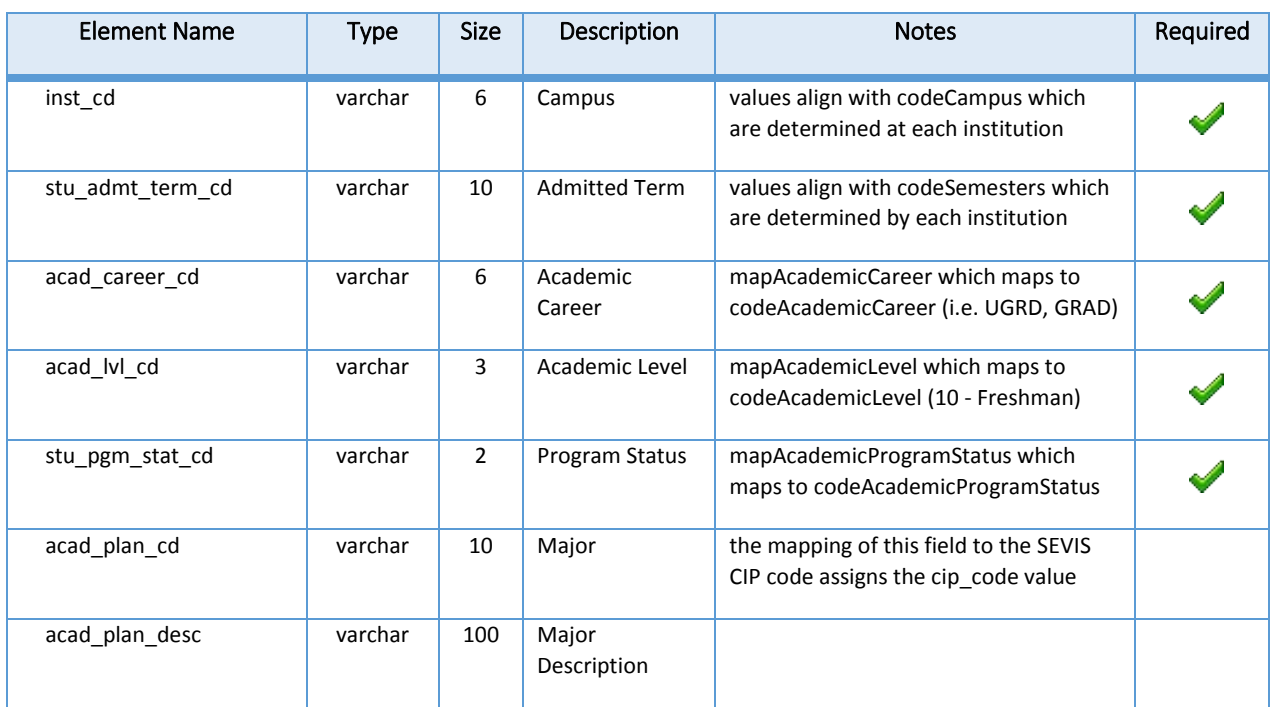

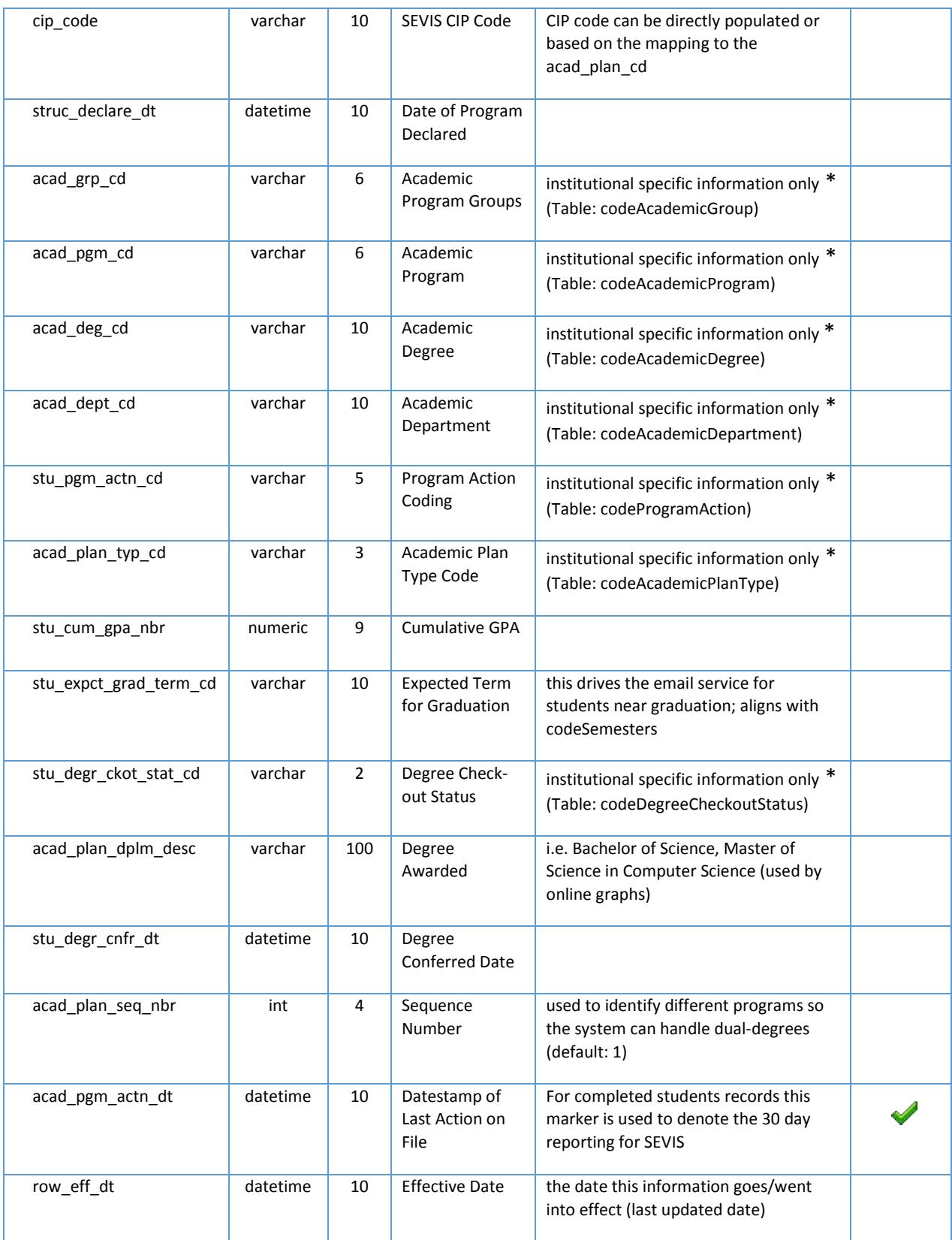

\* Update the application with the code/description values found in '*General Configurations*' -> '*Institutional Specific Codes*'

## A.1.A.6 TERMLISTTYPE/TERMTYPE

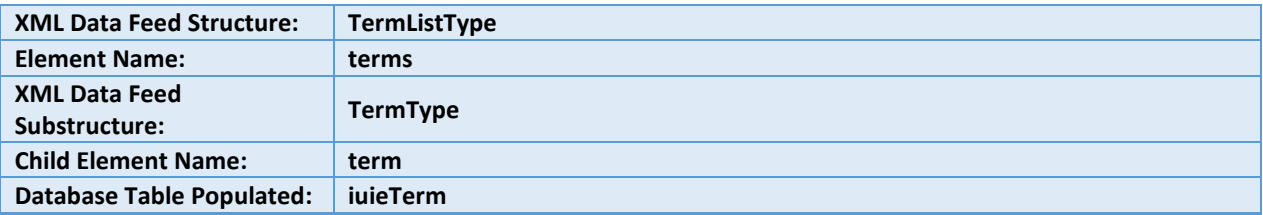

This should be populated with the current term for the enrolled international student population with the primary academic career, major, level, and CIP values associated with this term. There needs to be unique rows for an individual's term and campus so any multiple rows for the same campus and term will need to be condensed into a primary row with a sum of the credits. This information drives the SEVIS batch registration processes and builds term history data managed within the application. This information will update or insert rows based on the campus and term. This information will only stay in the application on the iuieTerm for the duration of the given term. The jbStudentTerm will retain history.

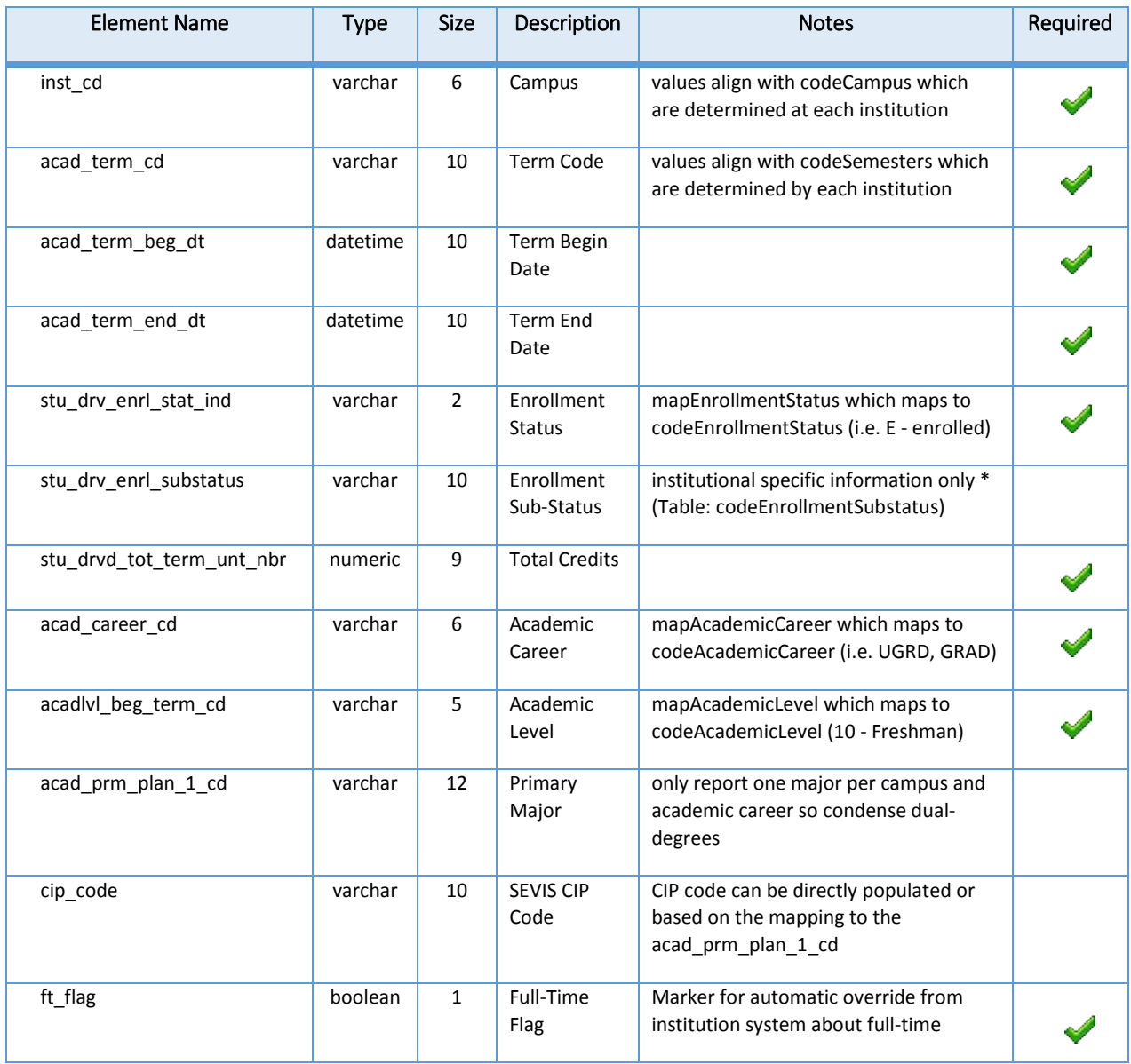

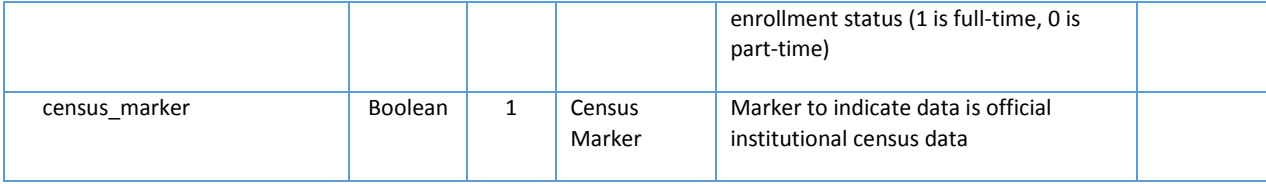

\* Update the application with the code/description values found in '*General Configurations*' -> '*Institutional Specific Codes*'

## A.1.A.7. COURSELISTTYPE/COURSETYPE

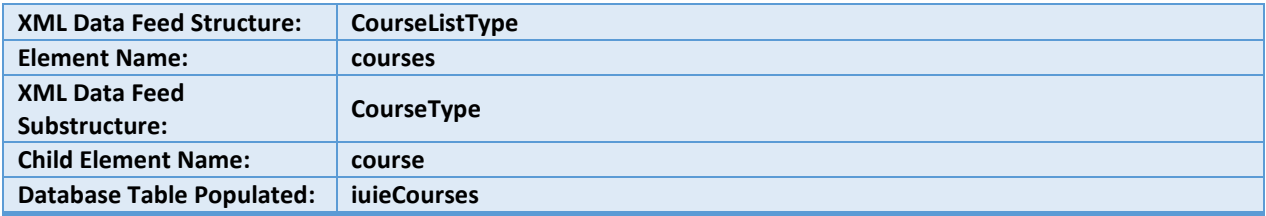

This should be populated with course information for enrolled international students in the current term. This information is primarily used for the under-enrollment analysis and for general information lookup as part of the student record. If the iuieTerm is populated with the ft\_flag then the population of this view would be optional as that flag would handle the fulltime verification. If that flag is not populated then this view can identify possible courses that may reduce the minimum hours for the enrollment analysis. This information will update or insert rows based on the term, course catalog number, and department. This information will only stay in the application for the duration of the given term.

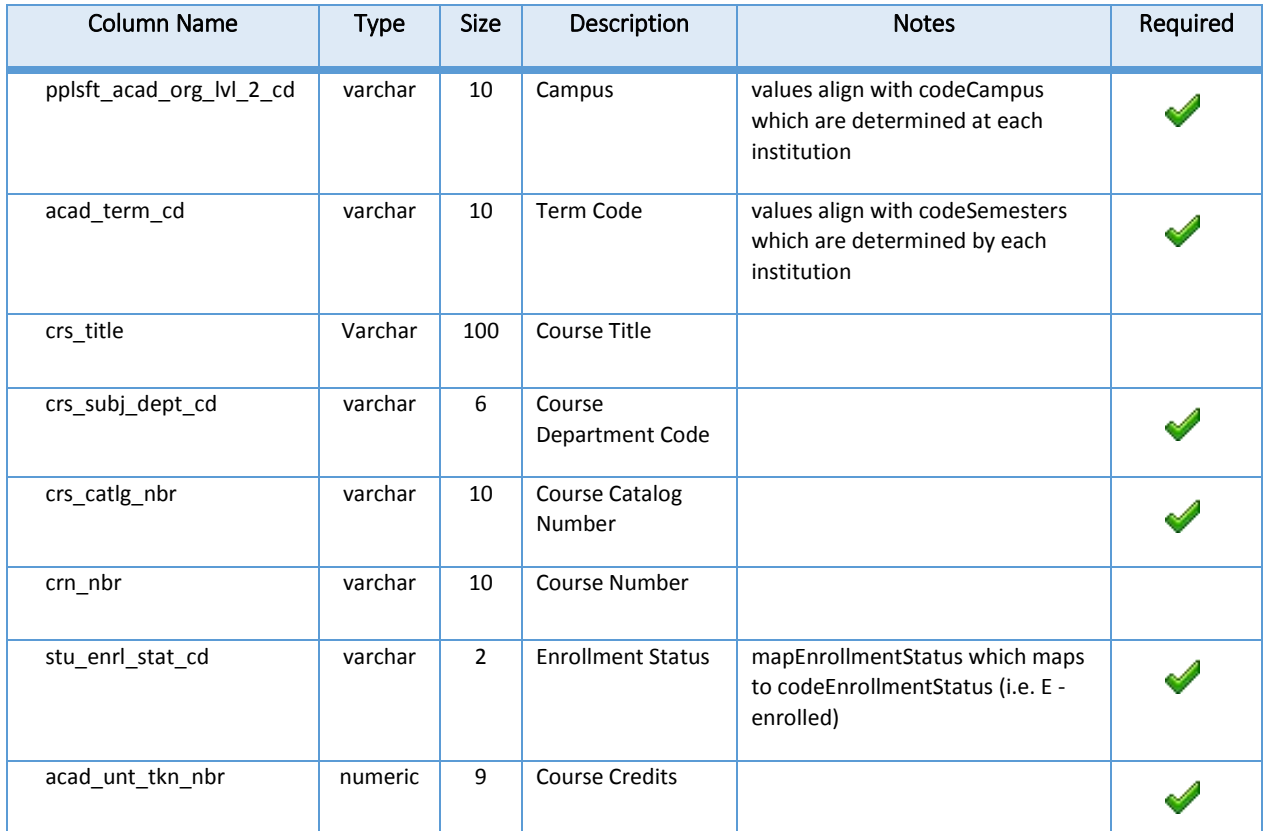

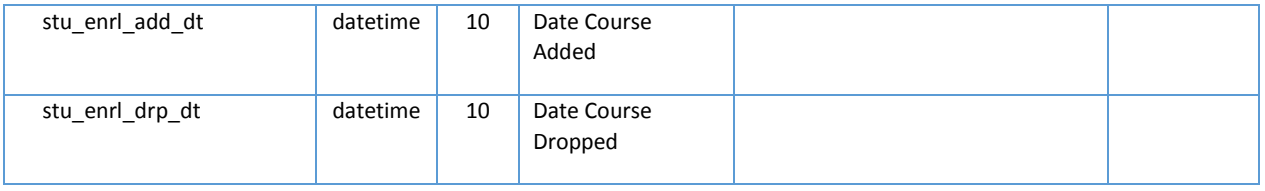

### A.1.A.8. SAATYPE

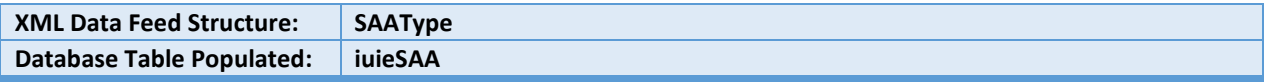

This should be populated with FTE for the international students on student academic appointments (associate instructors, teaching assistants, research assistants, etc.) for the current term. This information is used to help determine the underenrollment analysis for the international graduate student population. This table would only be of interest if similar rules for full-time enrollment status of student academic appointments apply to the given institution. This information is updated or inserted with one row per individual. The information is wiped out at the end of each given term.

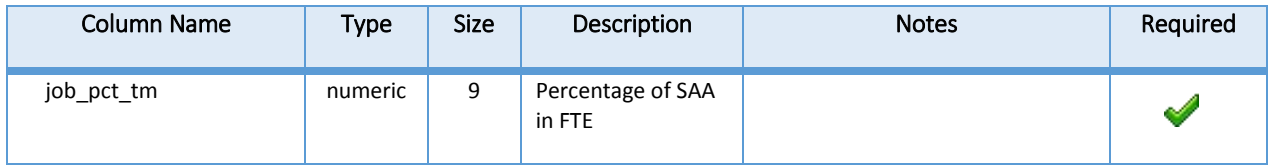

#### A.1.A.11. STUDENTGROUPLISTTYPE/STUDENTGROUPTYPE

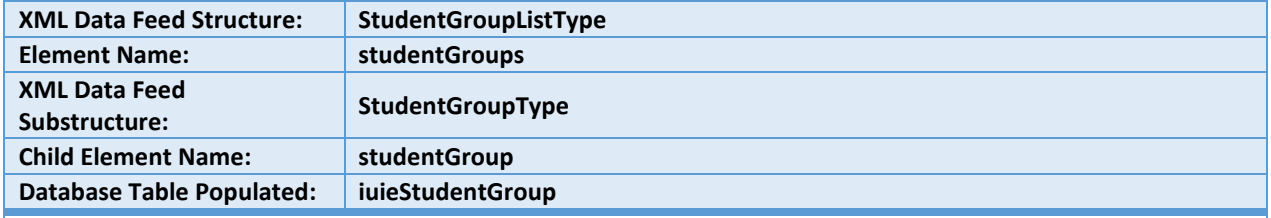

This should be populated with information about particular groups students are in (Athletes, sponsored students, other miscellaneous meta data that may be in your institutional system). This information is not used by sunapsis, but may be useful for custom alerts or checklist task extensions, or just as information for staff to have available on a record.

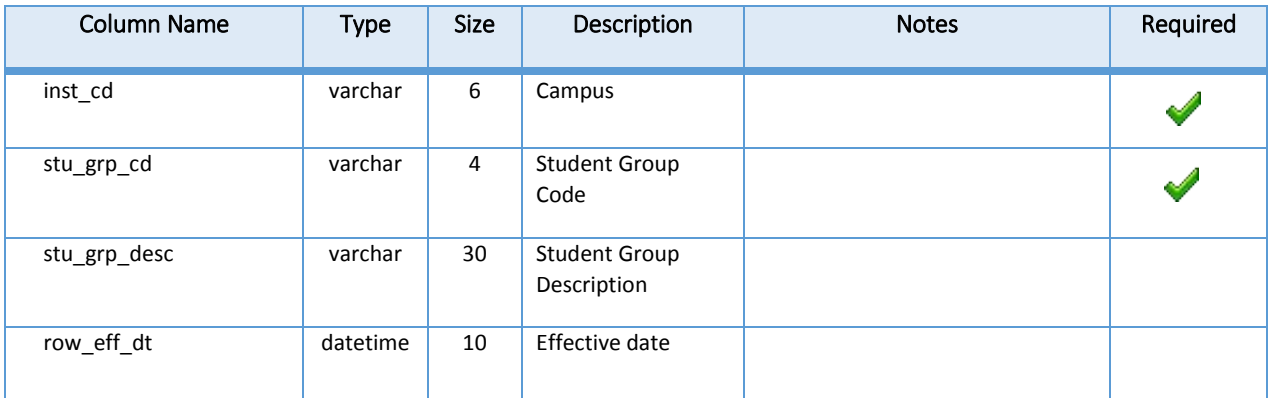

## A.1.A.10. STUDENTHOLDLISTTYPE/STUDENTHOLDTYPE

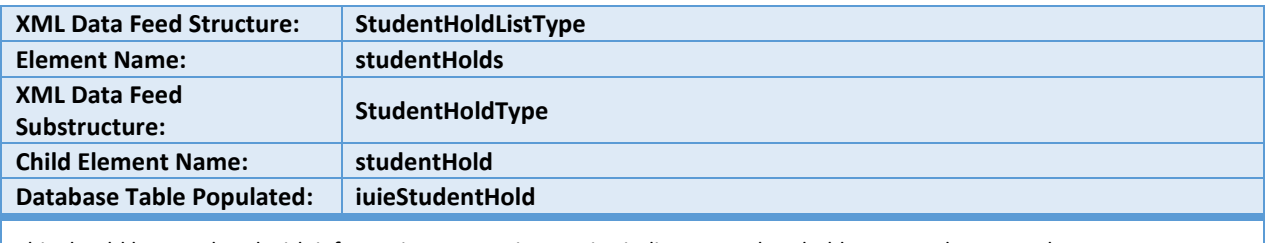

This should be populated with information concerning service indicators such as holds on a student record.

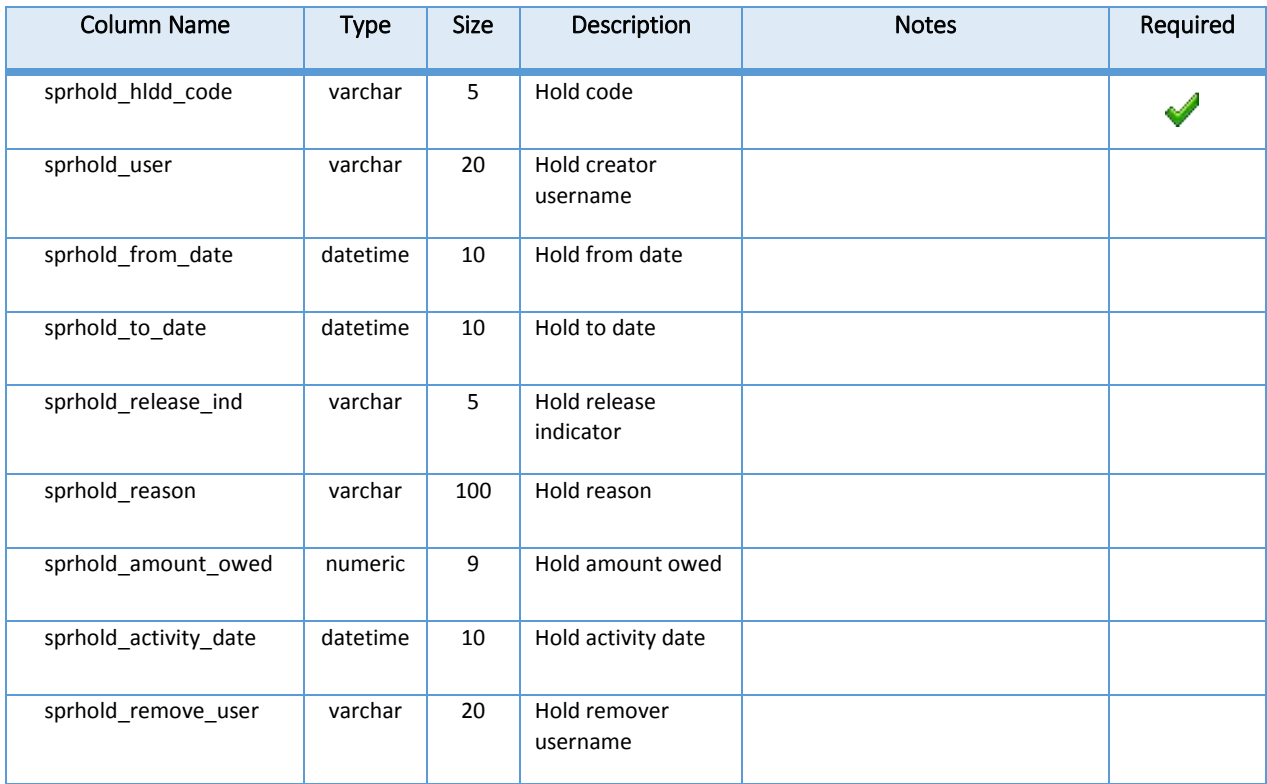

# A.1.A.11 STUDENTVISITLISTTYPE/STUDENTVISITTYPE

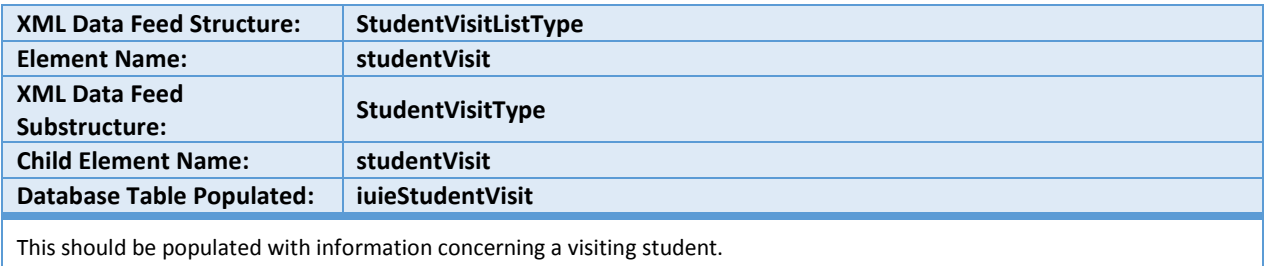

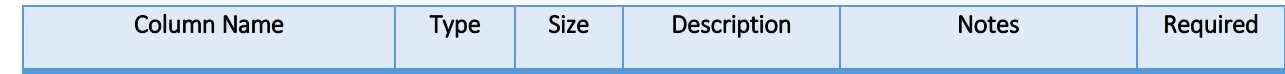

#### THE SUNAPSIS® 3 INTERNATIONAL OFFICE MODULE TECHNICAL GUIDE LAST REVISION 2013-12-10

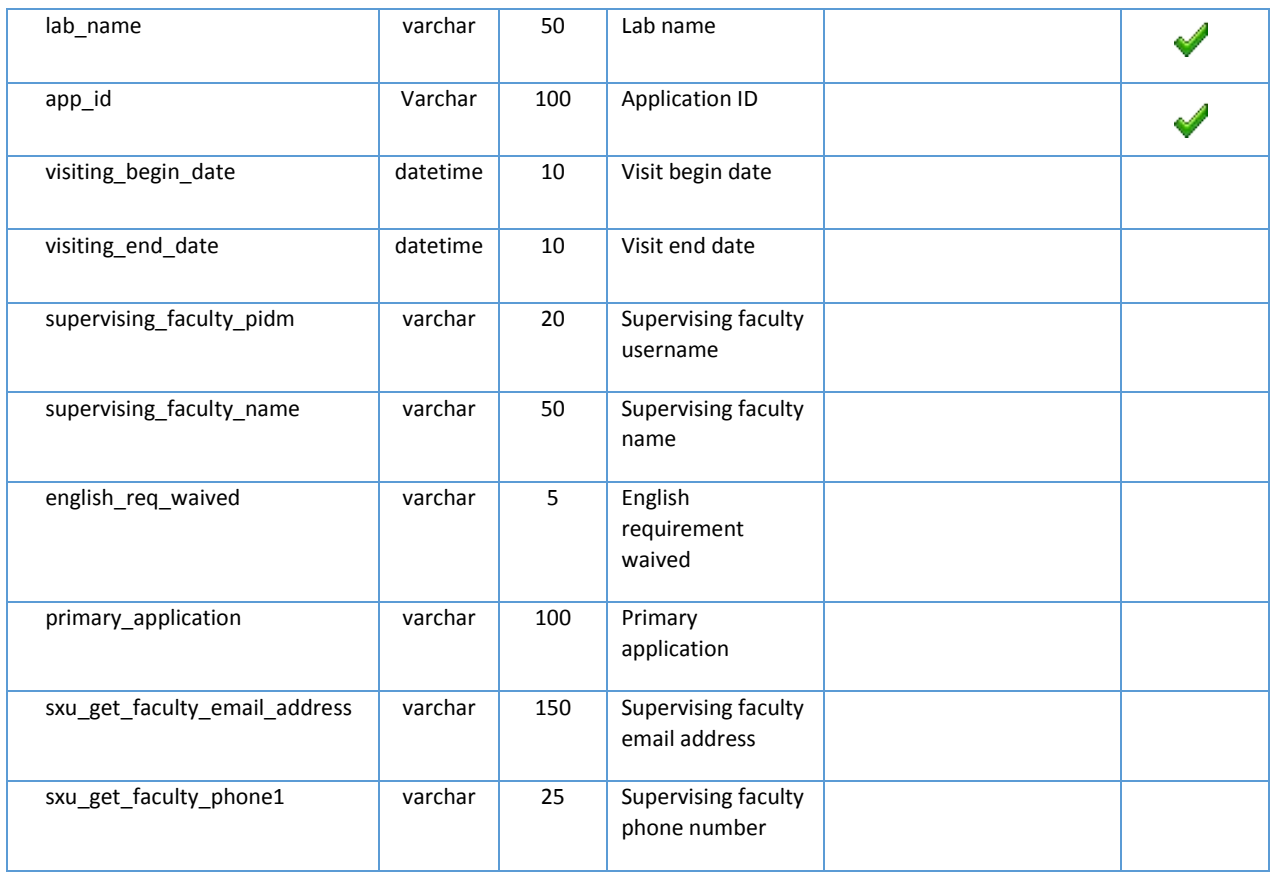

# A.1.A.12. TOEFLLISTTYPE/TOEFLTYPE

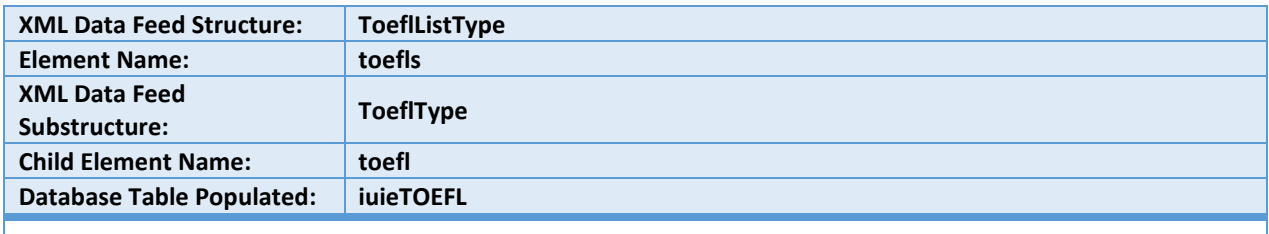

This should be populated with information regarding English proficiency tests.

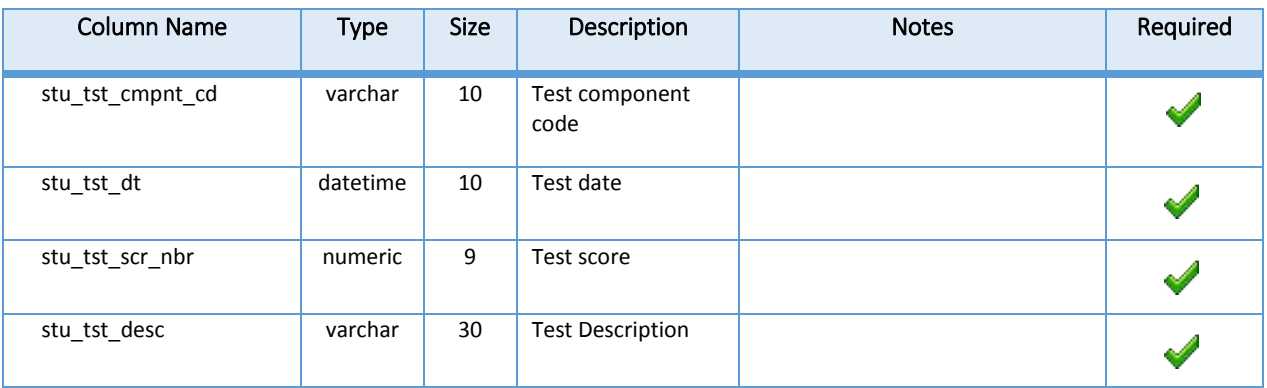

# A.1.A.13. EMPLOYEELISTTYPE/EMPLOYEETYPE

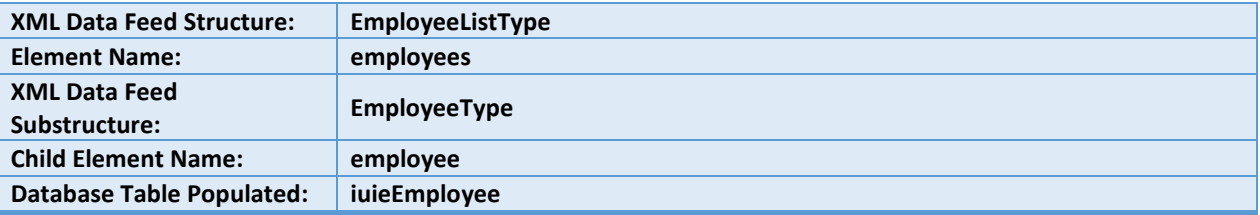

This should be populated with the most recent (currently active or recently terminated) employment information for the international so that the system could notify about H-1B or J-1 issues because of position termination, annual compensation review, possible change in position (based on position number), identification of scholar employees (based on salary plan and grade codes), etc. This table should only be required if the institution plans to utilize audits against the H-1B and J-1 data. This information would be core HR data.

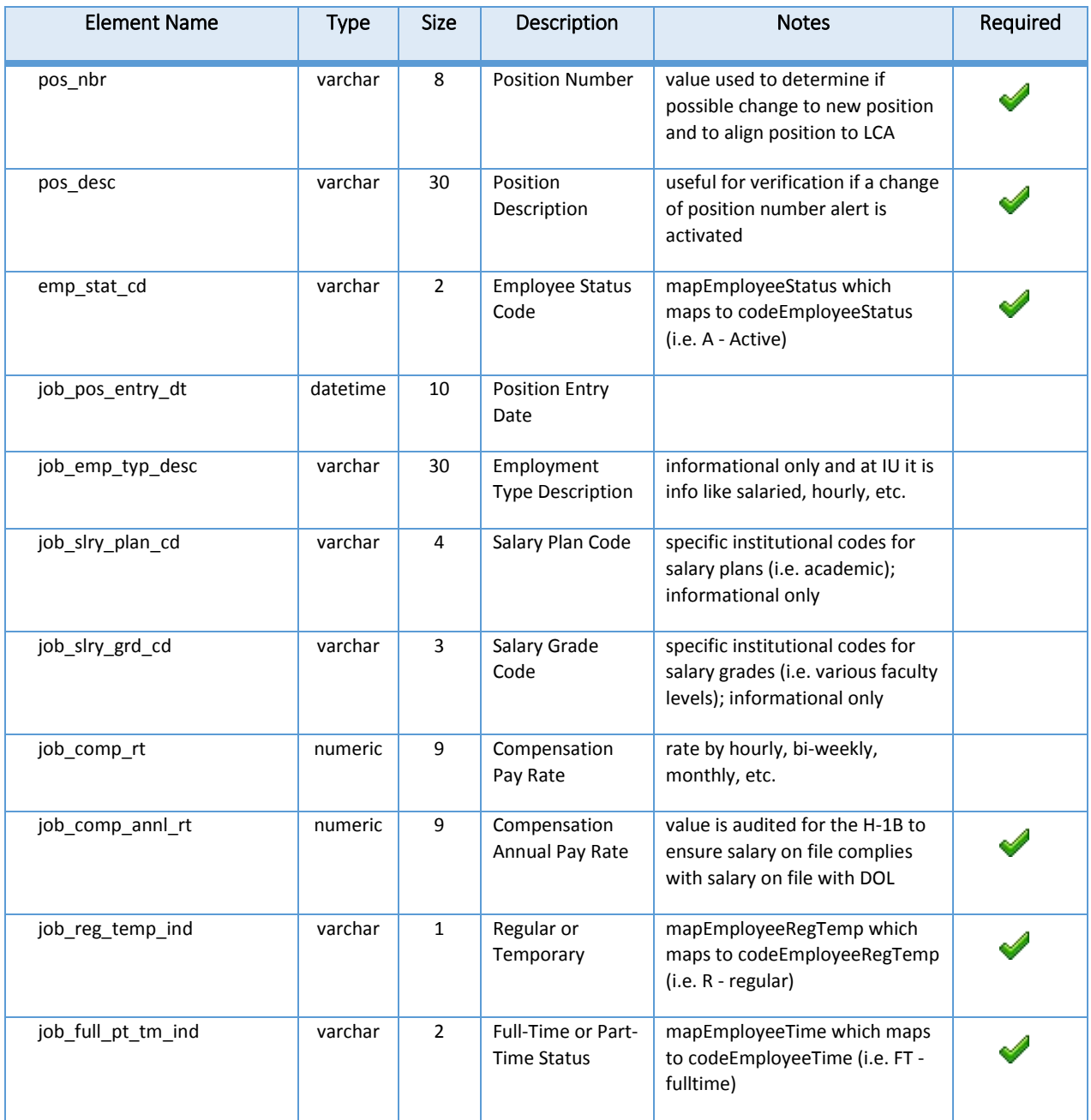

#### THE SUNAPSIS<sup>®</sup> 3 INTERNATIONAL OFFICE MODULE TECHNICAL GUIDE LAST REVISION 2013-12-10

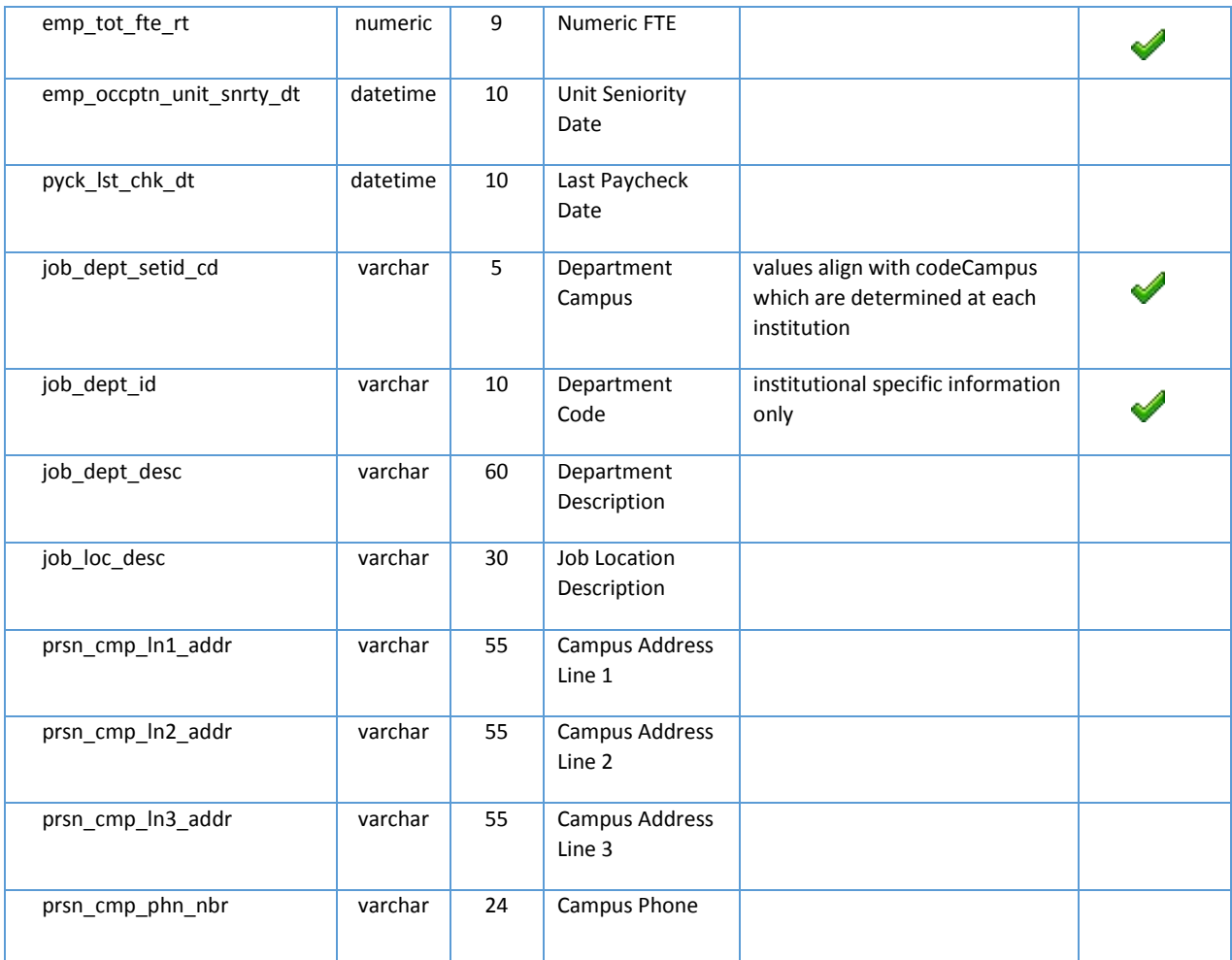

### A.1.A.14. PAYCHECKLISTTYPE/PAYCHECKTYPE

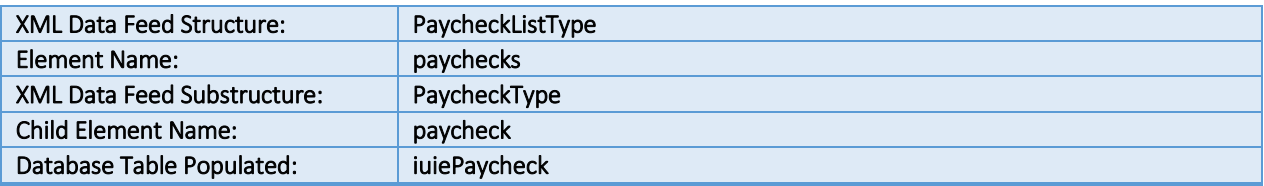

This should be populated with H-1B paycheck information so the system can run the analysis of actual payments for the Department of Labor compliance. This should cover between 3-5 years of paycheck data to cover the entire H-1B period for review. At IU we review the last 5 years of paycheck data. This table is optional and it serves as an audit of actual payments versus the H-1B minimum salary value. There is a check of the salary on the HR record but this verifies against payroll data in this analysis. This information is updated only if a record matches all the fields otherwise it is inserted. The information will stay in the application for 5 years.

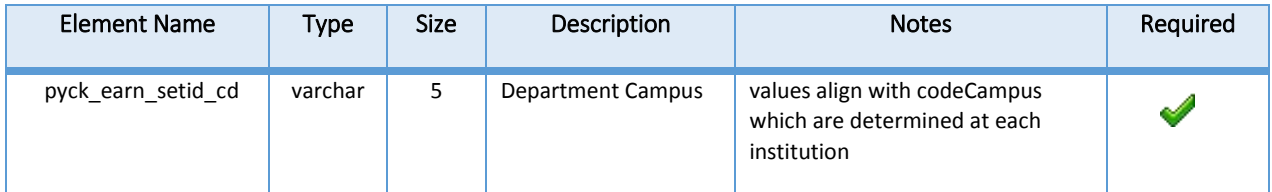

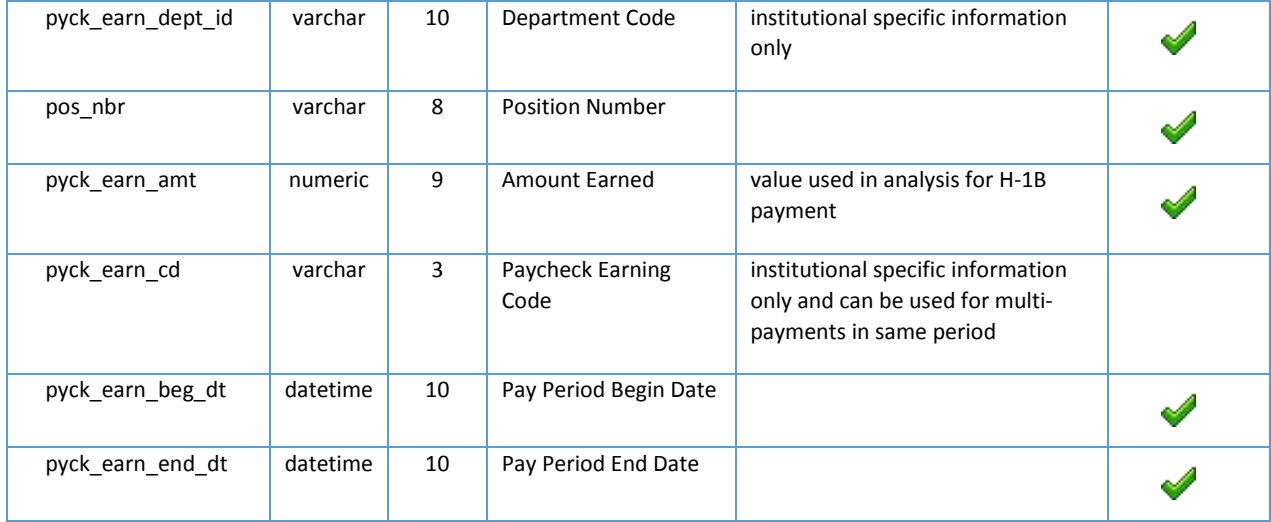

## A.1.B. EMAILTYPE

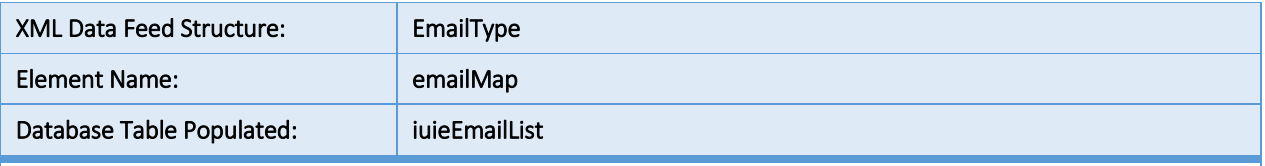

The Emailmap contains a mapping of network id to official email address for academic advisors, and other possible second approvers, for the single sign-on capable second approver authentication.

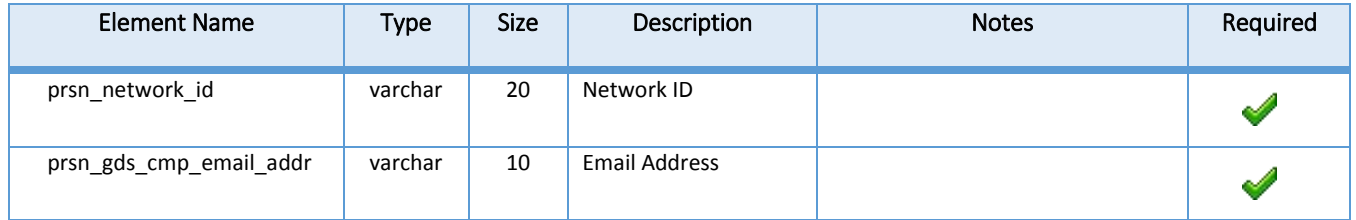

# APPENDIX B

This Appendix is the International Office Module Mapping structure.

## B.1 ACADEMIC CAREER

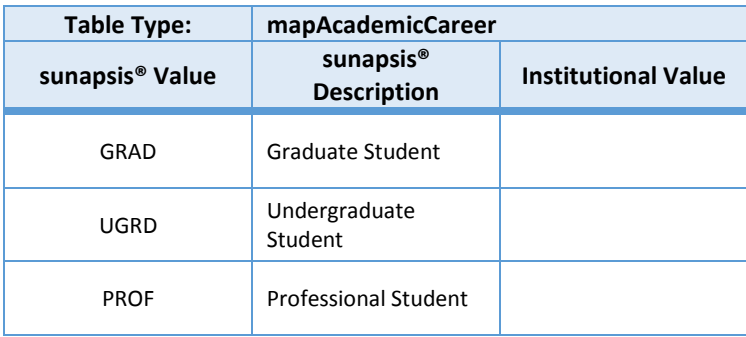

## B.2 ACADEMIC LEVEL

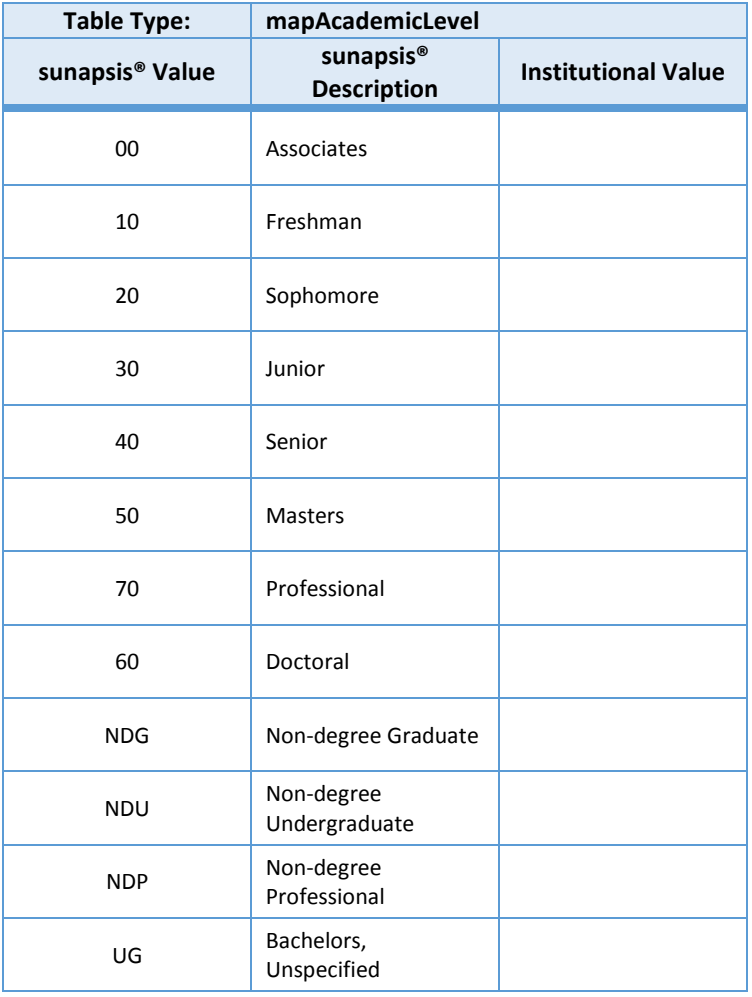

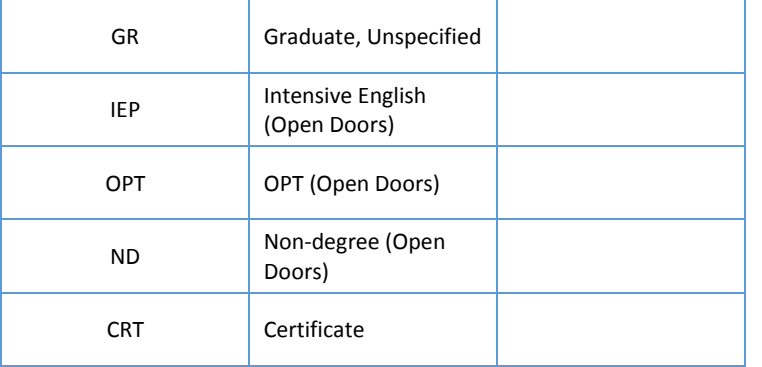

## B.3 ACADEMIC PROGRAM STATUS

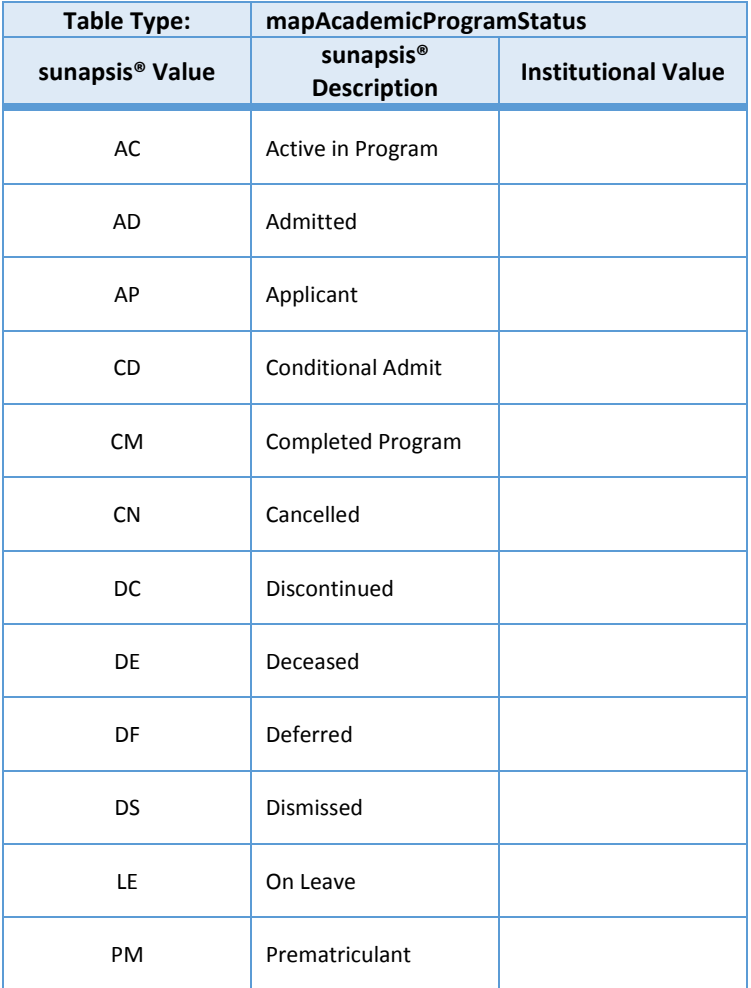

# B.4 COUNTRY

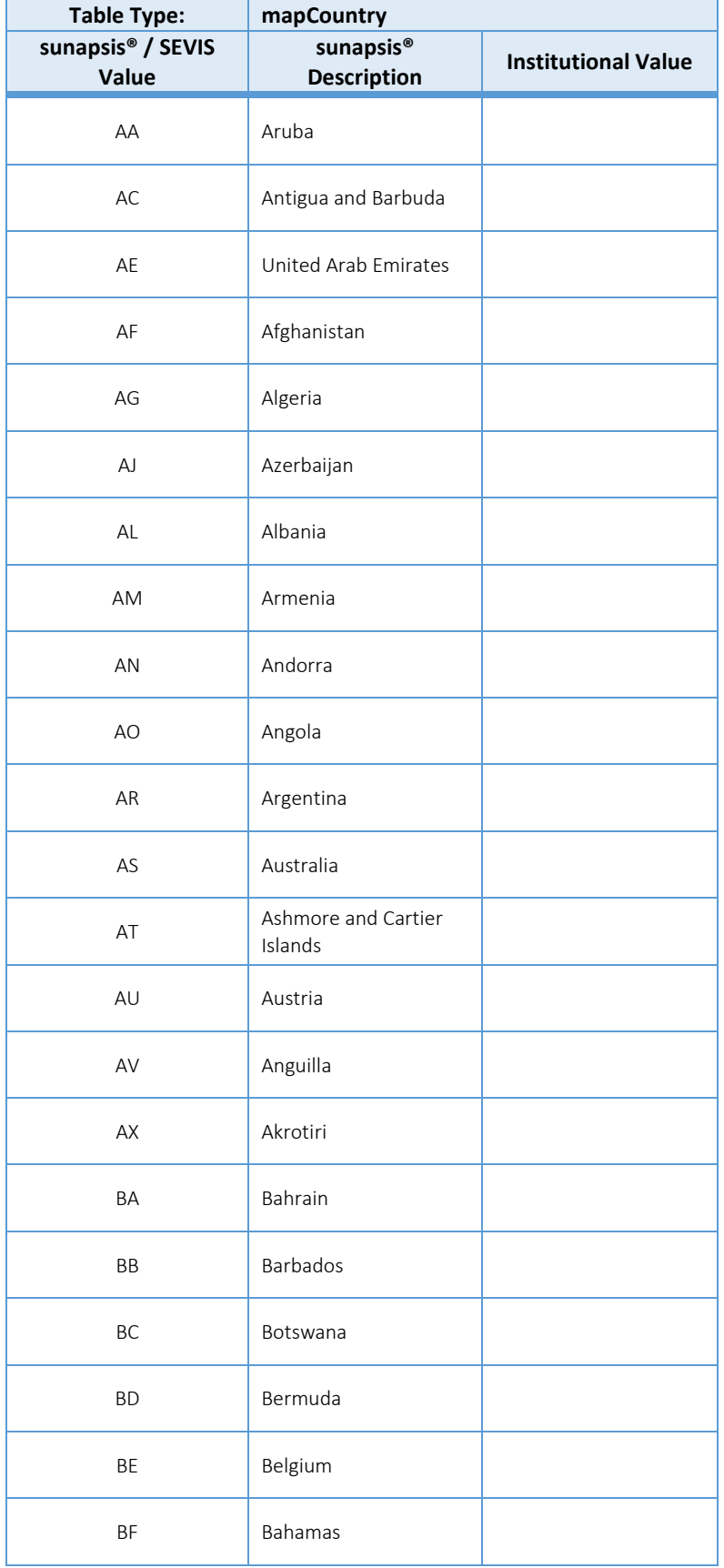

Appendix B 85

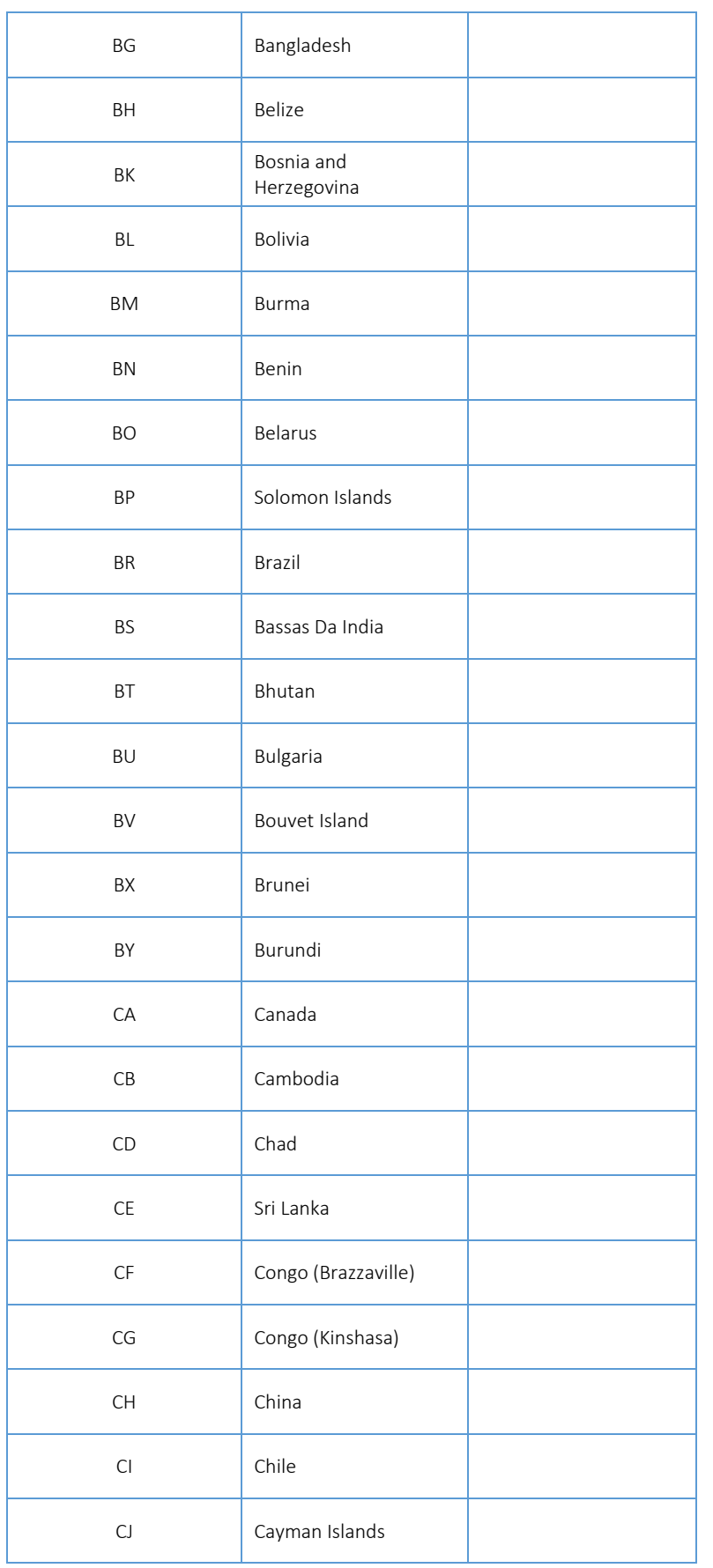

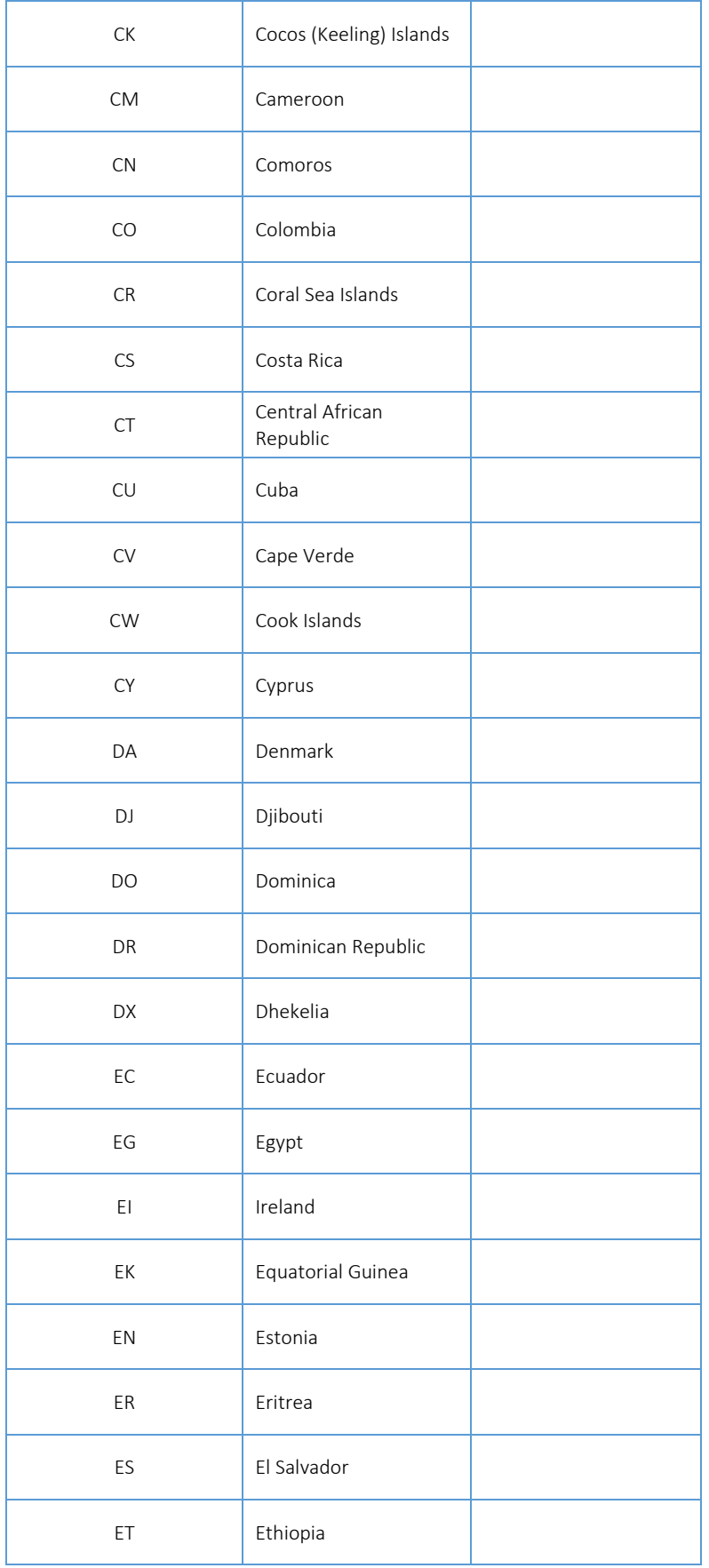

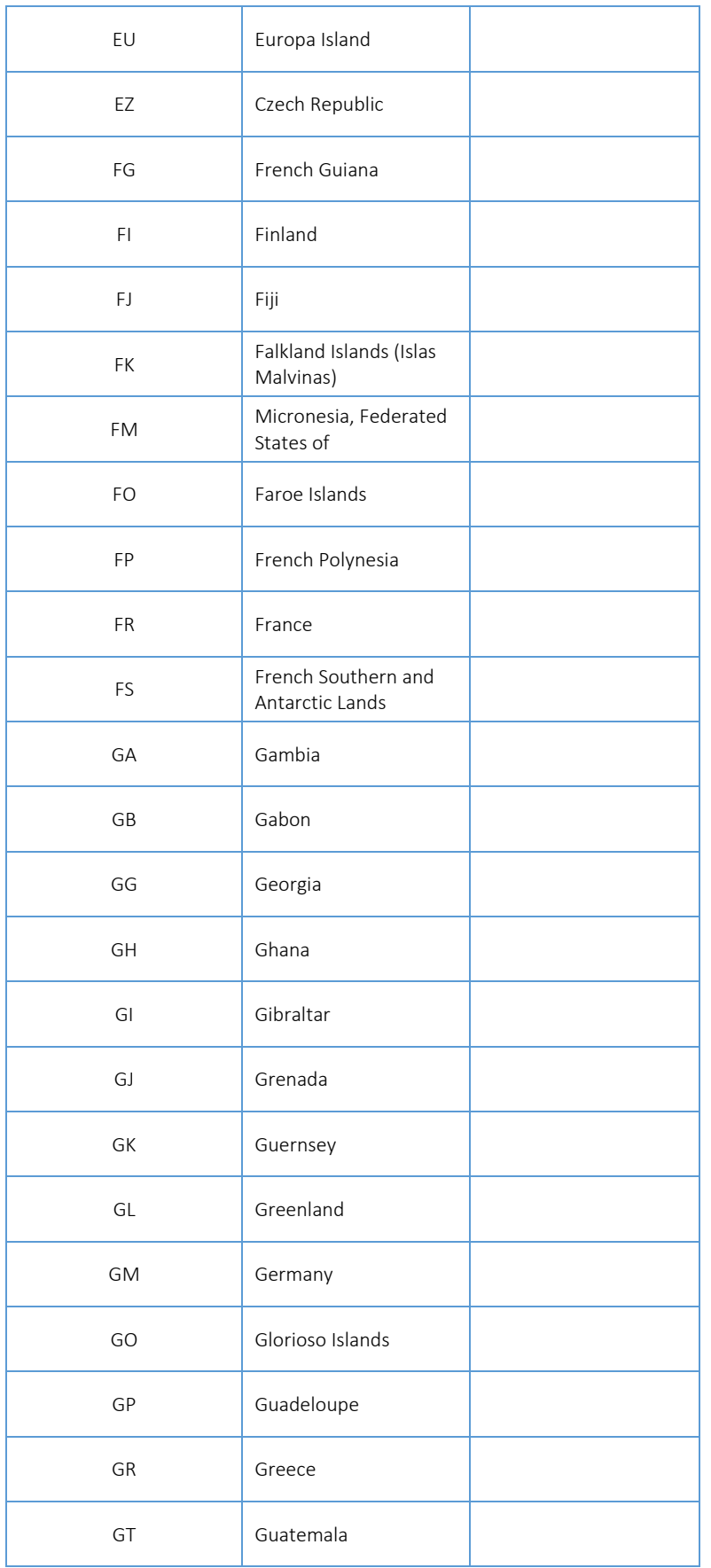

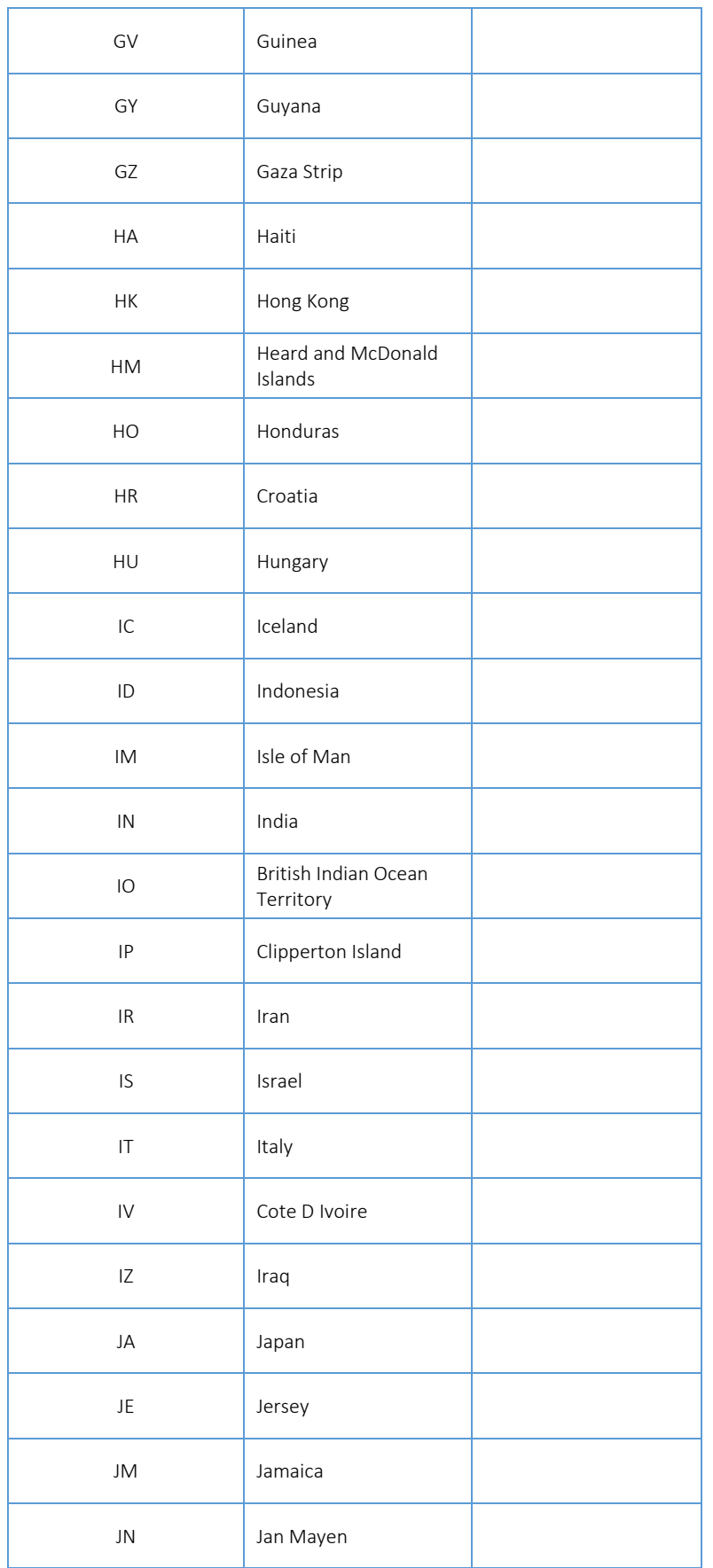

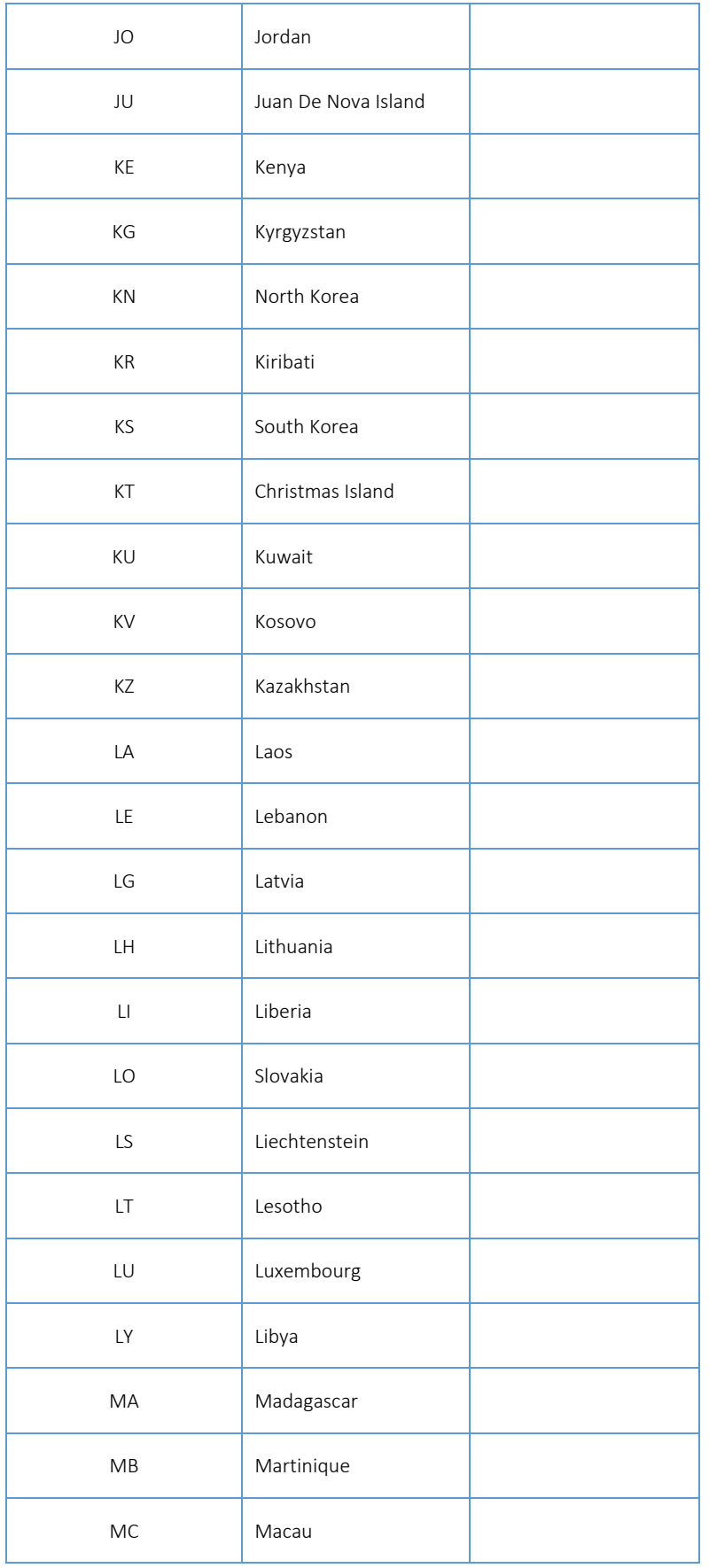

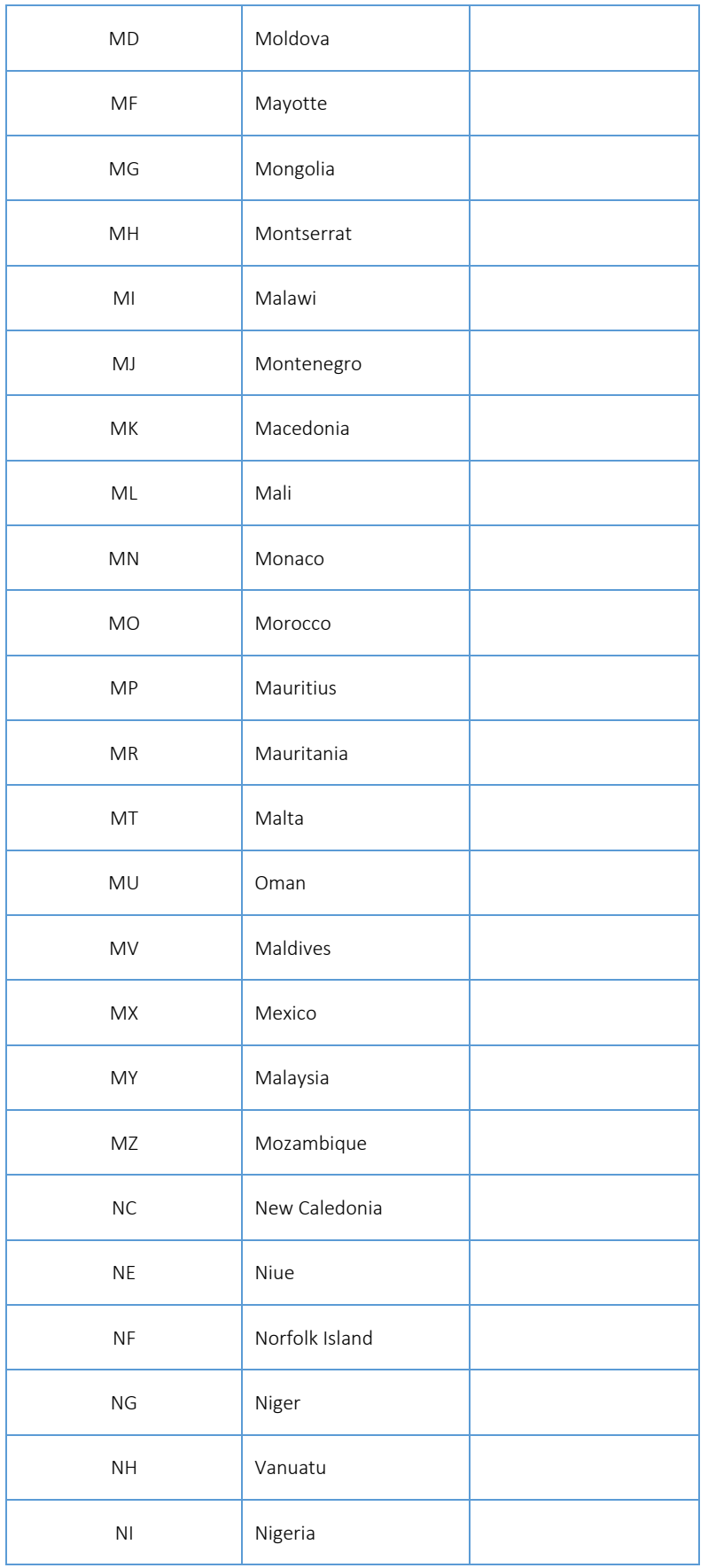

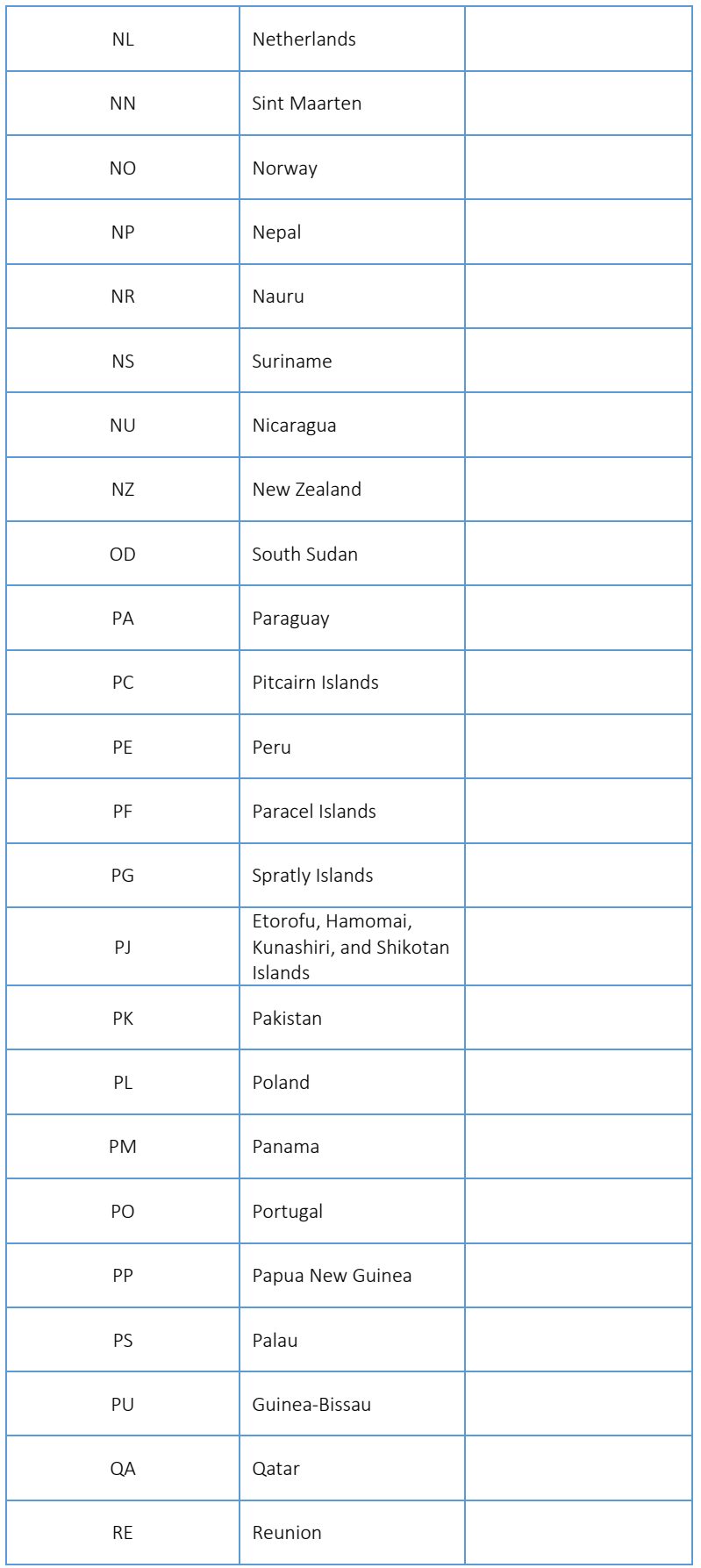

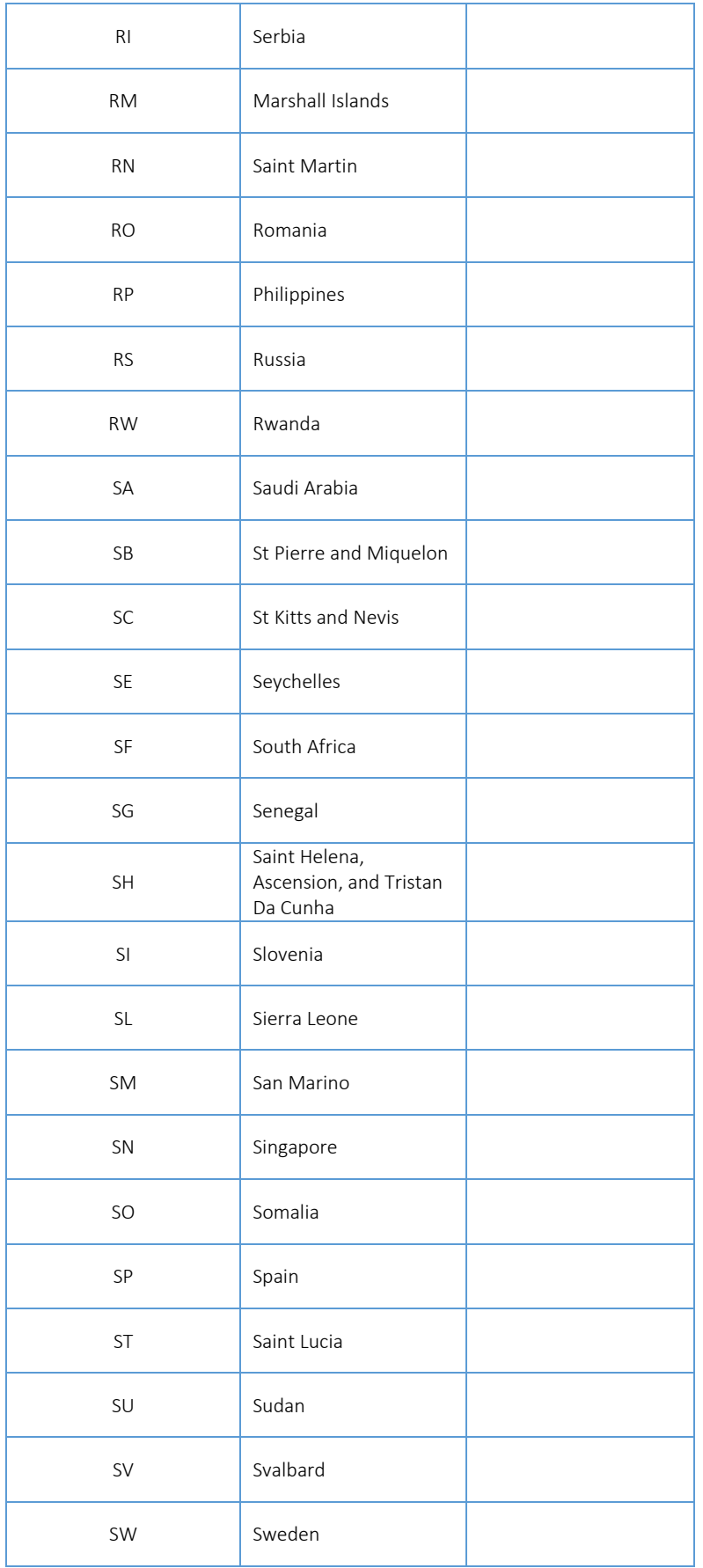

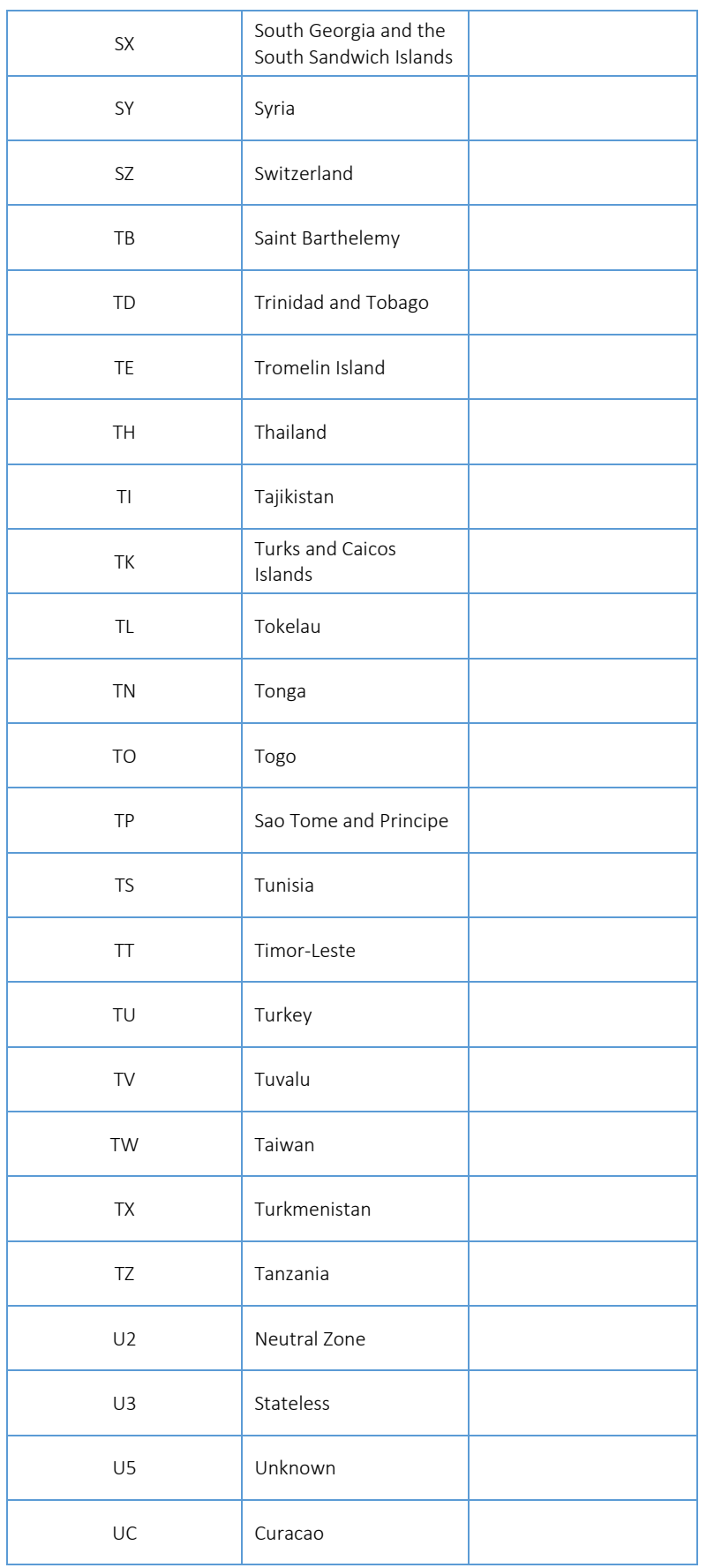

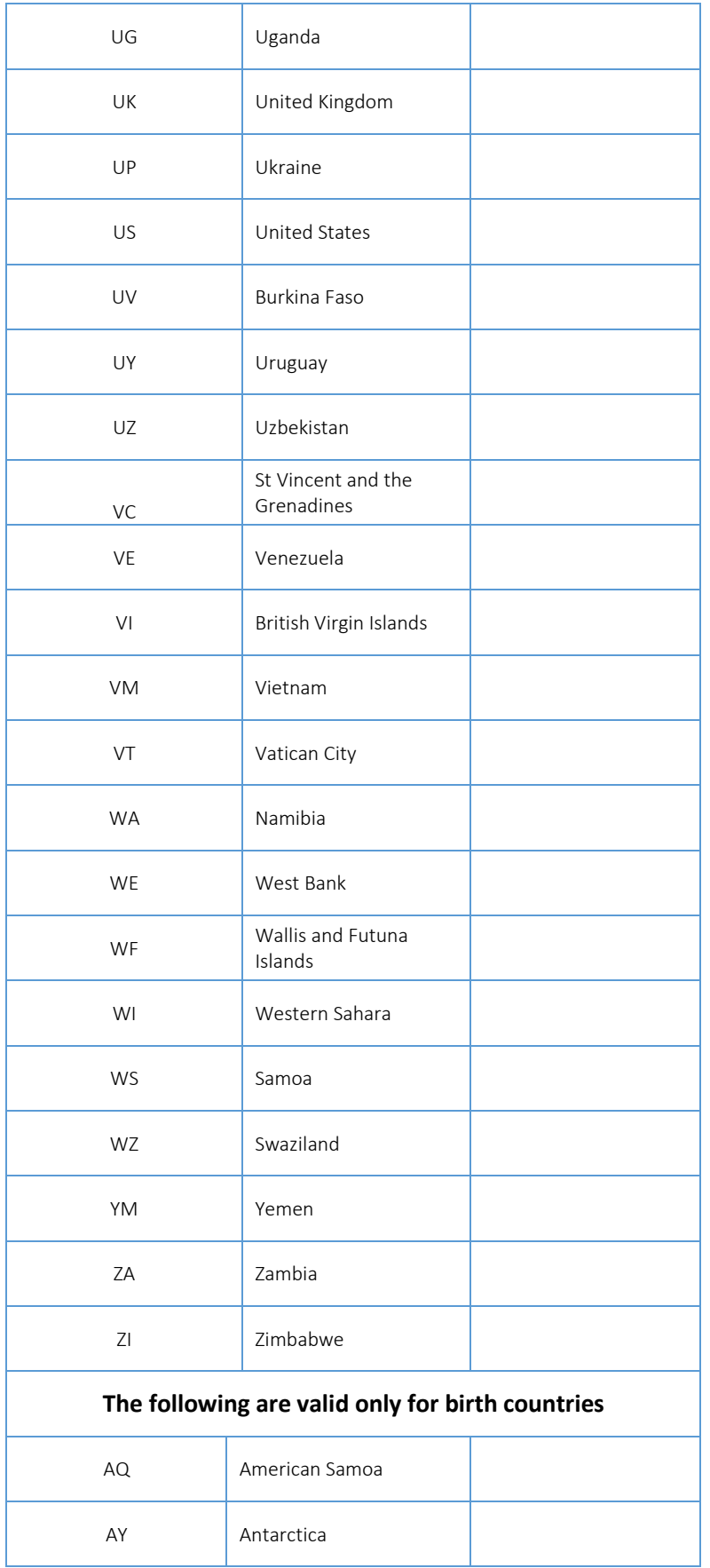

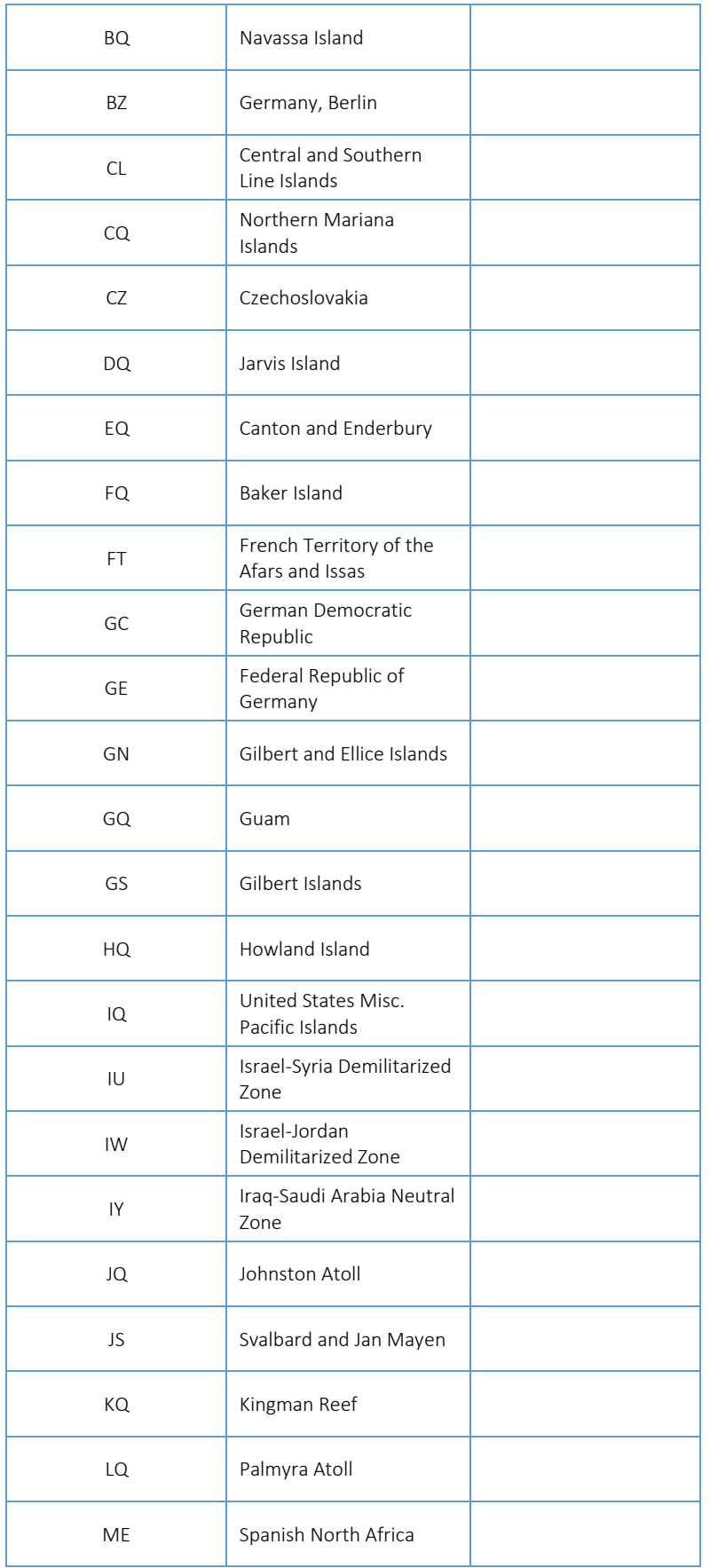

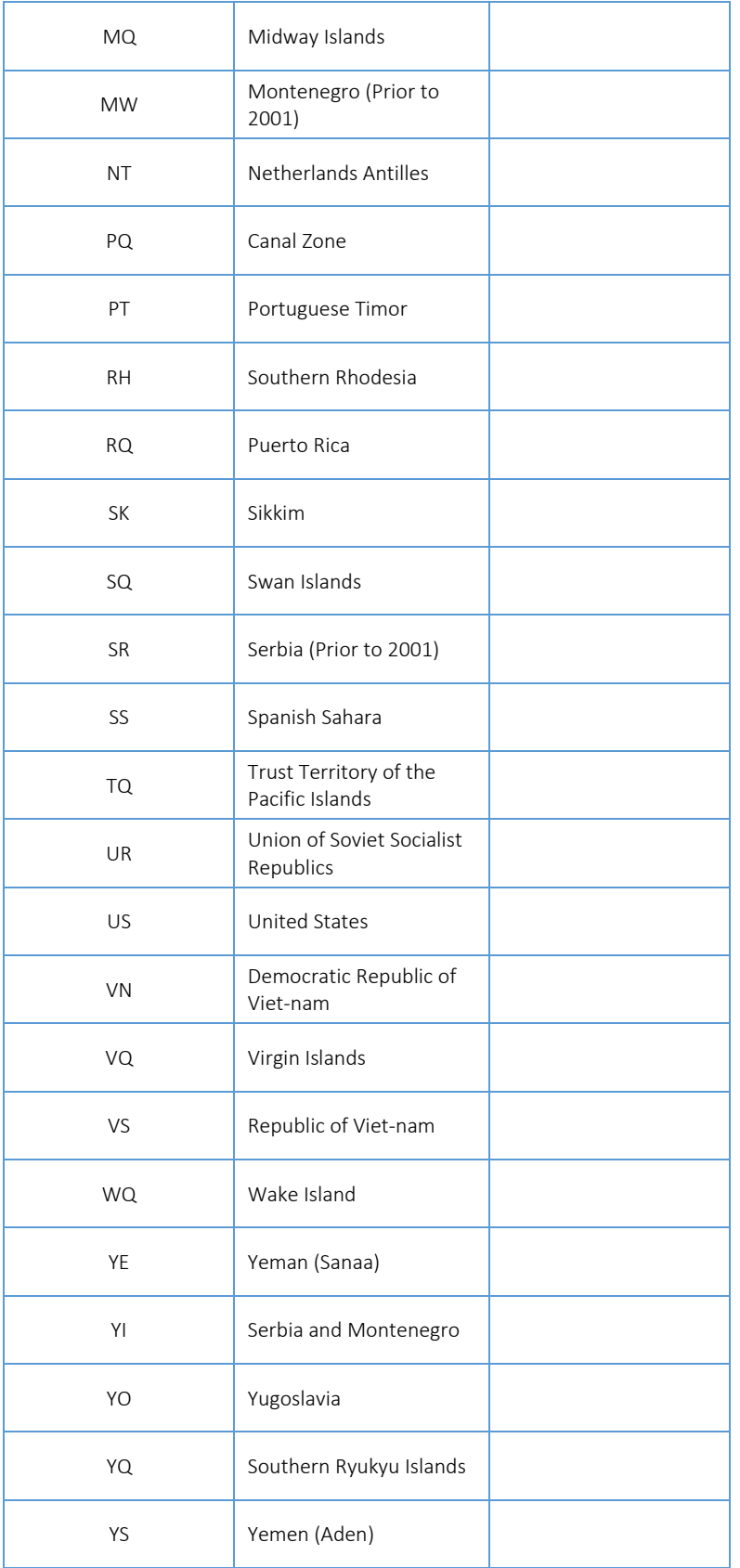

#### B.5 GENDER

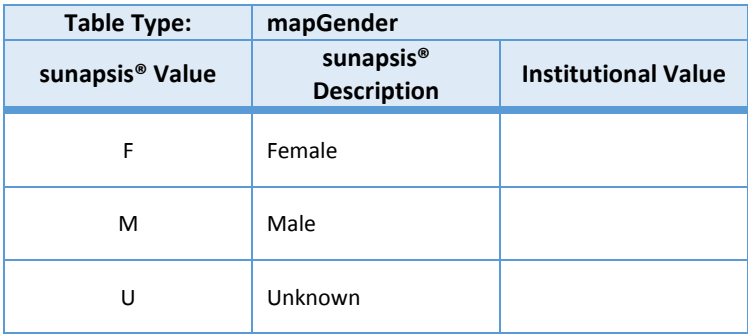

## B.6 ENROLLMENT STATUS

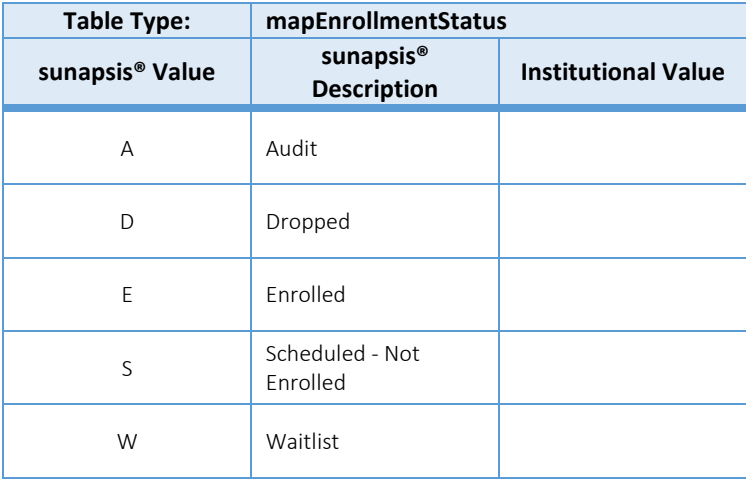

# B.7 EMPLOYEE STATUS

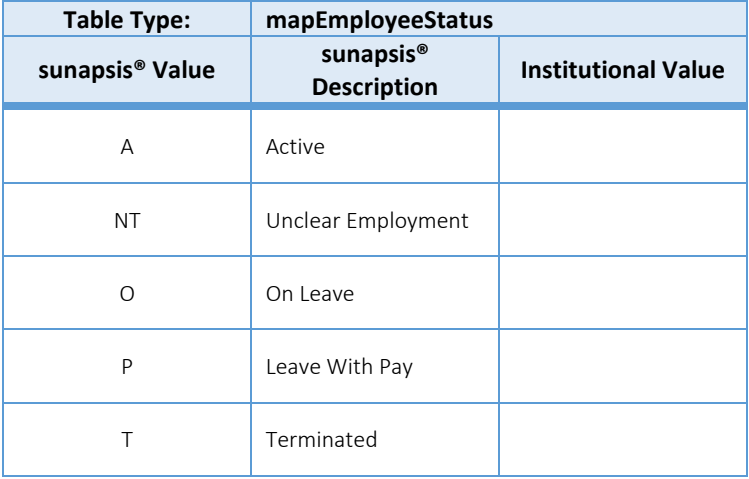

## B.8 EMPLOYEE REGULAR / TEMPORARY

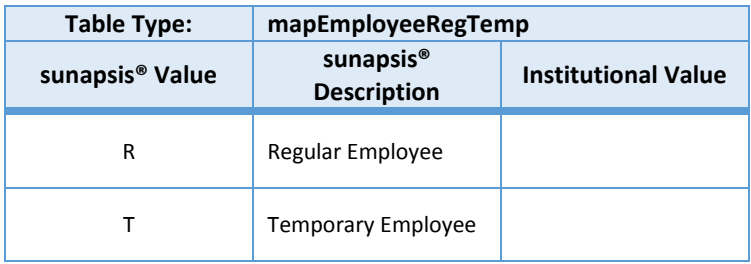

## B.9 EMPLOYEE TIME

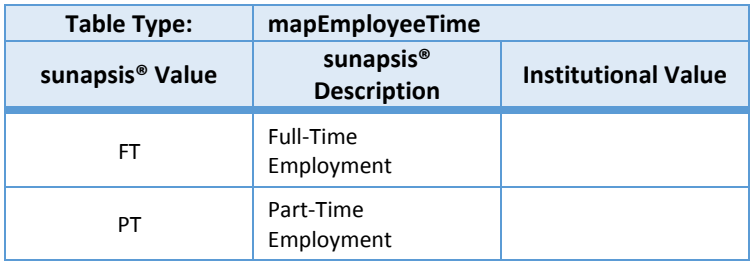

# B.10 ETHNICITY

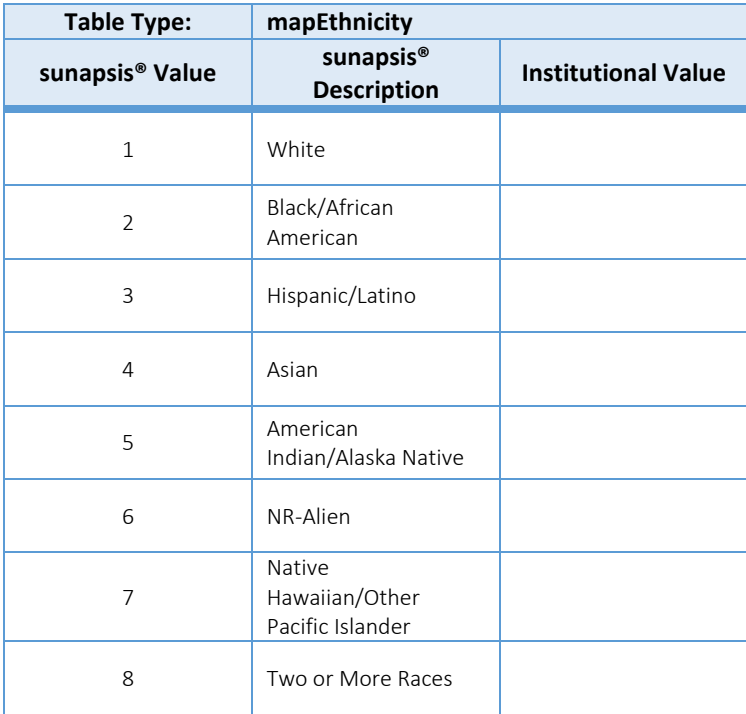

#### B.11 MARITAL STATUS

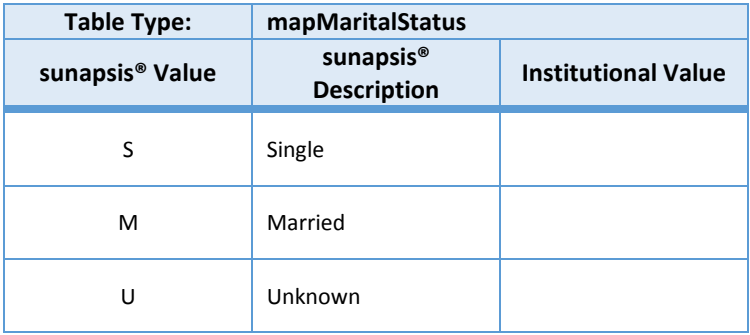

#### B.12 INSTITUTIONAL MAJOR - CIP MAJOR

This is the mapping between institutional academic major codes and the SEVIS CIP codes. We did not include the full list because there are in excess of 2,000 in the SEVIS CIP majors. If the application is pulling CIP codes from the institutional system, this table does not need to be updated.

## B.13 RESIDENCY STATUS

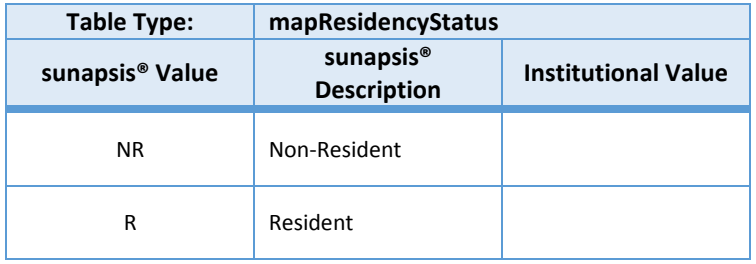

#### B.14 VISA

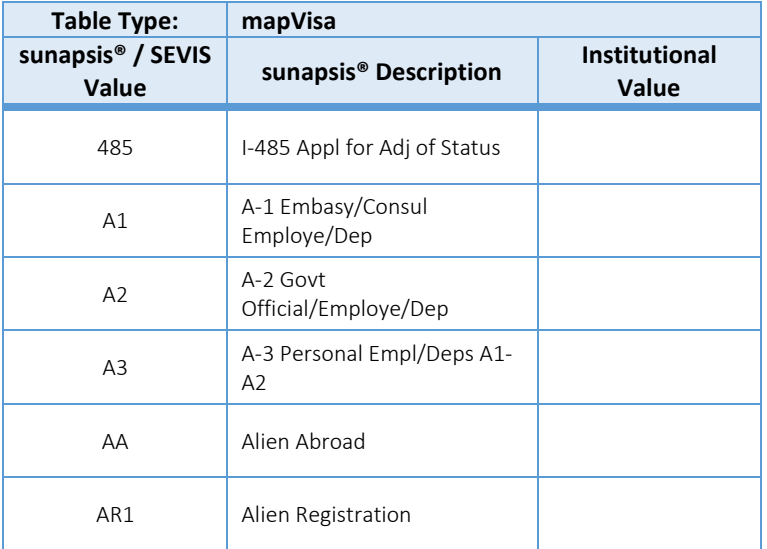

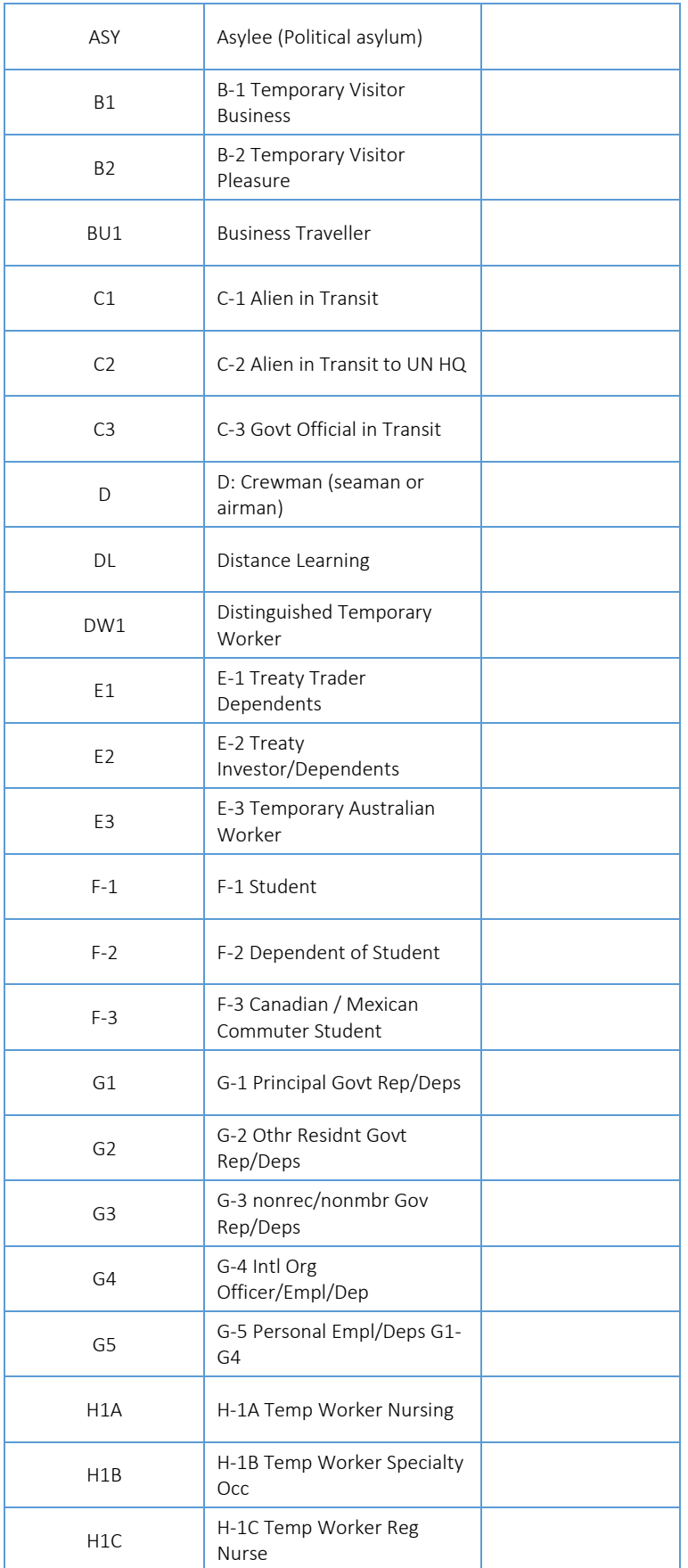

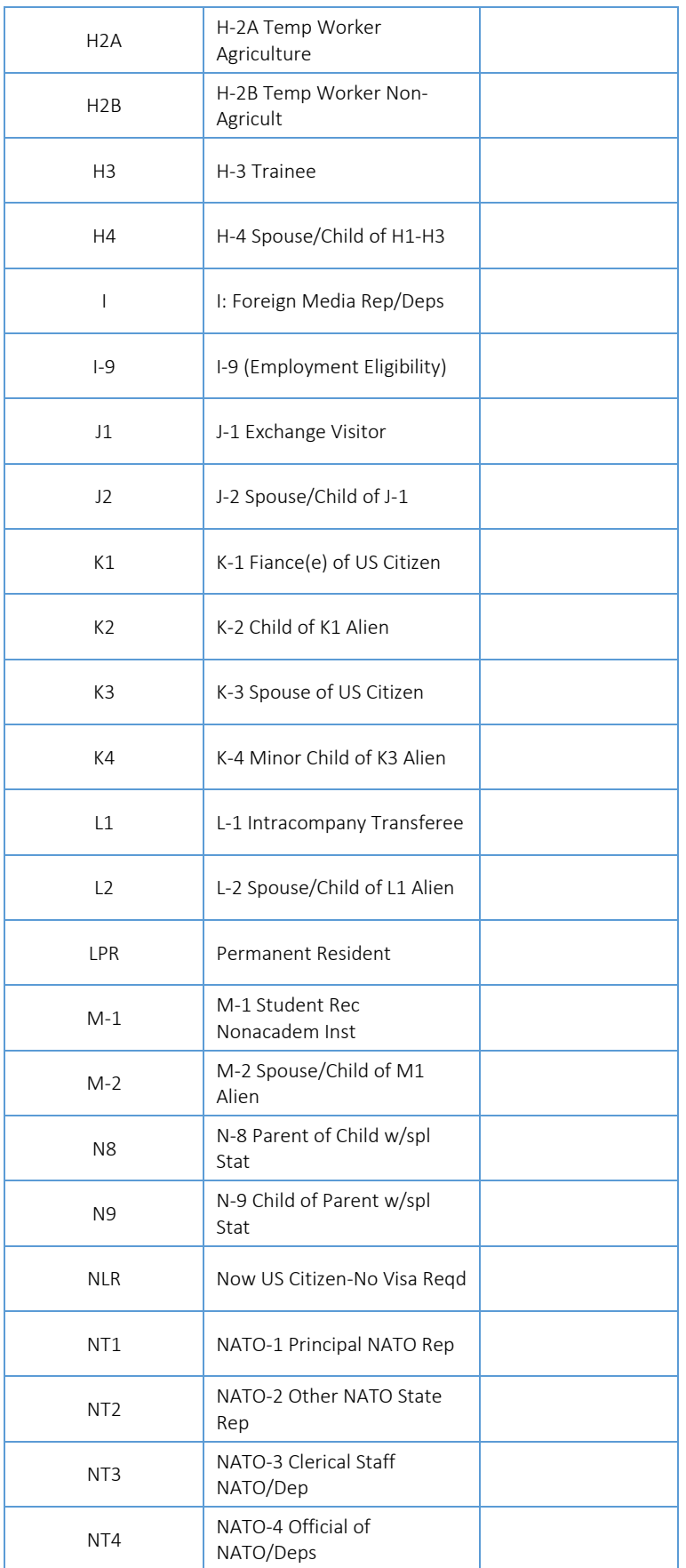

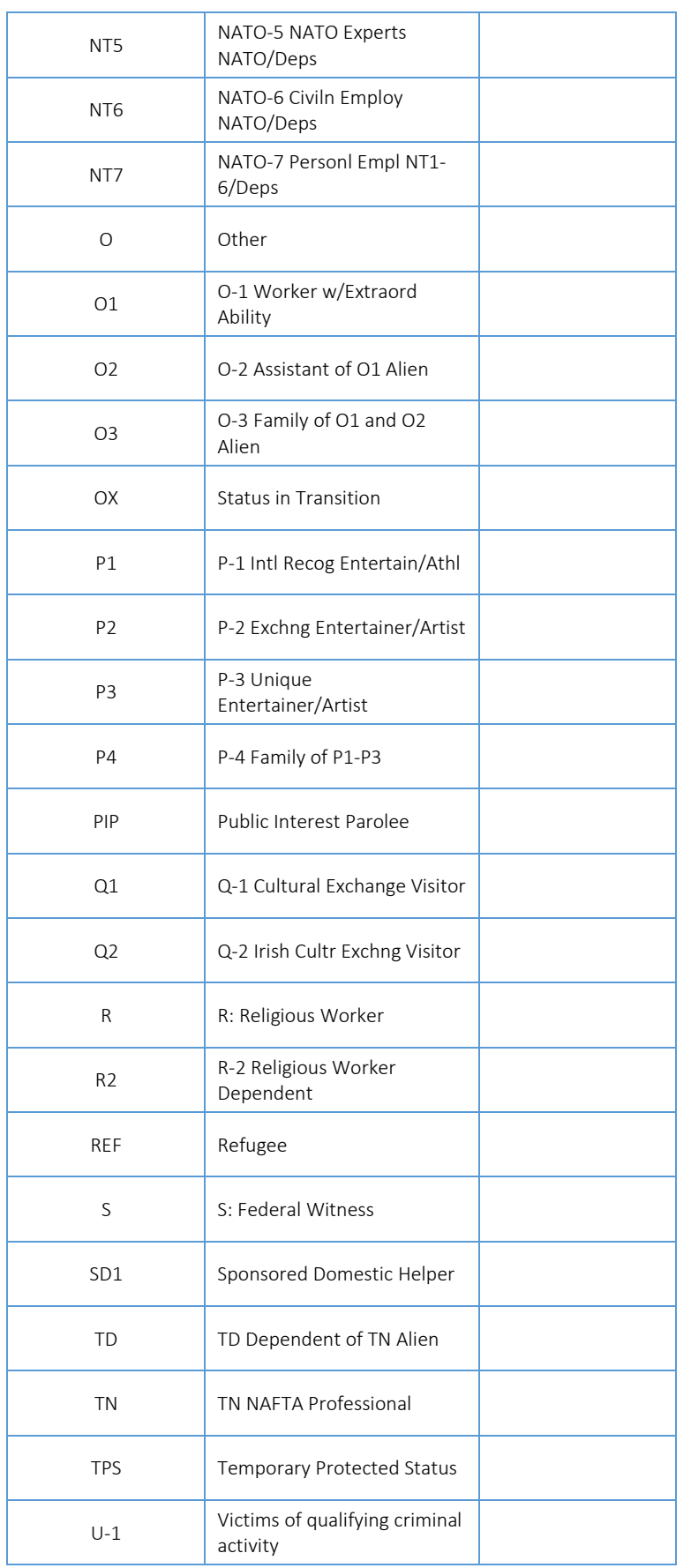

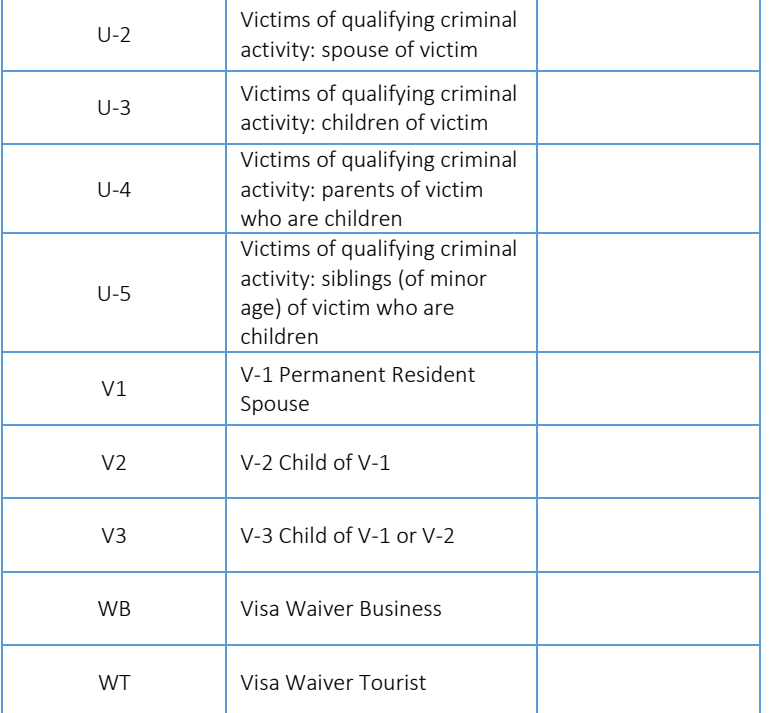